# **TomTom Documentatiegids**

# **Inhoud**

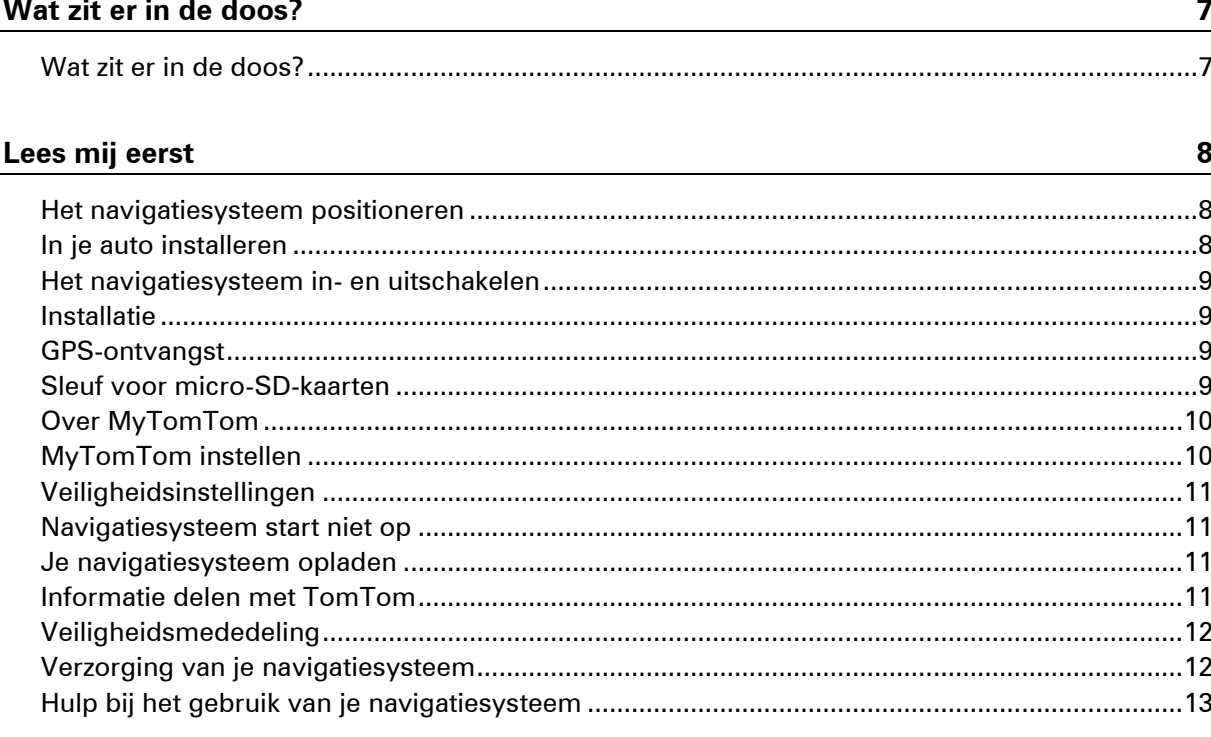

#### Een route plannen

14 

#### **Stembesturing**

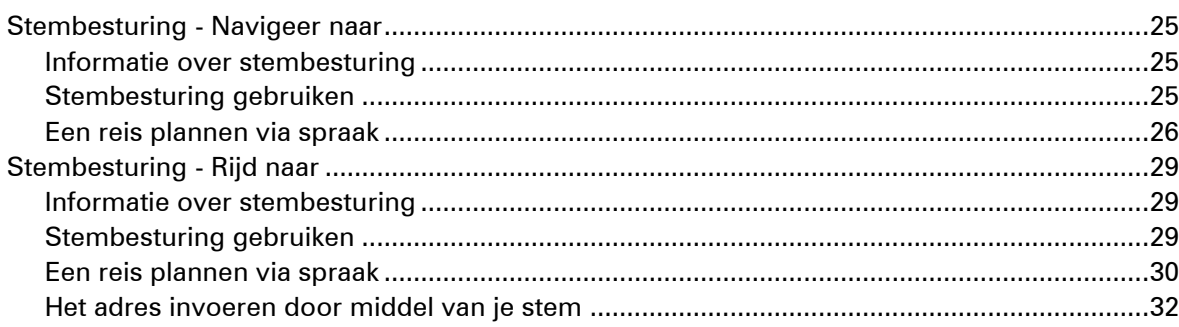

24

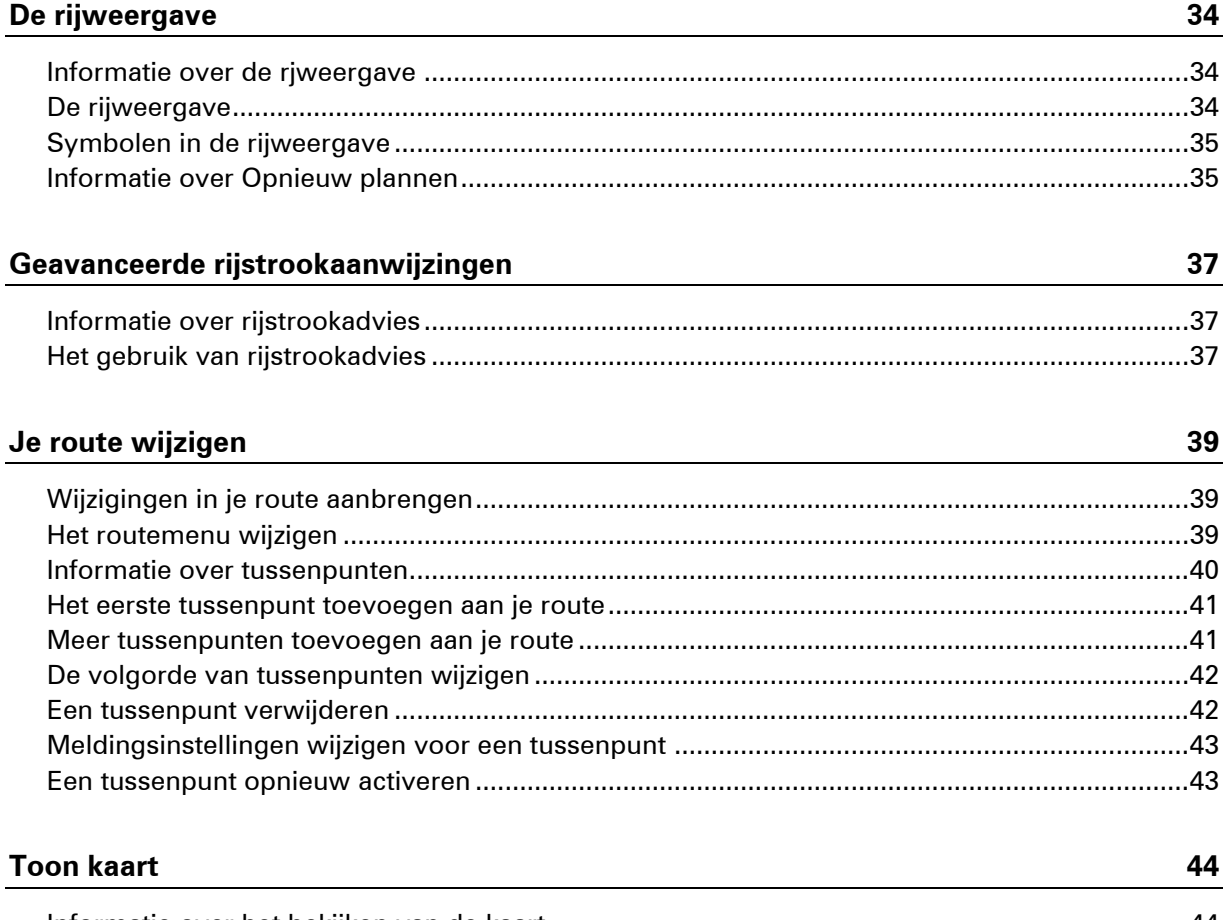

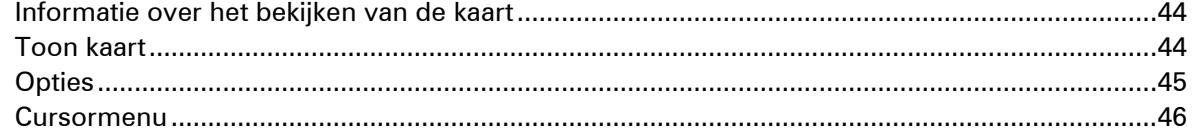

#### **Kaartcorrecties**

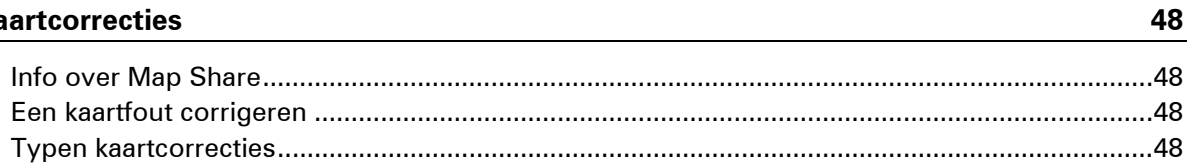

### Geluiden en stemmen

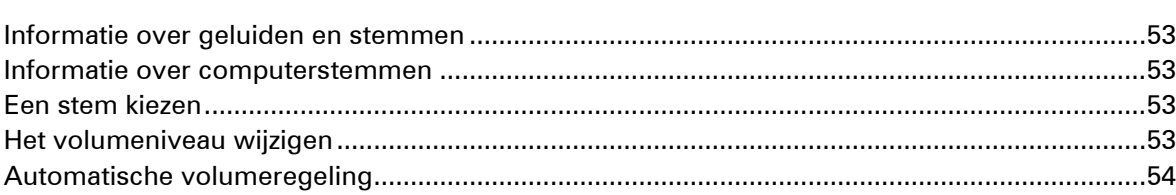

### Instellingen

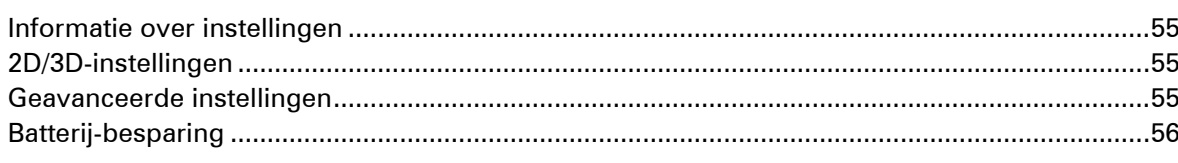

# 55

53

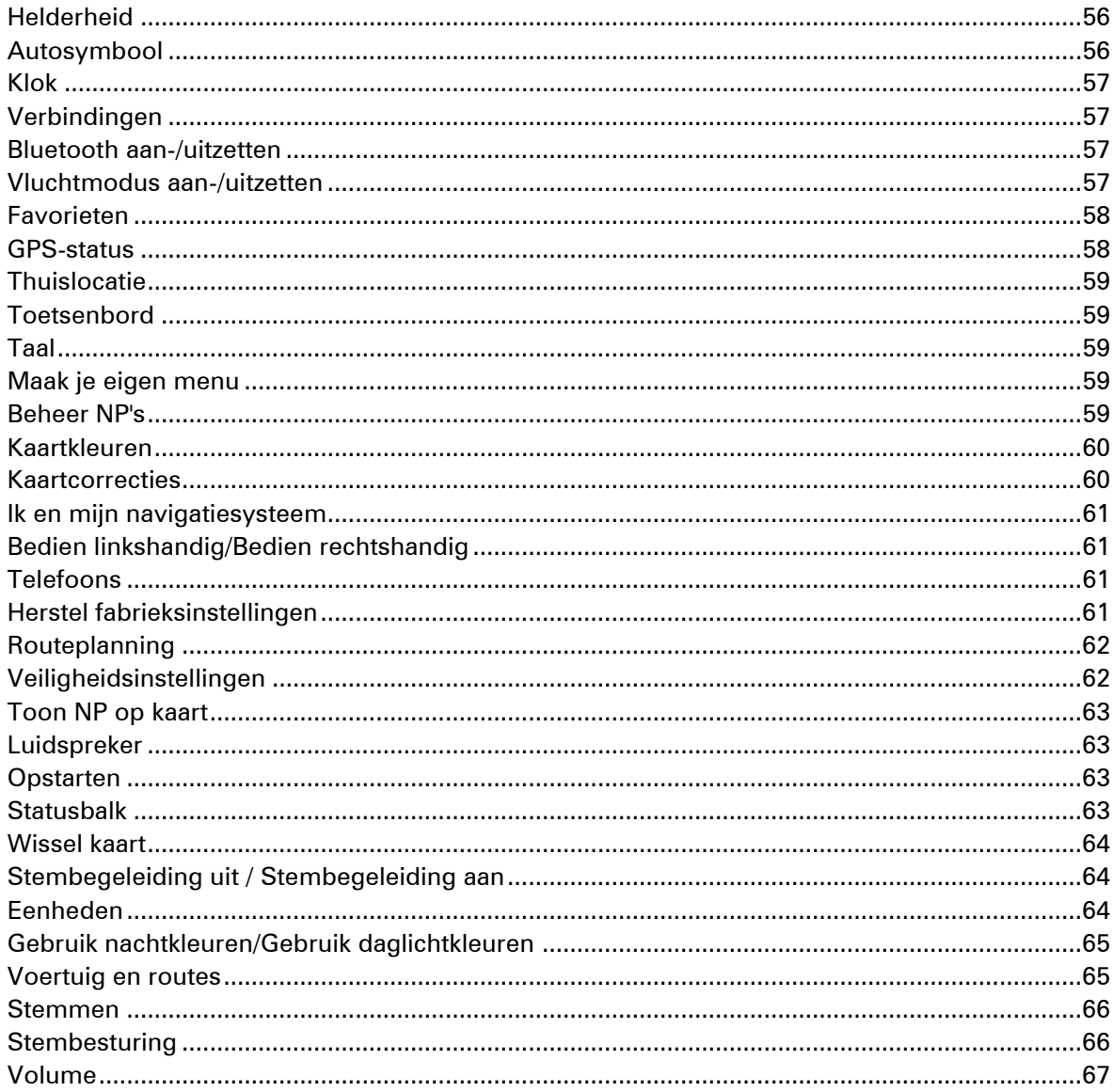

### **Nuttige plaatsen**

### 68

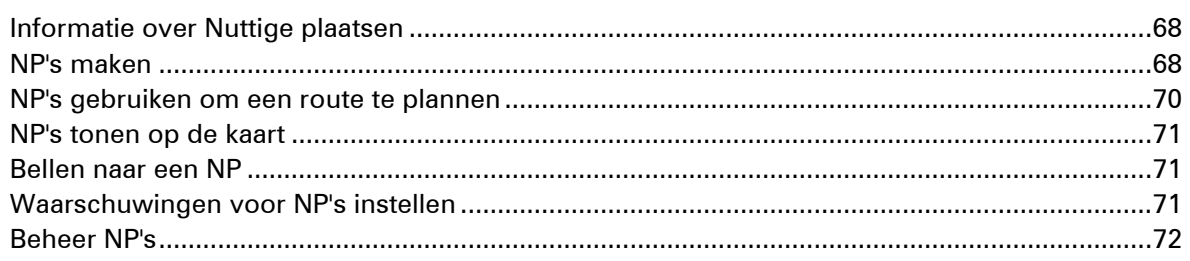

# Help

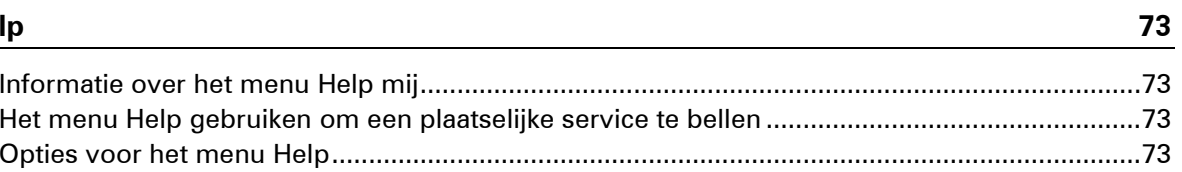

#### **Handsfree bellen**

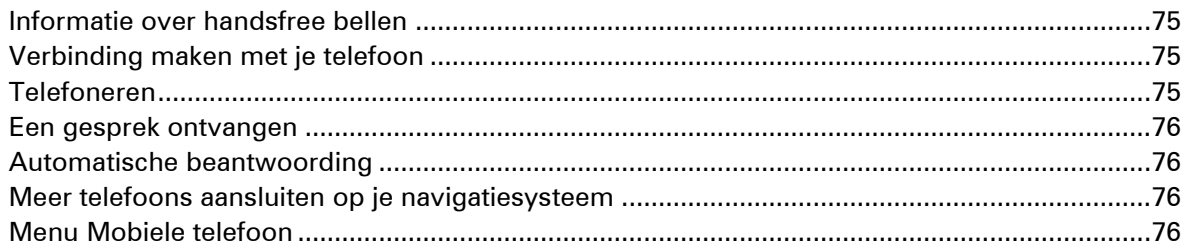

#### **Favorieten**

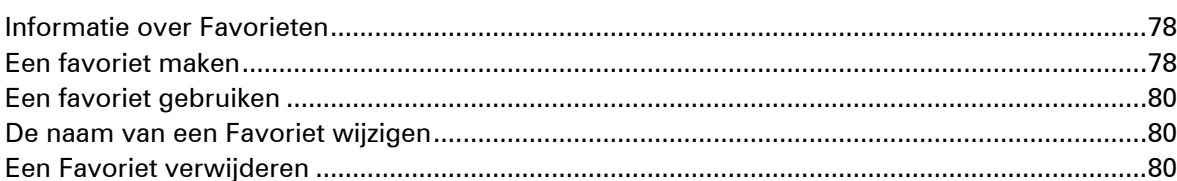

#### Verkeersinfo

#### **Flitsers**

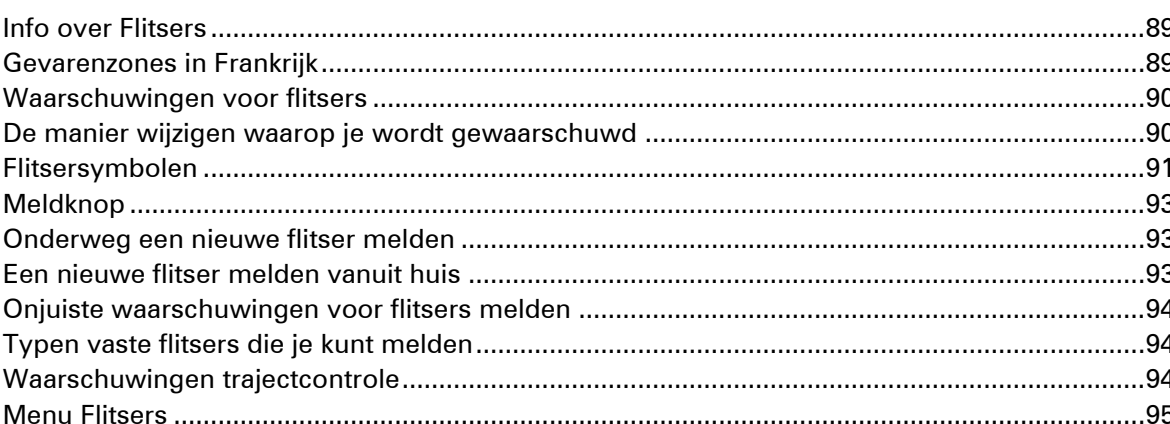

#### TomTom-producten voor campers en caravans

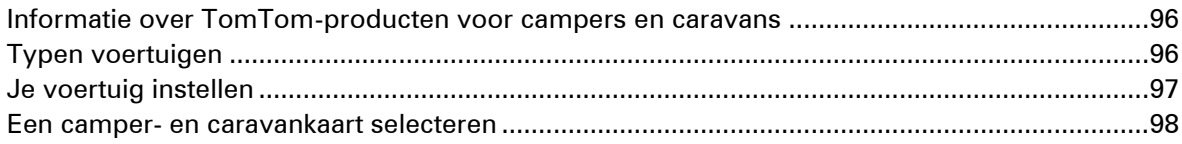

75

78

81

89

96

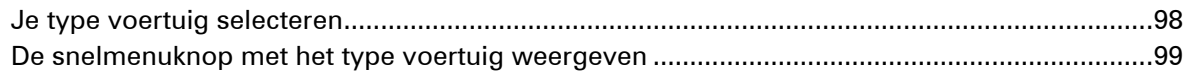

# **MyTomTom**

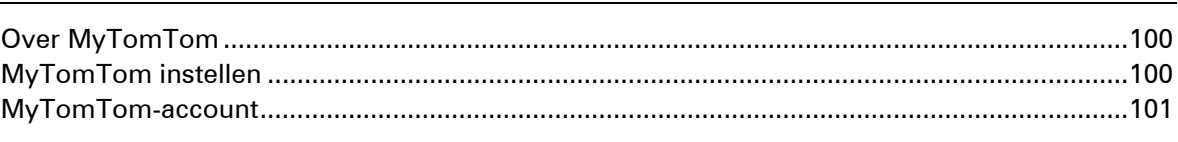

100

102

### **Addendum**

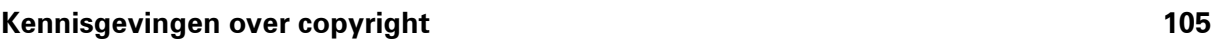

# <span id="page-6-0"></span>**Wat zit er in de doos?**

<span id="page-6-1"></span>**Wat zit er in de doos?** 

TomTom-navigatiesysteem met verwijderbare of geïntegreerde houder

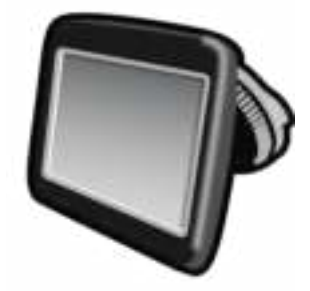

USB-kabel

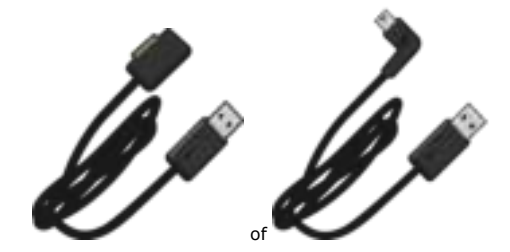

**USB-auto-oplader** 

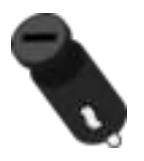

 Dashboardmontageschijven. Bij sommige producten worden schijven meegeleverd en bij andere producten zijn deze beschikbaar als accessoire. Voor meer informatie ga je naar [tom](http://www.tomtom.com/accessories)[tom.com/accessories.](http://www.tomtom.com/accessories)

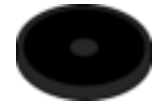

**Installatieposter** 

# <span id="page-7-0"></span>**Lees mij eerst**

#### <span id="page-7-1"></span>**Het navigatiesysteem positioneren**

Denk goed na over de plaats in de auto waar je je TomTom-navigatiesysteem wilt bevestigen. Het navigatiesysteem mag het volgende niet blokkeren of belemmeren:

- Je zicht op de weg
- De instrumenten op het dashboard
- **Je spiegels**
- Airbags

Als je navigatiesysteem is bevestigd, moet je zonder te rekken of te strekken bij het navigatiesysteem kunnen komen. Je kunt het navigatiesysteem bevestigen aan de voorruit, maar je kunt ook een dashboardmontageschijf gebruiken om de houder aan het dashboard te bevestigen. Bij een aantal producten wordt een dashboardmontageschijf meegeleverd, maar ze zijn ook verkrijgbaar als accessoires. In de diagrammen wordt getoond waar je de houder veilig kunt bevestigen.

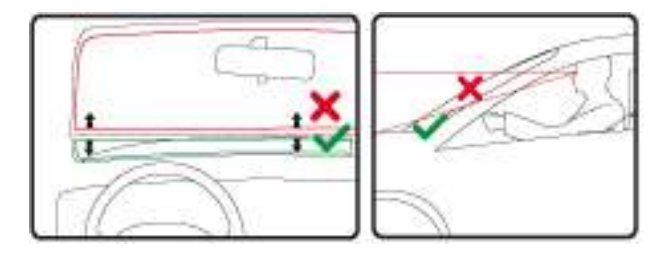

TomTom biedt je ook alternatieve montageoplossingen voor je TomTom-navigatiesysteem. Voor meer informatie over dashboardmontageschijven en alternatieve montageoplossingen ga je naar [tomtom.com/accessories.](http://www.tomtom.com/accessories)

#### <span id="page-7-2"></span>**In je auto installeren**

Gebruik de houder die bij je navigatiesysteem is geleverd om je TomTom-navigatiesysteem in je voertuig te installeren. Je kunt je navigatiesysteem aan je voorruit bevestigen of een dashboardmontageschijf gebruiken om je navigatiesysteem te bevestigen op je dashboard. Bekijk de gedrukte installatie-instructies die zijn geleverd bij je product voor meer informatie. Lees de instructies voor het [positioneren van je navigatiesysteem](#page-7-1) voordat je je navigatiesysteem bevestigt.

Installeer je navigatiesysteem als volgt:

- 1. Kies de beste locatie om je TomTom-navigatiesysteem te bevestigen. De locatie moet zo glad mogelijk zijn.
- 2. Als je de dashboardmontageschijf gebruikt, maak je het dashboard schoon en bevestig je de schijf.
- 3. Zorg ervoor dat zowel de zuignap op de houder als de voorruit of de schijf schoon en droog zijn.
- 4. Duw de zuignap van de houder stevig vast tegen de voorruit of op de schijf.
- 5. Draai vervolgens de rubberen greep bij de basis van de houder naar rechts totdat je voelt dat deze vergrendeld is.
- 6. Als je houder niet is ingebouwd in je navigatiesysteem, plaats je je navigatiesysteem in de houder en zorg je ervoor dat deze vastklikt.
- 7. Sluit de USB-auto-oplader aan op de stroomvoorziening op je dashboard.
- 8. Sluit de USB-kabel aan op de auto-oplader en je navigatiesysteem.

Je navigatiesysteem is nu geïnstalleerd. De volgende stap is het inschakelen van je navigatiesysteem en het beantwoorden van enkele vragen.

#### <span id="page-8-0"></span>**Het navigatiesysteem in- en uitschakelen**

Schakel je navigatiesysteem in door de Aan/Uit-knop ingedrukt te houden totdat het opstartscherm wordt weergegeven. De eerste keer dat je je navigatiesysteem inschakelt, moet je de knop ongeveer 15 seconden ingedrukt houden.

#### <span id="page-8-1"></span>**Installatie**

**Belangrijk**: zorg dat je de juiste taal selecteert, want deze wordt gebruikt voor alle tekst op het scherm.

Als je het navigatiesysteem voor het eerst inschakelt, moet je een aantal vragen beantwoorden om het systeem in te stellen. Beantwoord de vragen door op het scherm te tikken.

#### <span id="page-8-2"></span>**GPS-ontvangst**

Wanneer je je TomTom-navigatiesysteem voor het eerst start, duurt het mogelijk enkele minuten voordat je GPS-positie is bepaald en je locatie op de kaart wordt weergegeven. Daarna zal je positie veel sneller worden gevonden, meestal binnen een paar seconden.

Voor een goede GPS-ontvangst moet je je navigatiesysteem buiten gebruiken en rechtop houden. Grote objecten, zoals hoge gebouwen, kunnen de ontvangst soms verstoren. GPS-ontvangst kan ook worden beïnvloed als het navigatiesysteem plat op een oppervlak wordt gelegd of niet rechtop in de hand wordt gehouden.

#### <span id="page-8-3"></span>**Sleuf voor micro-SD-kaarten**

Een aantal typen TomTom-navigatiesystemen heeft een sleuf voor micro-SD-kaarten die zich bevindt aan de zijkant of de onderkant van het navigatiesysteem.

Voordat je de sleuf voor geheugenkaarten gebruikt, controleer je of je de nieuwste versie van de applicatie hebt geïnstalleerd op je navigatiesysteem door verbinding te maken met [MyTomTom.](#page-9-0) Als je navigatiesysteem up-to-date is, kun je een geheugenkaart gebruiken als extra opslagruimte om extra kaarten toe te voegen aan je navigatiesysteem. Je kunt kaarten aanschaffen via [tomtom.com.](http://www.tomtom.com/)

#### <span id="page-9-0"></span>**Over MyTomTom**

MyTomTom helpt je bij het beheren van de inhoud en services op je TomTom-navigatiesysteem en biedt je toegang tot de TomTom-community. Je meldt je aan op MyTomTom via de TomTomwebsite. Het is een goed idee om regelmatig verbinding te maken tussen je navigatiesysteem en MyTomTom zodat je altijd over de laatste updates beschikt.

**Tip**: we raden je aan steeds een breedbandinternetverbinding te gebruiken wanneer je verbinding maakt tussen je navigatiesysteem en MyTomTom.

<span id="page-9-1"></span>**MyTomTom instellen** 

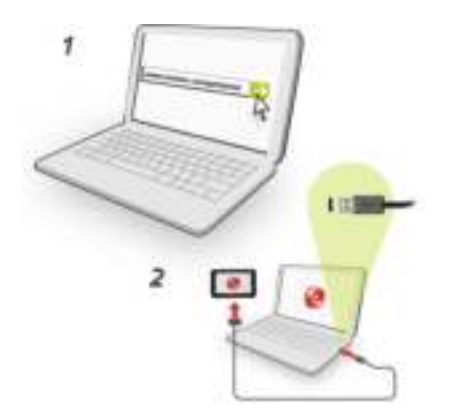

Om MyTomTom in te stellen, doe je het volgende:

- 1. Maak op je computer verbinding met internet.
- 2. Start een browser en ga naar [tomtom.com/getstarted.](http://www.tomtom.com/getstarted)
- 3. Klik op **Download nu**.

Je browser downloadt nu de applicatie MyTomTom-ondersteuning die je op je computer moet installeren om verbinding te maken tussen je navigatiesysteem en MyTomTom. Volg de instructies op het scherm als er tijdens het downloaden vragen worden gesteld.

4. Wanneer je hierom wordt gevraagd, sluit je je navigatiesysteem aan op je computer via de USB-kabel. Schakel je navigatiesysteem vervolgens in.

**Belangrijk**: verbind de USB-kabel rechtstreeks met de computer en niet met een USB-hub of een USB-poort op het toetsenbord of de monitor.

Zodra de applicatie MyTomTom-ondersteuning is geïnstalleerd, heb je via het systeemvak op je pc toegang tot MyTomTom.

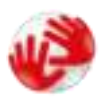

**Tip**: wanneer je je navigatiesysteem op je computer aansluit, vertelt MyTomTom je of er updates beschikbaar zijn voor je navigatiesysteem.

#### <span id="page-10-0"></span>**Veiligheidsinstellingen**

We raden je aan de veiligheidsinstellingen te gebruiken om op een zo veilig mogelijke manier te rijden.

Hieronder komt een aantal opties uit de veiligheidsinstellingen aan de orde:

- Toon essentiële menuknoppen tijdens rijden
- **Toon veiligheidsherinneringen**
- Waarschuw bij overschrijden toegestane snelheid

Als je navigatiesysteem ondersteuning biedt voor stembesturing kun je ook veiliger rijden door je navigatiesysteem met spraakopdrachten te bedienen.

#### <span id="page-10-1"></span>**Navigatiesysteem start niet op**

In zeldzame gevallen komt het voor dat je TomTom-navigatiesysteem niet correct start of niet meer reageert wanneer je het scherm aanraakt.

Controleer in dat geval eerst of de batterij is opgeladen. Voor het opladen van de batterij sluit je het navigatiesysteem aan op de auto-oplader. Het kan twee uur duren voordat de batterij volledig is opgeladen.

Als het probleem hiermee niet wordt opgelost, kun je het navigatiesysteem resetten. Houd hiertoe de Aan/Uit-knop ingedrukt totdat je navigatiesysteem opnieuw wordt opgestart.

#### <span id="page-10-2"></span>**Je navigatiesysteem opladen**

De batterij in je TomTom-navigatiesysteem wordt opgeladen wanneer je het systeem aansluit op de auto-oplader of je computer.

**Belangrijk**: verbind de USB-aansluiting rechtstreeks met de computer en niet met een USB-hub of een USB-poort op het toetsenbord of de monitor.

#### <span id="page-10-3"></span>**Informatie delen met TomTom**

Wanneer je voor het eerst gaat navigeren of een reset uitvoert, vraagt je navigatiesysteem toestemming om informatie te verzamelen over je gebruik van het navigatiesysteem. De gegevens worden opgeslagen op het navigatiesysteem totdat we ze ophalen. We gebruiken ze anoniem om onze producten en services te verbeteren.

Je kunt op elk gewenst moment je toestemming voor het delen van deze gegevens intrekken door het volgende te doen:

- 1. Tik in het hoofdmenu op het onderdeel **Instellingen**.
- 2. Tik op **Ik en mijn navigatiesysteem**.
- 3. Tik op **Mijn gegevens**.
- 4. Tik op **Nee** om te stoppen met delen of op **Ja** om te beginnen met delen.

#### **Extra informatie**

Alleen als je ons hiervoor toestemming geeft, verzamelt het navigatiesysteem voortdurend gegevens. De gegevens worden op je navigatiesysteem opgeslagen totdat je dit op je pc aansluit, waarna de gegevens naar TomTom worden verzonden en uit je navigatiesysteem worden verwijderd. Tot de gegevens behoren gegevens waarmee het navigatiesysteem kan worden geïdentificeerd, gegevens over routes en locaties en gegevens die je tijdens het gebruik van het navigatiesysteem invoert.

Direct nadat deze gegevens zijn ontvangen, vernietigt TomTom automatisch en definitief alle gegevens die de identificatie van jou of je apparaat mogelijk maken. Deze nu anonieme informatie wordt gebruikt om de producten en services van TomTom, zoals kaarten, rapporten over nuttige plaatsen en de gemiddelde rijsnelheden, te verbeteren. Deze producten en services worden ook gebruikt door overheidsinstellingen en bedrijven.

Met behulp van je navigatiesysteem kun je je aansluiten bij de Map Share-community of melding maken van flitsers of gevarenzones. Als je een van deze services gebruikt, worden je meldingen, met daarin informatie over je locatie en de naam van je MyTomTom-account, naar TomTom gestuurd en bij je MyTomTom-account bewaard. TomTom gebruikt deze informatie om de kaarten en informatie over flitsers te verbeteren.

Als je het delen van informatie niet meer toestaat, worden de bovenstaande gegevens niet naar TomTom gestuurd en worden de gegevens die eerder op je navigatiesysteem zijn opgeslagen verwijderd.

TomTom verleent anderen geen toegang tot de gegevens die via je navigatiesysteem zijn verkregen.

Door TomTom gegevens te laten verzamelen, help je de situatie op de weg te verbeteren, vooral omdat kaarten en de verkeersdoorstroming beter worden en verkeersopstoppingen afnemen. We stellen je hulp erg op prijs.

Wanneer je vermoedt dat je gegevens niet worden gebruikt voor het doel waarvoor je deze aan TomTom hebt verstrekt, neem dan contact met ons op via [tomtom.com/support.](http://www.tomtom.com/privacy)

Je kunt ons privacybeleid raadplegen op [tomtom.com/privacy.](http://www.tomtom.com/privacy)

#### <span id="page-11-0"></span>**Veiligheidsmededeling**

Sommige navigatiesystemen bevatten een GSM/GPRS-module die de werking van elektrische apparaten kan verstoren. Denk hierbij aan pacemakers, gehoorapparaten en apparatuur in vliegtuigen.

Storing met deze apparatuur kan de gezondheid van gebruikers schaden of levensbedreigende situaties opleveren.

Als je navigatiesysteem beschikt over een GSM/GPRS-module, gebruik deze dan niet in de nabijheid van onbeschermde elektrische apparaten of op plaatsen waar het gebruik van mobiele telefoons verboden is, zoals in ziekenhuizen en vliegtuigen.

#### <span id="page-11-1"></span>**Verzorging van je navigatiesysteem**

Het is belangrijk dat je zorgvuldig omgaat met je navigatiesysteem:

- Open onder geen enkele voorwaarde de behuizing van je navigatiesysteem. Dit kan gevaarlijk zijn en hierdoor vervalt je aanspraak op garantie.
- Veeg het scherm van je navigatiesysteem af of droog het met een zachte doek. Gebruik geen vloeibare schoonmaakmiddelen.

<span id="page-12-0"></span>**Hulp bij het gebruik van je navigatiesysteem** 

Ga voor meer hulp naar **tomtom.com/support**.

Ga voor informatie over de garantie naar [tomtom.com/legal.](http://www.tomtom.com/legal)

# <span id="page-13-0"></span>**Een route plannen**

#### <span id="page-13-1"></span>**Een route plannen**

**Belangrijk**: in het belang van de veiligheid en om afleiding tijdens het rijden te beperken, kun je het beste altijd je route plannen voordat je op weg gaat.

Belangrijk: als je een TomTom-product voor campers en caravans gebruikt, moet je [je navigatie](#page-96-0)[systeem instellen voor je voertuig](#page-96-0) voordat je een route plant.

Om op je TomTom-navigatiesysteem een route te plannen, doe je het volgende:

1. Tik op het scherm om het Hoofdmenu te openen.

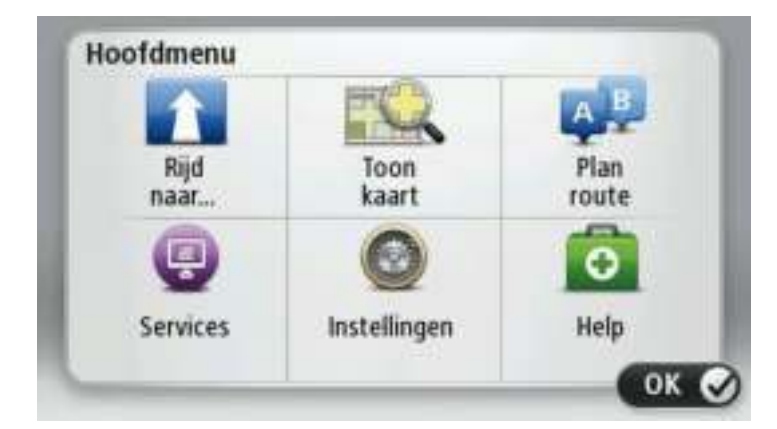

- 2. Tik op **Navigeer naar** of **Rijd naar**.
- 3. Tik op **Adres**.

Je kunt de land- of provincie-instelling wijzigen door de vlag aan te raken voordat je een stad selecteert.

4. Voer de naam of de postcode van de plaats in.

**Tip**: als je navigatiesysteem spraakopdrachten ondersteunt, tik je op de microfoonknop om het adres op te geven door tegen je TomTom-navigatiesysteem te praten in plaats van het adres te typen.

Tijdens het typen worden plaatsen met vergelijkbare namen in de lijst weergegeven.

Tik op de juiste plaatsnaam in de lijst zodra deze verschijnt, om de bestemming te selecteren.

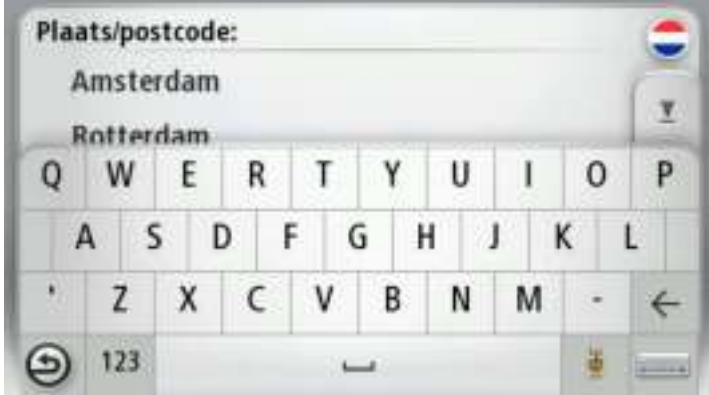

5. Voer de straatnaam in.

Tijdens het typen worden straten met vergelijkbare namen in de lijst weergegeven.

Zodra de juiste straatnaam in de lijst verschijnt, tik je op de naam om de bestemming te selecteren.

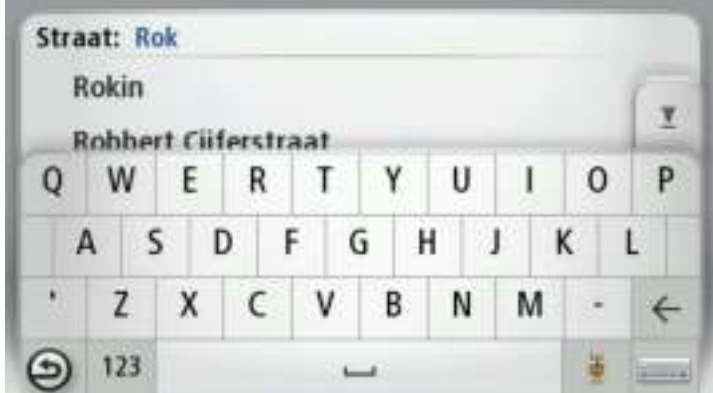

6. Voer het huisnummer in en tik op **OK**.

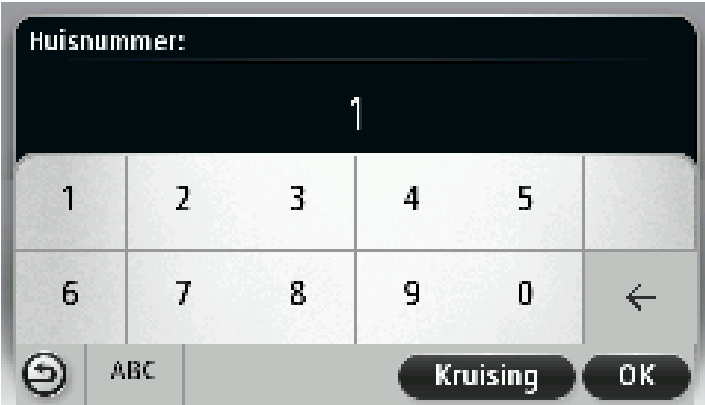

7. De locatie wordt weergegeven op de kaart. Tik op **Selecteer** om door te gaan of op **Terug** om een ander adres in te voeren.

**Belangrijk**: als je een caravan- of camperroute wilt plannen maar geen routes kunt vinden, wordt je gevraagd of je in plaats hiervan een autoroute wilt gebruiken. Als je een autoroute gebruikt, moet je goed letten op eventuele routebeperkingen terwijl je aan het rijden bent.

**Tip**: als je als eindbestemming een parkeerplaats wilt opgeven, tik je op **Parkeerplaats** en selecteer je in de lijst met parkeerplaatsen een locatie in de buurt van je algemene bestemming.

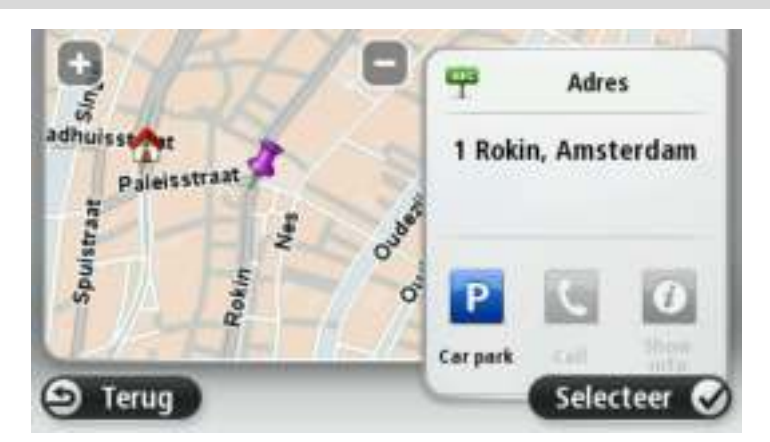

8. Wanneer de nieuwe route wordt weergegeven, tik je op **OK**.

Voor meer informatie over de route tik je op **Details**.

Als je je route wilt wijzigen, bijvoorbeeld als je via een bepaalde locatie wilt reizen of een nieuwe bestemming wilt selecteren, tik dan op **Wijzig route** aan.

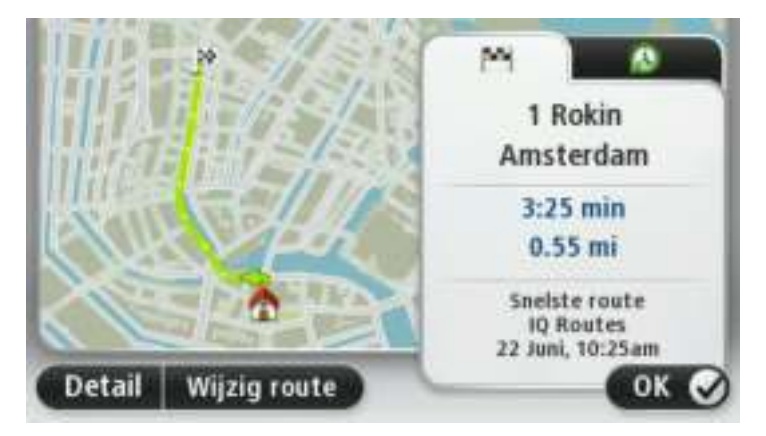

Je navigatiesysteem leidt je naar je bestemming aan de hand van gesproken instructies en aanwijzingen op het scherm.

#### <span id="page-15-0"></span>**Routesamenvatting**

Deze routesamenvatting geeft een overzicht van je route, de resterende afstand tot je bestemming en de resterende verwachte reistijd.

Als je de routesamenvatting wilt bekijken, tik dan op het rechterdeel van de statusbalk in de rijweergave of tik eerst op **Toon route** in het hoofdmenu, en dan op **Toon routesamenvatting**.

Als je HD Traffic of een RDS-TMC-ontvanger gebruikt, laat de routesamenvatting ook informatie zien over vertragingen op je route.

**Opmerking**: om een TomTom-verkeersinformatieservice te kunnen gebruiken, heb je mogelijk een abonnement of ontvanger nodig. Verkeersinformatieservices worden niet in alle landen of regio's ondersteund. Ga voor meer informatie naar *tomtom.com/services*.

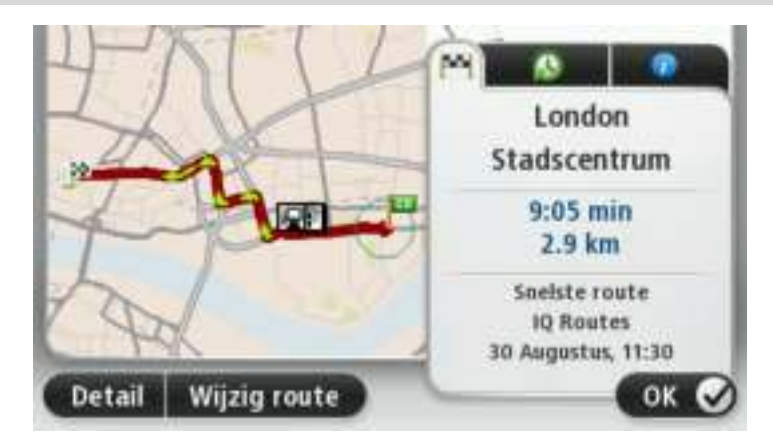

#### <span id="page-16-0"></span>**Alternatieve routes**

**Opmerking**: deze functie is niet op alle TomTom-navigatiesystemen beschikbaar.

Je TomTom-navigatiesysteem helpt je je bestemming zo snel mogelijk te bereiken door een snellere alternatieve route weer te geven als deze beschikbaar is.

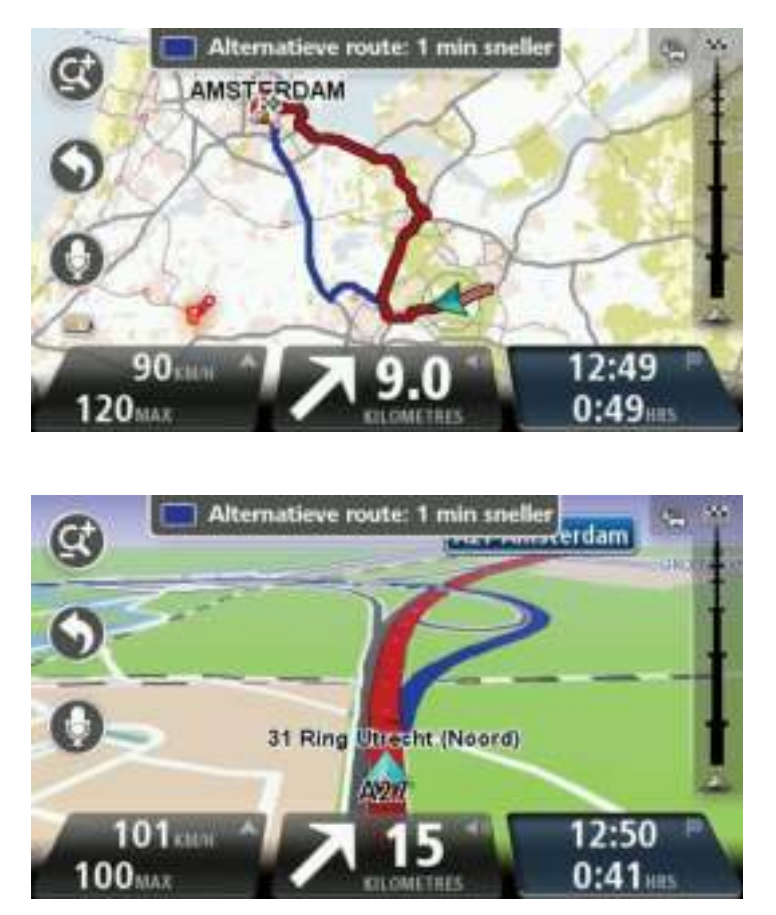

Tik op de ballon boven aan het scherm als je de alternatieve route wilt nemen. Als je de alternatieve route niet wilt volgen, rijd dan door en blijf de instructies voor de oorspronkelijke route volgen.

**Tip:** de alternatieve route wordt niet meer weergegeven zodra deze niet meer sneller dan je oorspronkelijke route is of als je te laat bent om de alternatieve route te kiezen.

Je kunt de manier waarop wordt gevraagd of je alternatieve routes wilt weergeven wijzigen door achtereenvolgens **Instellingen** en **Routeplanning** aan te raken. Tik op **Volgende** tot **Opnieuw plannen** wordt weergegeven.

#### <span id="page-17-0"></span>**Een routetype selecteren**

Elke keer dat je een route plant, kun je ervoor kiezen dat je wordt gevraagd welk type route je wilt plannen.

Tik hiervoor op **Instellingen** en vervolgens op **Routeplanning** en **Routetypen**. Tik op **Vraag het me als ik plan**.

Als je een TomTom-product voor campers en caravans gebruikt, moet je je voertuigtype instellen op **Auto** om het type route te kiezen. Tik op **Instellingen** en vervolgens op **Voertuig en routes** en **Voertuig- en routetypen**. Selecteer **Auto** als je voertuigtype en tik vervolgens op **Vraag het me als ik plan**.

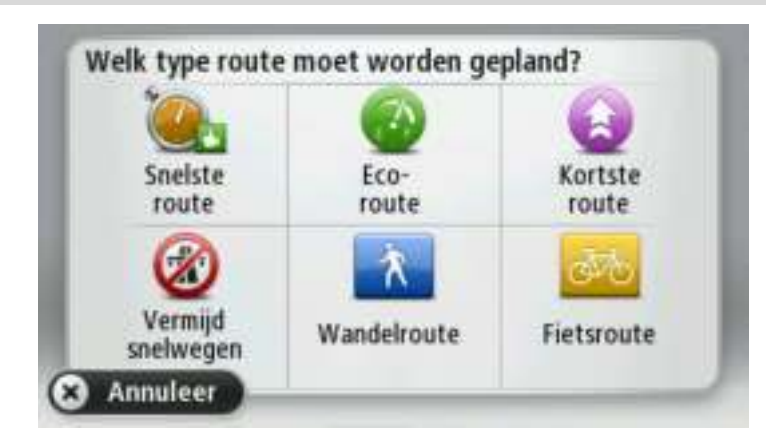

**Let op**: je kunt er alleen voor kiezen om te worden gevraagd naar het type route wanneer je Auto selecteert als je voertuig.

Je kunt een keuze maken uit de volgende routetypen:

- **Snelste route** de route die de minste tijd kost.
- **Eco-route** de meest brandstofzuinige route voor je rit.
- **Kortste route** de kortste afstand tussen de ingestelde locaties. Dit is niet altijd de snelste route, vooral niet wanneer de kortste route door een dorp of stad loopt.
- **Wandelroute** een route wanneer je te voet bent.
- **Fietsroute** een route wanneer je met de fiets bent.

Tik op **Volgende**. Als je **Snelste route** hebt geselecteerd, moet je kiezen of je snelwegen altijd wilt vermijden.

#### <span id="page-18-0"></span>**Frequente bestemmingen**

Als je vaak naar dezelfde bestemmingen reist, kun je je TomTom-navigatiesysteem bij het opstarten steeds laten vragen of je een route naar een van deze locaties wilt plannen. Dit is sneller dan het plannen van een route op de normale manier.

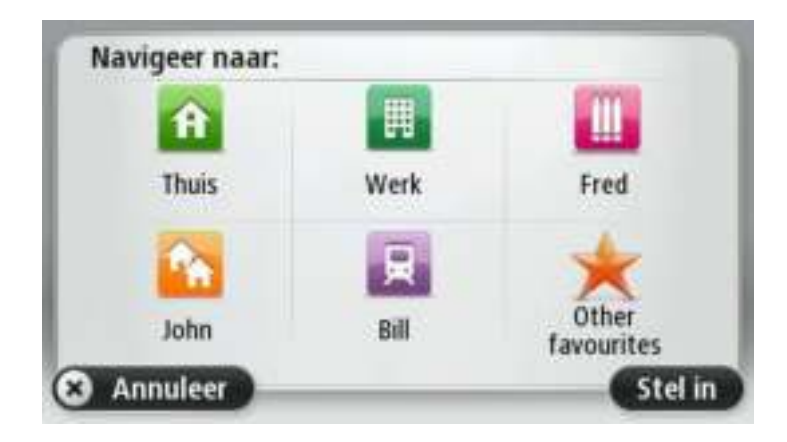

<span id="page-18-1"></span>**Mijn frequente bestemmingen weergeven** 

Je kunt je TomTom-navigatiesysteem zodanig instellen dat je bij het opstarten van je navigatiesysteem altijd wordt gevraagd of je een route naar een van je frequente bestemmingen wilt plannen.

Ga als volgt te werk als je deze instelling wilt wijzigen:

- 1. Tik op **Opstarten** in het menu Instellingen en selecteer vervolgens **Vraag een bestemming**.
- 2. Tik op **Ja** en vervolgens nog een keer **Ja** om informatie over de bestemming in te voeren.
- 3. Selecteer een symbool voor de bestemming en tik op **OK** om het symbool in te stellen en vervolgens op **Ja**.

**Tip:** als je nieuwe bestemmingen wilt toevoegen, selecteer dan een van de genummerde symbolen en voer je een naam voor de nieuwe bestemmingsknop in.

- 4. Tik op **Ja** en voer indien gewenst een nieuwe naam in. Tik vervolgens op **OK**.
- 5. Voer de adresgegevens op dezelfde manier in als je doet bij het plannen van een route en tik op **OK**.
- 6. Als je meer bestemmingen wilt instellen, herhaal je de bovenstaande stappen. Anders tik je op **OK**.
- 7. Je wordt gevraagd of je de opstartafbeelding wilt wijzen.
- 8. Als je de afbeelding wilt wijzigen, tik dan op **Ja** en volg daarna de aanwijzingen op het scherm. Anders tik je op **Nee**.

Elke keer dat je navigatiesysteem wordt opgestart, wordt je gevraagd of je een route wilt plannen. Als je **Annuleer** aanraakt, wordt de rijweergave geopend.

#### <span id="page-18-2"></span>**Aankomsttijden gebruiken**

Je kunt je TomTom-navigatiesysteem zo instellen dat er wordt gevraagd of je op een bepaald tijdstip wilt aankomen wanneer je een route plant.

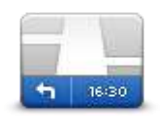

**Statusbalk**

Tik op **Statusbalk** in het menu Instellingen, zodat je meldingen voor de aankomsttijd kunt in- of uitschakelen.

Als je berichten over aankomsttijden wilt inschakelen, selecteer je **Speling**.

Tik na het plannen van een route op **JA** om een gewenste aankomsttijd in te voeren.

Je navigatiesysteem berekent je aankomsttijd en laat zien of je op tijd aankomt.

Je kunt deze informatie ook gebruiken om te berekenen wanneer je moet vertrekken. Als je navigatiesysteem aangeeft dat je 30 minuten te vroeg zult aankomen, kun je wachten en pas over 30 minuten vertrekken in plaats van te vroeg aan te komen.

Je aankomsttijd wordt tijdens je reis voortdurend bijgewerkt. De statusbalk geeft aan of je op tijd zult aankomen of dat je te laat komt, zoals je hierna kunt zien:

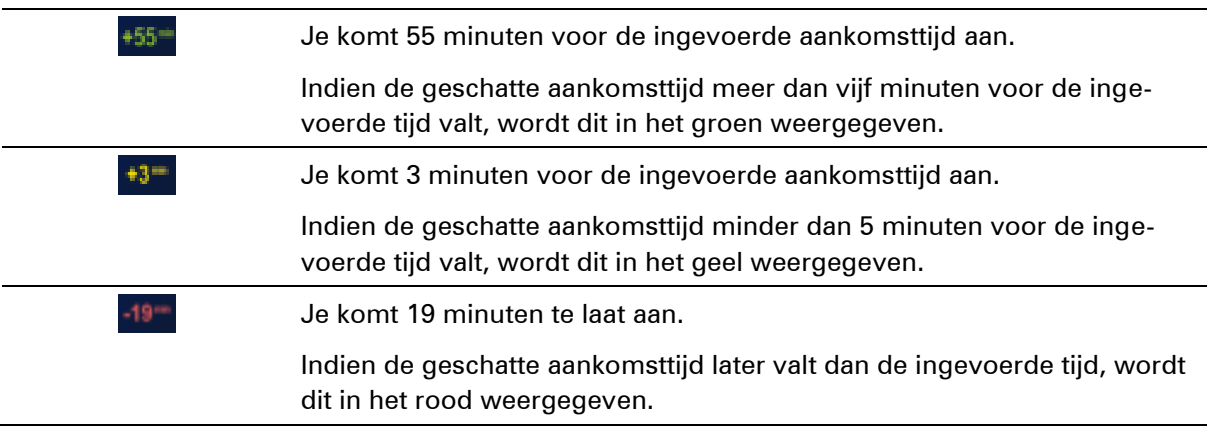

#### <span id="page-19-0"></span>**Navigatiemenuopties**

Als je **Navigeer naar** of **Rijd naar** aanraakt, kun je op verschillende manieren je bestemming opgeven, niet alleen door het adres in te voeren. De andere opties volgen hier:

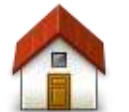

Tik op deze knop om naar je thuislocatie te navigeren.

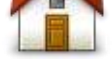

Deze knop zul je waarschijnlijk het vaakst gebruiken.

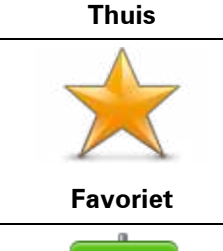

Tik op deze knop om een favoriet als je bestemming te selecteren.

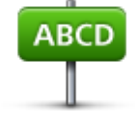

Tik op deze knop om een adres in te voeren als je bestemming.

**Adres**

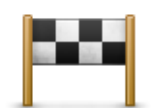

Tik op deze knop om je bestemming te selecteren uit een lijst van locaties die je onlangs als bestemming hebt gebruikt.

#### **Recente bestem-**

#### **ming**

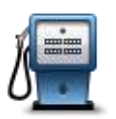

Tik op deze knop om naar een Nuttige plaats (NP) te navigeren.

#### **Nuttige Plaats**

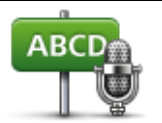

Bij sommige navigatiesystemen kun je een adres opgeven via spraak. Zie Stembesturing.

#### **Gesproken adres**

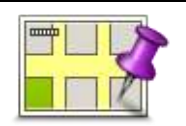

Tik op deze knop om een locatie op de kaart als je bestemming te kiezen met behulp van de kaartbrowser.

#### **Locatie op de kaart**

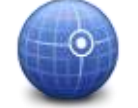

Tik op deze knop om je bestemming in te stellen door de breedte- en lengtegraad in te voeren.

### **Lengte- en**

**breedtegraad**

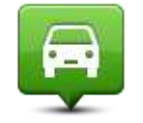

Tik op deze knop om je laatste vastgelegde positie te selecteren als je bestemming.

### **Positie van laatste**

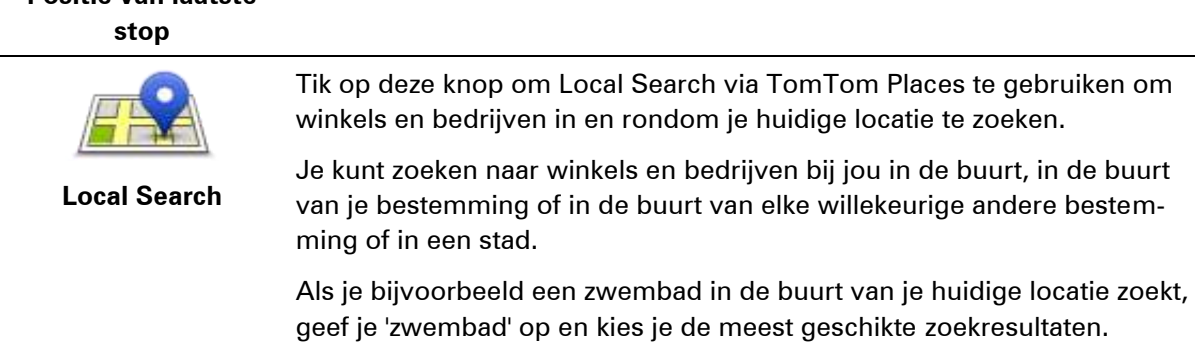

#### <span id="page-20-0"></span>**Een route van tevoren plannen**

Je kunt je TomTom-navigatiesysteem gebruiken om van tevoren een route te plannen door je beginpunt en bestemming te selecteren.

Hier volgen nog een paar redenen om een route van tevoren te plannen:

- Je kunt voor vertrek uitzoeken hoe lang de reis duurt.
- Je kunt de reistijden voor dezelfde route op verschillende momenten gedurende de dag of op verschillende dagen van de week met elkaar vergelijken. Je navigatiesysteem gebruikt IQ Routes om een route te plannen. IQ Routes berekent de routes op basis van de werkelijk gemeten rijsnelheden op de wegen.
- Je kunt de route van een geplande rit bestuderen.
- Je kunt de route controleren voor iemand die op bezoek komt, zodat je een gedetailleerde routebeschrijving kunt geven.

Om een route vooraf te plannen, doe je het volgende:

- 1. Tik op het scherm om het hoofdmenu te openen.
- 2. Tik op de pijlknop om naar het volgende menuscherm te gaan en tik op **Plan route**.

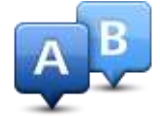

Deze knop wordt weergegeven wanneer er geen route is gepland op je TomTomnavigatiesysteem.

- 3. Selecteer het vertrekpunt van je reis op dezelfde wijze waarop je je bestemming selecteert.
- 4. Stel de bestemming voor je reis in.
- 5. Als Routeplannings-instellingen zijn ingesteld op **Vraag het me als ik plan** selecteer dan het type route dat je wilt plannen:
	- **Snelste route** de route die de minste tijd kost.
	- **Eco-route** de meest brandstofzuinige route voor je rit.
	- **Kortste route** de kortste afstand tussen de ingestelde locaties. Dit is niet altijd de snelste route, vooral niet wanneer de kortste route door een dorp of stad loopt.
	- **Vermijd snelwegen** een route waarbij snelwegen worden vermeden.
	- **Wandelroute** een route wanneer je te voet bent.
	- **Fietsroute** een route wanneer je met de fiets bent.

6. Kies de datum en het tijdstip waarop je de geplande rit gaat maken.

Je navigatiesysteem maakt gebruik van IQ Routes om de beste route voor dat tijdstip te berekenen. Dit is handig, omdat je zo kunt zien hoe lang een rit duurt op een bepaald moment van de dag of op verschillende dagen van de week.

Je navigatiesysteem plant nu de route tussen de twee locaties die je hebt geselecteerd.

#### <span id="page-21-0"></span>**De route-informatie bekijken**

Je kunt de opties voor de laatst geplande route bekijken door **Toon route** in het hoofdmenu of de knop **Details** in het scherm met de routesamenvatting aan te raken.

Je kunt dan uit de volgende opties kiezen:

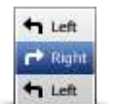

Tik op deze knop voor een lijst van alle afslaginstructies onderweg.

Deze functie is zeer handig als je de route aan iemand anders moet uitleggen.

#### **Toon instructies**

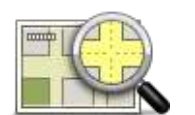

Tik op deze knop om een overzicht van de route te zien met behulp van de kaartbrowser.

#### **Toon routekaart**

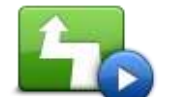

Tik op deze knop om een demo van de route te zien. Je kunt de demo op elk moment stoppen door op het scherm te tikken.

#### **Toon routedemo**

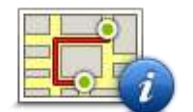

Tik op deze knop om het scherm van de routesamenvatting te zien.

#### **Toon routesamenvatting**

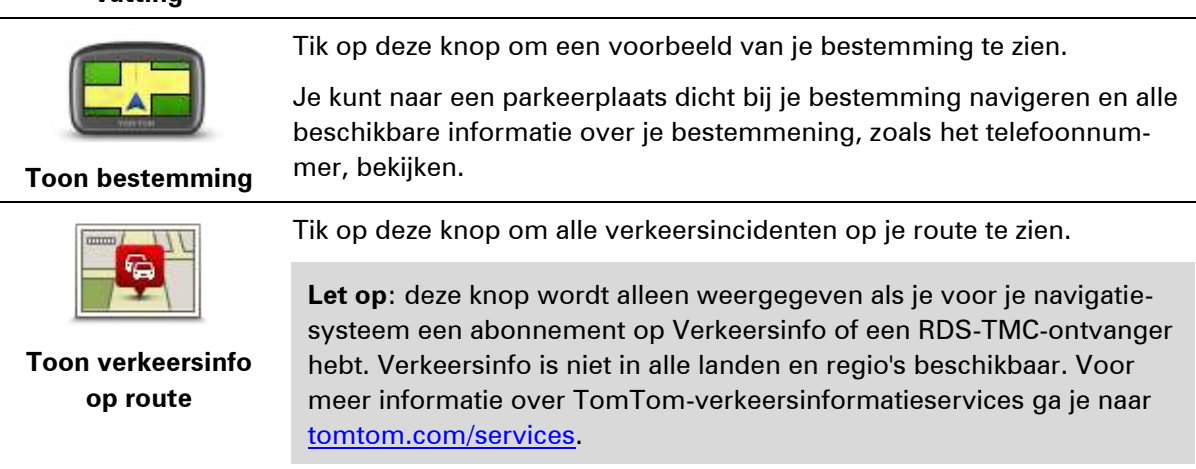

# <span id="page-23-0"></span>**Stembesturing**

**Let op**: stembesturing wordt niet op alle navigatiesystemen of in alle talen ondersteund.

Stembesturing werkt op verschillende manieren, afhankelijk van je type navigatiesysteem.

#### **Navigeer naar**

Als je de knop **Navigeer naar** in het **hoofdmenu** op je navigatiesysteem ziet, lees je deze onderwerpen over stembesturing:

[Stembesturing - Navigeer naar](#page-24-0)

#### **Rijd naar**

Als je de knop **Rijd naar** in het **hoofdmenu** op je navigatiesysteem ziet, lees je deze onderwerpen over stembesturing:

[Stembesturing - Rijd naar](#page-28-0)

#### <span id="page-24-1"></span><span id="page-24-0"></span>**Stembesturing - Navigeer naar**

#### **Informatie over stembesturing**

#### **Let op**: stembesturing wordt niet op alle navigatiesystemen of in alle talen ondersteund.

In plaats van op het scherm te tikken om je TomTom-navigatiesysteem te bedienen, kun je ook je stem gebruiken om je navigatiesysteem te bedienen.

Als je bijvoorbeeld het volume van je navigatiesysteem wilt verhogen, kun je "Verhoog volume" zeggen.

Als je de lijst met beschikbare opdrachten wilt weergeven, tik je op **Help** in het hoofdmenu en vervolgens op **Producthandleidingen** en **Wat kan ik zeggen**?

**Belangrijk**: voor stembesturing is een computerstem vereist. Wanneer er geen computerstem op je TomTom-navigatiesysteem is geïnstalleerd, is deze functie niet beschikbaar.

Als je een computerstem wilt selecteren, tik je op **Stemmen** in het menu Instellingen. Tik vervolgens op **Wijzig stem** en selecteer een computerstem.

#### <span id="page-24-2"></span>**Stembesturing gebruiken**

Als je stembesturing wilt inschakelen en de knop wilt weergeven in de rijweergave, tik je op **Stembesturing** in het menu Instellingen en selecteer je **Stembesturing aan**.

Als je stembesturing wilt uitschakelen en de knop wilt verwijderen van de rijweergave, tik je op **Stembesturing** in het menu Instellingen en selecteer je **Stembesturing uit**.

In het volgende voorbeeld zie je hoe je stembesturing kunt gebruiken om een reis naar je huisadres te plannen:

1. Tik op de microfoonknop in de rijweergave om de microfoon in te schakelen.

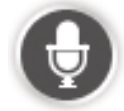

Er wordt een scherm weergegeven met voorbeelden van opdrachten die je kunt geven.

Tik op **Wat kan ik zeggen** voor een volledige lijst met opdrachten die je kunt geven. Of tik op **Instellingen** in het hoofdmenu en vervolgens op **Stembesturing** en dan op **Wat kan ik zeggen**?

2. Geef de gewenste opdracht wanneer je de toon hoort. Je kunt bijvoorbeeld zeggen: "Navigeer naar huis". Je navigatiesysteem is pas klaar om je opdracht te horen nadat je de toon hebt gehoord.

Terwijl je spreekt, geeft de microfoonmonitor aan hoe goed het navigatiesysteem je stem kan horen:

- Een groene balk betekent dat het navigatiesysteem je stem kan horen.
- Een rode balk betekent dat je te hard praat en dat het navigatiesysteem afzonderlijke woorden niet kan herkennen.

 Een grijze balk betekent dat je te zacht praat en dat het navigatiesysteem afzonderlijke woorden niet kan herkennen.

Bij sommige zinnen vraagt je navigatiesysteem je om deze te bevestigen.

**Tip**: voor de beste herkenning van wat je zegt, dien je normaal te spreken zonder de woorden op een onnatuurlijke manier te articuleren. Als er bijvoorbeeld veel lawaai op de weg is, moet je mogelijk in de richting van de microfoon praten.

3. Zeg 'Ja' als de opdracht juist is.

Zeg 'Nee' als de opdracht onjuist is en herhaal de opdracht nadat je de vraag en de toon nog een keer hebt gehoord.

Je navigatiesysteem plant een route vanaf je huidige locatie naar je bestemming.

**Tip**: om ervoor te zorgen dat je navigatiesysteem niet meer luistert naar eventuele andere opdrachten, zeg je "Annuleer". Als je een stap terug wilt gaan, zeg dan "Terug".

#### <span id="page-25-0"></span>**Een reis plannen via spraak**

**Belangrijk**: in het belang van de veiligheid en om afleiding tijdens het rijden te beperken, kun je het beste altijd je route plannen voordat je op weg gaat.

**Let op**: je kunt niet voor alle kaarten in alle landen, of in alle talen, een route plannen met je stem.

Ga als volgt te werk om een reis te plannen via spraak:

1. Tik in de rijweergave op de knop voor de stembesturing.

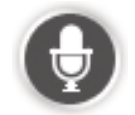

- 2. Zeg "Navigeer naar adres" wanneer je de toon hoort.
- 3. Spreek de naam van de stad uit.

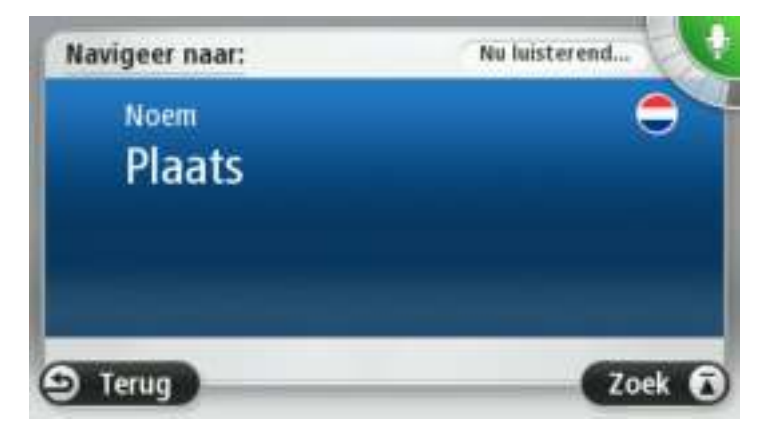

Je navigatiesysteem toont je een lijst met plaatsen die ongeveer klinken als de naam die je hebt genoemd en geeft aan welke plaats boven aan de lijst staat.

Als de plaats die je hoort overeenkomt met de plaats die je hebt genoemd, zeg dan 'Klaar' of 'OK' of 'Ja' of 'Eén', of tik op de straatnaam boven aan de lijst.

Als de plaats die je hoort niet juist is, maar de juiste plaats wel in de lijst staat, zeg dan het nummer naast de juiste plaats en tik op de plaatsnaam.

Als de juiste stad bijvoorbeeld Rotterdam is en deze stad als derde plaats in de lijst wordt weergegeven, kun je 'Drie' zeggen of de naam **Rotterdam** aanraken.

Als de naam niet voorkomt in de lijst, zeg je "Terug" of "Nee", of tik je op **Terug** om terug te keren naar het vorige scherm en de plaatsnaam nogmaals uit te spreken wanneer je de piep hoort.

4. Spreek de straatnaam uit.

Je navigatiesysteem toont je een lijst met straatnamen die ongeveer klinken als de naam die je hebt genoemd en geeft aan welke straatnaam boven aan de lijst staat.

Als de straatnaam die je hoort overeenkomt met de plaats die je hebt genoemd, zeg je 'Klaar' of 'OK' of 'Ja' of 'Eén', of tik je op de straatnaam boven aan de lijst.

**Tip**: verschillende locaties kunnen dezelfde naam hebben, zoals een straat die meerdere postcodes beslaat. Wanneer dit gebeurt, moet je naar het scherm kijken en de juiste locatie aanraken.

Als de straatnaam die je hoort niet juist is, maar de juiste straatnaam wel in de lijst staat, zeg dan het nummer naast de juiste straatnaam en tik op de straatnaam in de lijst.

Als de straatnaam niet voorkomt in de lijst, zeg je "Terug" of "Nee", of tik je op **Terug** om terug te keren naar het vorige scherm en de straatnaam nogmaals uit te spreken wanneer je de piep hoort.

5. Spreek het huisnummer in.

**Belangrijk**: nummers moeten worden uitgesproken in dezelfde taal als de namen van de knoppen en menu's op je navigatiesysteem.

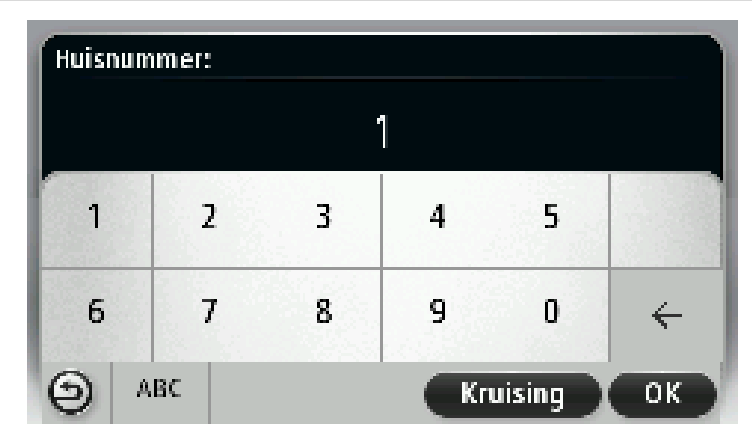

Nummers moeten worden uitgesproken op de manier waarop je normaal gesproken een nummer zegt, dus als één doorlopende zin. 357 wordt dus uitgesproken als "Driehonderdzevenenvijftig."

Als het nummer juist wordt weergegeven, zeg je "Klaar" of "OK", of tik op het toetsenbord om het nummer in te voeren.

Als het nummer niet juist wordt weergegeven, zeg dan "Terug" of "Nee", of tik op de Backspace-toets en herhaal het nummer.

**Tip**: als je "Terug" zegt wanneer er geen getallen op het scherm worden weergegeven, gaat je navigatiesysteem terug naar het vorige scherm.

Wanneer het correcte nummer wordt weergegeven, zeg je "Klaar" of "OK." Je kunt het nummer ook invoeren door op het scherm te tikken.

6. Wanneer de route is berekend en de routesamenvatting wordt weergegeven, tik je op **OK**.

Je navigatiesysteem leidt je naar je bestemming aan de hand van gesproken instructies en aanwijzingen op het scherm.

**Tip:** als alternatief voor het plannen van een route met gebruik van stembesturing kun je ook **Navigeer naar** in het hoofdmenu en **Gesproken adres** aanraken. Of je kunt in plaats daarvan de knop onder aan het toetsenbord aanraken wanneer je het adres invoert. Wanneer deze knop grijs wordt weergegeven, kun je de spraakfunctie niet gebruiken om een adres in te voeren.

#### <span id="page-28-1"></span><span id="page-28-0"></span>**Stembesturing - Rijd naar**

#### **Informatie over stembesturing**

#### **Let op**: stembesturing wordt niet op alle navigatiesystemen of in alle talen ondersteund.

In plaats van op het scherm te tikken om je TomTom-navigatiesysteem te bedienen, kun je ook je stem gebruiken om je navigatiesysteem te bedienen.

Als je bijvoorbeeld het volume van je navigatiesysteem wilt verhogen, kun je "Verhoog volume" of "Volume 50%" zeggen.

Als je de lijst met beschikbare opdrachten wilt weergeven, tik dan op **Help** in het hoofdmenu en vervolgens op **Producthandleidingen** en **Wat kun je zeggen**.

**Belangrijk**: voor stembesturing is een computerstem vereist. Wanneer er geen computerstem op je TomTom-navigatiesysteem is geïnstalleerd, is deze functie niet beschikbaar.

Als je een computerstem wilt selecteren, tik je op **Stemmen** in het menu Instellingen. Tik vervolgens op **Wijzig stem** en selecteer een computerstem.

#### <span id="page-28-2"></span>**Stembesturing gebruiken**

Stembesturing is standaard ingeschakeld als het wordt ondersteund door de taal die je hebt ingesteld.

Als je stembesturing wilt uitschakelen en de knop wilt verwijderen van de rijweergave, tik je op **Stembesturing** in het menu Instellingen en selecteer je **Stembesturing uit**.

In het volgende voorbeeld zie je hoe je stembesturing kunt gebruiken om een reis naar je huisadres te plannen:

1. Tik op de microfoonknop in de rijweergave om de microfoon in te schakelen.

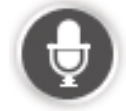

Er wordt een scherm weergegeven met voorbeelden van opdrachten die je kunt geven.

Tik op **Wat kun je zeggen** voor een volledige lijst met opdrachten die je kunt geven. Of tik op **Instellingen** in het hoofdmenu en vervolgens op **Stembesturing** en dan op **Wat kun je zeggen**.

2. Wanneer je "Geef een opdracht" hoort, gevolgd door een toon, geef je de gewenste opdracht. Bijvoorbeeld: "Naar huis". Je navigatiesysteem is pas klaar om je opdracht te horen nadat je de toon hebt gehoord.

Terwijl je spreekt, geeft de microfoonmonitor aan hoe goed het navigatiesysteem je stem kan horen:

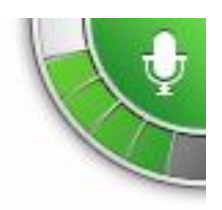

Een groene balk betekent dat het navigatiesysteem je stem kan horen.

Een rode balk betekent dat je te hard praat en dat het navigatiesysteem afzonderlijke woorden niet kan herkennen.

Een grijze balk betekent dat je te zacht praat en dat het navigatiesysteem afzonderlijke woorden niet kan herkennen.

Je navigatiesysteem herhaalt sommige zinnen die je zegt en vraagt je dan om deze te bevestigen.

**Tip**: voor de beste herkenning van wat je zegt, dien je normaal te spreken zonder de woorden op een onnatuurlijke manier te articuleren. Als er bijvoorbeeld veel lawaai op de weg is, moet je mogelijk in de richting van de microfoon praten.

3. Zeg 'Ja' als de opdracht juist is.

Zeg 'Nee' als de opdracht onjuist is en herhaal de opdracht nadat je de vraag en de toon nog een keer hebt gehoord.

Je navigatiesysteem plant een route vanaf je huidige locatie naar je bestemming.

**Tip**: om ervoor te zorgen dat je navigatiesysteem niet meer luistert naar eventuele andere opdrachten, zeg je "Annuleer". Als je een stap terug wilt gaan, zeg dan "Terug".

<span id="page-29-0"></span>**Een reis plannen via spraak** 

**Belangrijk**: in het belang van de veiligheid en om afleiding tijdens het rijden te beperken, kun je het beste altijd je route plannen voordat je op weg gaat.

**Let op**: je kunt niet voor alle kaarten in alle landen, of in alle talen, een route plannen met je stem.

Ga als volgt te werk om een reis te plannen via spraak:

1. Tik in de rijweergave op de knop voor de stembesturing.

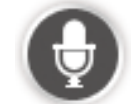

2. Zeg "Navigeer naar adres" of "Rijd naar adres" wanneer je de toon hoort.

**Tip:** op de knop in het hoofdmenu van je navigatiesysteem staat **Navigeer naar** of **Rijd naar**. Als je via spraak een route naar een adres wil plannen, zeg dan "Navigeer naar adres " als op de knop **Navigeer naar** staat of "Rijd naar adres" als op de knop **Rijd naar** staat.

3. Spreek de naam van de stad uit.

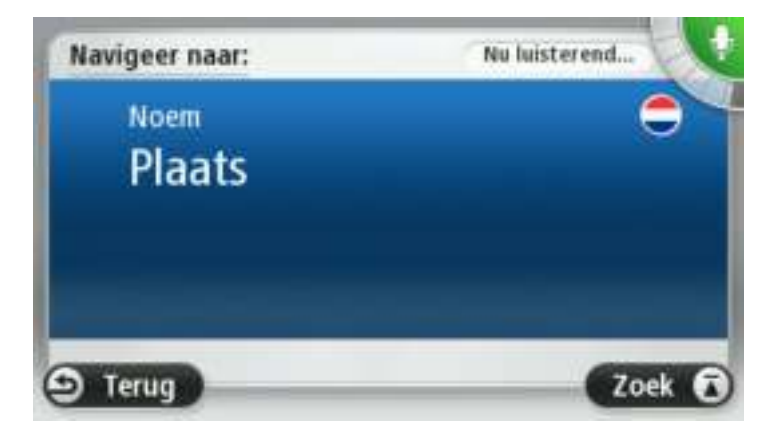

Je navigatiesysteem toont je een lijst met plaatsen die ongeveer klinken als de naam die je hebt genoemd en geeft aan welke plaats boven aan de lijst staat.

Als de plaats die je hoort overeenkomt met de plaats die je hebt genoemd, zeg dan 'Klaar' of 'OK' of 'Ja' of 'Eén', of tik op de straatnaam boven aan de lijst.

Als de plaats die je hoort niet juist is, maar de juiste plaats wel in de lijst staat, zeg dan het nummer naast de juiste plaats en tik op de plaatsnaam.

Als de juiste stad bijvoorbeeld Rotterdam is en deze stad als derde plaats in de lijst wordt weergegeven, kun je 'Drie' zeggen of de naam **Rotterdam** aanraken.

Als de naam niet voorkomt in de lijst, zeg je "Terug" of "Nee", of tik je op **Terug** om terug te keren naar het vorige scherm en de plaatsnaam nogmaals uit te spreken wanneer je de piep hoort.

4. Spreek de straatnaam uit.

Je navigatiesysteem toont je een lijst met straatnamen die ongeveer klinken als de naam die je hebt genoemd en geeft aan welke straatnaam boven aan de lijst staat.

Als de straatnaam die je hoort overeenkomt met de plaats die je hebt genoemd, zeg je 'Klaar' of 'OK' of 'Ja' of 'Eén', of tik je op de straatnaam boven aan de lijst.

**Tip**: verschillende locaties kunnen dezelfde naam hebben, zoals een straat die meerdere postcodes beslaat. Wanneer dit gebeurt, moet je naar het scherm kijken en de juiste locatie aanraken.

Als de straatnaam die je hoort niet juist is, maar de juiste straatnaam wel in de lijst staat, zeg dan het nummer naast de juiste straatnaam en tik op de straatnaam in de lijst.

Als de straatnaam niet voorkomt in de lijst, zeg je "Terug" of "Nee", of tik je op **Terug** om terug te keren naar het vorige scherm en de straatnaam nogmaals uit te spreken wanneer je de piep hoort.

5. Spreek het huisnummer in.

**Belangrijk**: nummers moeten worden uitgesproken in dezelfde taal als de namen van de knoppen en menu's op je navigatiesysteem.

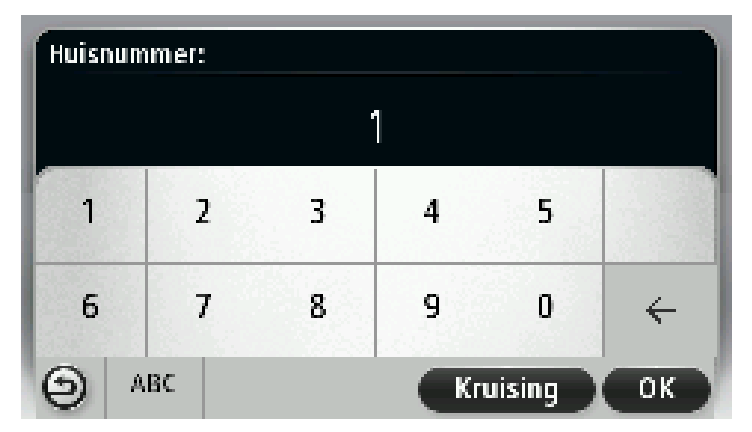

Nummers moeten worden uitgesproken op de manier waarop je normaal gesproken een nummer zegt, dus als één doorlopende zin. 357 wordt dus uitgesproken als "Driehonderdzevenenvijftig."

Als het nummer juist wordt weergegeven, zeg je "Klaar" of "OK", of tik op het toetsenbord om het nummer in te voeren.

Als het nummer niet juist wordt weergegeven, zeg dan "Terug" of "Nee", of tik op de Backspace-toets en herhaal het nummer.

**Tip**: als je "Terug" zegt wanneer er geen getallen op het scherm worden weergegeven, gaat je navigatiesysteem terug naar het vorige scherm.

Wanneer het correcte nummer wordt weergegeven, zeg je "Klaar" of "OK." Je kunt het nummer ook invoeren door op het scherm te tikken.

6. Wanneer de route is berekend en de routesamenvatting wordt weergegeven, tik je op **OK**.

Je navigatiesysteem leidt je naar je bestemming aan de hand van gesproken instructies en aanwijzingen op het scherm.

#### <span id="page-31-0"></span>**Het adres invoeren door middel van je stem**

**Belangrijk**: in het belang van de veiligheid en om afleiding tijdens het rijden te beperken, kun je het beste altijd je route plannen voordat je op weg gaat.

Zelfs als je de stembesturing niet gebruikt bij het plannen van je reis, kun je nog steeds je stem gebruiken om het adres in te voeren.

Als je een reis wilt plannen, tik dan op in het hoofdmenu eerst **Navigeer naar** of **Rijd naar** aan en vervolgens **Adres**.

Tik op een van de volgende knoppen om het adres van je bestemming in te spreken:

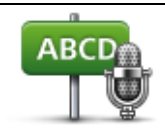

Tik op deze knop om een adres uitsluitend via spraak in te voeren.

Met **Gesproken adres** kun je informatie invoeren zonder op het scherm te tikken.

**Gesproken adres** Deze optie herkent de volgende gesproken woorden:

- **Instructies: Ja, Nee, Terug, Klaar, OK, Kruising.**
- **Straatnamen.**
- Namen van steden en dorpen en hun centra.
- Favorieten en NP's.
- Plan alternatieve route, Herbereken origineel, Vermijd obstructie, Beperk vertraging, Wis route, Reis via... en Recente bestemming.

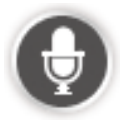

Tik op deze knop onder aan het toetsenbord om via de spraakfunctie een adres in te voeren. Wanneer deze knop grijs wordt weergegeven, kun je de spraakfunctie niet gebruiken om een adres in te voeren.

Deze knop is beschikbaar voor de volgende typen bestemmingen:

- **Stadscentrum** om het centrum van een plaats te selecteren.
- **Straat en huisnummer** om een adres te selecteren.
- **Kruising** om het punt te selecteren waar twee straten samenkomen.

#### **Tips**

Je navigatiesysteem herkent plaatsen en straatnamen wanneer ze in de plaatselijke taal en met de plaatselijke uitspraak worden uitgesproken.

Het invoeren van gesproken adressen is niet mogelijk voor postcodes. Deze moeten via het toetsenbord worden ingevoerd.

Gesproken adresinvoer is niet beschikbaar voor alle kaarten in alle landen.

# <span id="page-33-0"></span>**De rijweergave**

#### <span id="page-33-1"></span>**Informatie over de rjweergave**

Wanneer je je TomTom-navigatiesysteem voor het eerst opstart, krijg je de rijweergave te zien met gedetailleerde informatie over je huidige positie.

Tik op het midden van het scherm als je het Hoofdmenu wilt openen.

Je kunt het scherm dat wordt weergegeven wanneer je je navigatiesysteem inschakelt, kiezen door **Instellingen** aan te raken in het hoofdmenu, gevolgd door **Opstarten**.

<span id="page-33-2"></span>**De rijweergave** 

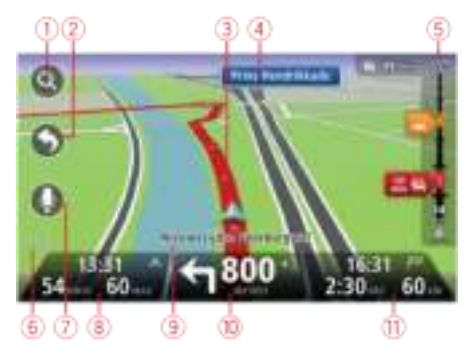

- 1. Zoomknop tik op het vergrootglas om de knoppen voor in- en uitzoomen weer te geven.
- 2. Snelmenu als je het snelmenu wilt inschakelen, tik je op **Maak je eigen menu** (pagina [59\)](#page-58-3) in het menu Instellingen. Als je menu slechts één of twee knoppen heeft, worden beide knoppen weergegeven in de rijweergave.
- 3. Je huidige positie.
- 4. Verkeersbordgegevens of de volgende straatnaam.
- 5. Verkeersinfobalk. Tik op de verkeersinfobalk om details weer te geven van verkeersincidenten op je route.

De verkeersinfobalk wordt alleen weergegeven als je voor je navigatiesysteem een abonnement op HD Traffic hebt of als je navigatiesysteem verbinding heeft met een RDS-TMContvanger. Verkeersinfo is niet in alle landen en regio's beschikbaar.

- 6. Indicator voor batterijniveau.
- 7. Microfoonknop voor stembesturing.

**Let op**: stembesturing wordt niet op alle navigatiesystemen of in alle talen ondersteund.

8. De tijd, je huidige snelheid en de snelheidslimiet, indien bekend. Als je het verschil wilt zien tussen je gewenste aankomsttijd en je geschatte aankomsttijd, schakel dan het selectievakje Speling bij de statusbalkinstellingen in.

Tik op dit gedeelte van de statusbalk om te schakelen tussen een 3D- en een 2D-kaart.

- 9. De naam van de straat waar je je bevindt.
- 10. Navigatie-instructie voor je route en de afstand tot de volgende instructie. Als de tweede instructie op minder dan 500 meter na de eerste instructie volgt, krijg je deze meteen te zien in plaats van de afstand.

Tik op dit gedeelte van de statusbalk om de laatste gesproken instructie te herhalen en het volume aan te passen. Je kunt dit gedeelte ook aanraken om het geluid uit te schakelen.

11. De resterende reistijd, de resterende afstand en je geschatte aankomsttijd.

Tik op dit gedeelte van de statusbalk om het scherm Routesamenvatting te openen.

Als je wilt wijzigen welke informatie op de statusbalk wordt weergegeven, tik je in het menu Instellingen op de optie Statusbalk.

#### <span id="page-34-0"></span>**Symbolen in de rijweergave**

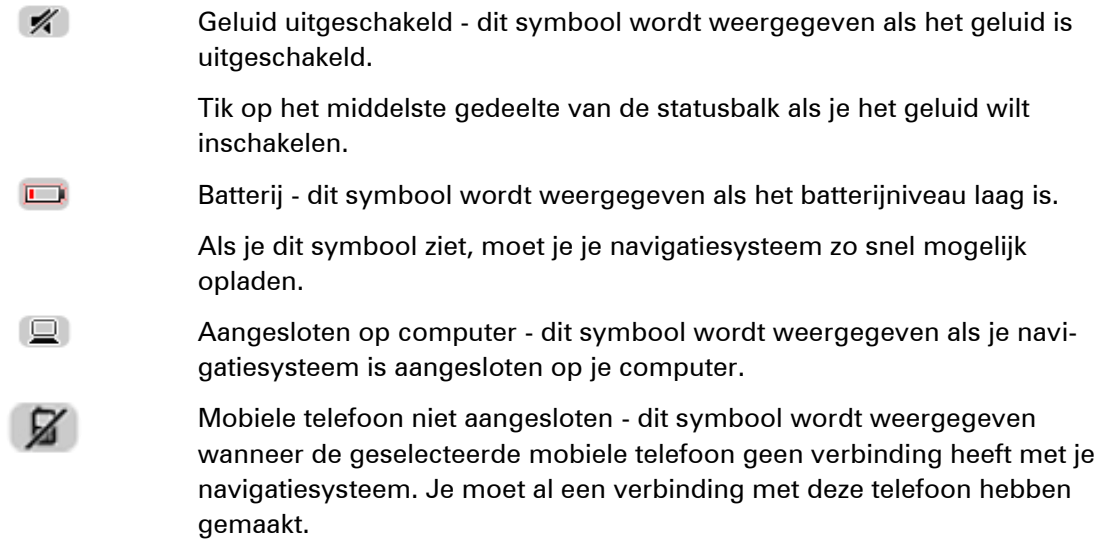

#### <span id="page-34-1"></span>**Informatie over Opnieuw plannen**

Je TomTom-navigatiesysteem helpt je je bestemming zo snel mogelijk te bereiken door een snellere alternatieve route weer te geven als deze beschikbaar is.

Je kunt de manier waarop wordt gevraagd of je alternatieve routes wilt weergeven wijzigen door achtereenvolgens **Instellingen** en **Routeplanning** aan te raken. Tik op **Volgende** tot **Opnieuw plannen** wordt weergegeven.

**Let op**: deze instelling is alleen beschikbaar als je voor je navigatiesysteem een abonnement op Verkeersinfo of een RDS-TMC-ontvanger hebt. Verkeersinfo is niet in alle landen en regio's beschikbaar. Voor meer informatie over TomTom-verkeersinformatieservices ga je naar [tom](http://www.tomtom.com/services)[tom.com/services.](http://www.tomtom.com/services)

Stel in of je wilt dat je TomTom-navigatiesysteem de huidige route opnieuw plant als er tijdens het rijden een snellere route wordt gevonden. Dit is handig als zich verderop op je route vertragingen voordoen of als deze voorbij zijn. Maak een keuze uit de volgende instellingen:

- **Schakel altijd over op die route** selecteer deze optie als je geen berichten wilt ontvangen als er een snellere route wordt gevonden. De huidige route wordt automatisch opnieuw berekend als de snelste route.
- **Vraag me of ik die route wil** selecteer deze optie als je wilt worden gevraagd of je de nieuwe route wilt nemen. Als wordt gevraagd of je de alternatieve route wilt nemen, tik dan op **Ja** aan om de huidige route opnieuw als de snelste route te laten berekenen. Tik op **Nee** als je de alternatieve route niet wilt nemen. Mocht je van mening veranderen, tik dan op de ballon boven aan het scherm om de alternatieve route te nemen.

Tik op **Info** voor een overzicht van zowel de oorspronkelijke als de alternatieve route. Vervolgens kun je **OK** aanraken om de snelste route te nemen of tik op **Huidige route** als je de oorspronkelijke route wilt volgen.

 **Vraag er niet naar, maar laat het me zien** - selecteer deze optie als je geen berichten wilt ontvangen en gewoon de nieuwe route op het scherm wilt zien. Je kunt dan de ballon aanraken als je besluit alsnog de alternatieve route te volgen.
# **Geavanceerde rijstrookaanwijzingen**

# **Informatie over rijstrookadvies**

**Opmerking**: rijstrookadvies is niet voor alle knooppunten of in alle landen beschikbaar.

Je TomTom-navigatiesysteem helpt je je voor te bereiden op snelwegafritten en -knooppunten door je de juiste rijstrook voor je geplande route te tonen.

Zodra je een afrit of knooppunt nadert, wordt jouw rijstrook op het scherm getoond.

# **Het gebruik van rijstrookadvies**

Er bestaan twee soorten rijstrookadvies:

Rijstrookafbeeldingen

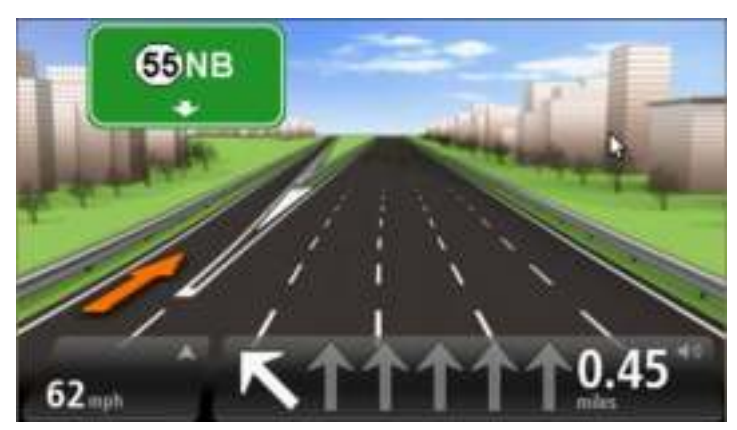

Als je rijstrookafbeeldingen wilt uitschakelen, tik je op **Instellingen** in het hoofdmenu en vervolgens op **Geavanceerde instellingen**. Verwijder het vinkje bij **Toon rijstrookafbeeldingen**.

**Tip**: tik op een willekeurige plek op het scherm om terug te keren naar de rijweergave.

Instructies in de statusbalk

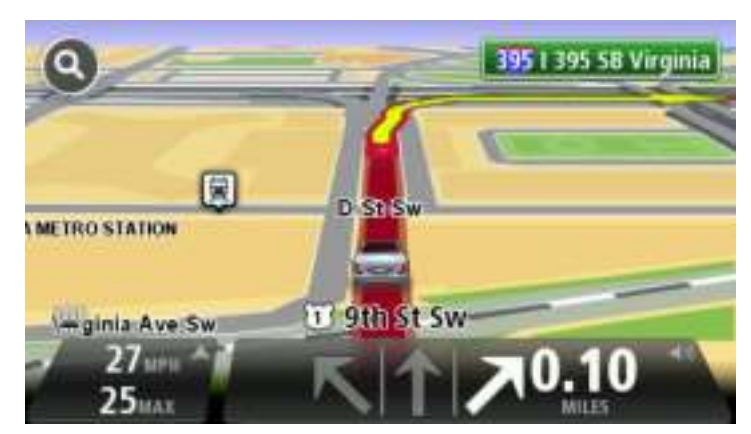

**Tip**: als het rijstrookadvies niet in de statusbalk wordt weergegeven en alle rijstroken in de rijstrookafbeelding zijn gemarkeerd, kun je elke willekeurige rijstrook gebruiken.

# **Je route wijzigen**

# **Wijzigingen in je route aanbrengen**

Nadat je een route hebt gepland, wil je deze mogelijk wijzigen of zelfs de bestemming aanpassen. Er zijn diverse manieren waarop je je route kunt wijzigen zonder dat je de gehele reis opnieuw hoeft te plannen.

Als je de huidige route wilt wijzigen, tik je op **Wijzig route** in het hoofdmenu:

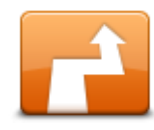

Tik op deze knop om de huidige route te wijzigen.

Deze knop wordt alleen weergegeven wanneer er een route is gepland op je navigatiesysteem.

**Wijzig route**

# **Het routemenu wijzigen**

Als je de huidige route of je bestemming wilt wijzigen, tik je op een van de volgende knoppen:

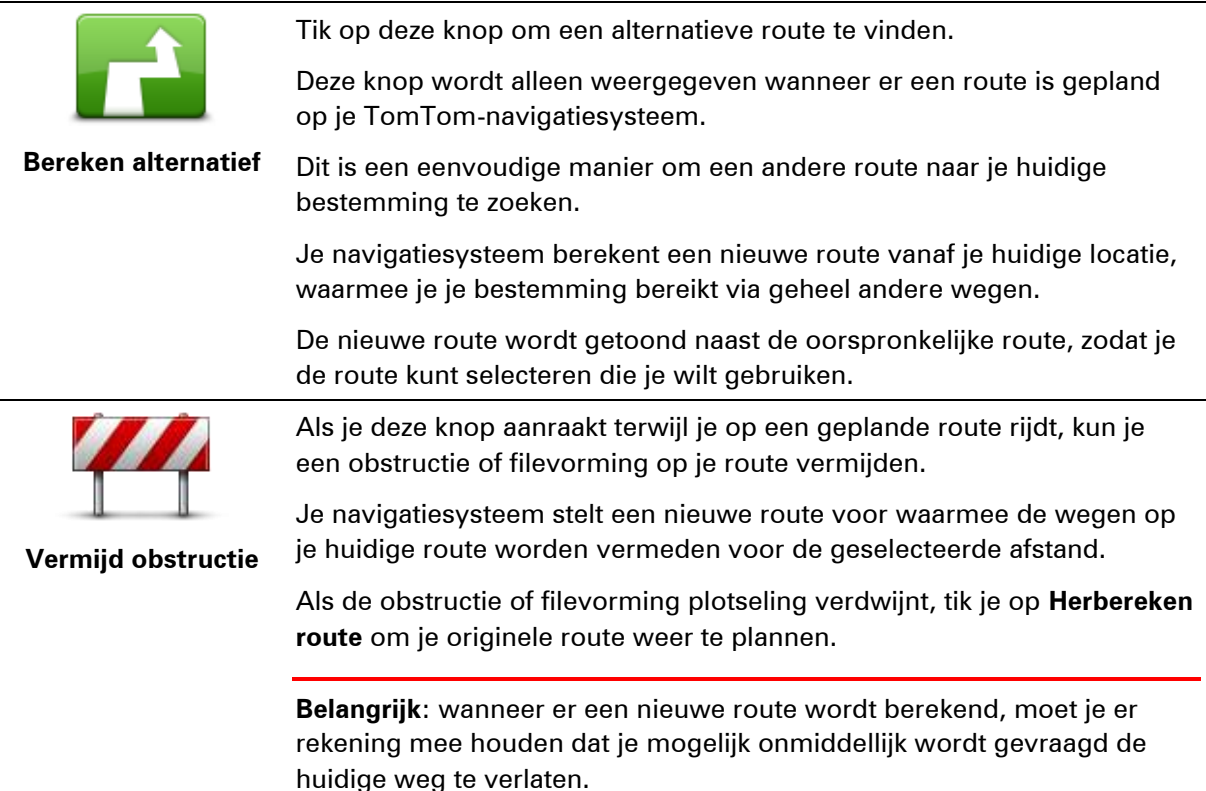

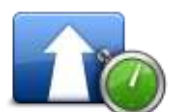

Tik op deze knop om verkeersvertragingen op een geplande route te vermijden.

**Beperk vertragingen**

Het is niet altijd mogelijk om alle verkeersvertragingen te vermijden. Je navigatiesysteem controleert voortdurend of er vertragingen op je route zijn, maar je kunt dit ook handmatig doen door deze knop aan te raken. Het navigatiesysteem berekent dan de beste route om alle of de meeste vertragingen te vermijden.

**Let op**: deze knop wordt alleen weergegeven als je voor je navigatiesysteem een abonnement op Verkeersinfo of een RDS-TMC-ontvanger hebt. Verkeersinfo is niet in alle landen en regio's beschikbaar. Voor meer informatie over TomTom-verkeersinformatieservices ga je naar [tomtom.com/services.](http://www.tomtom.com/services)

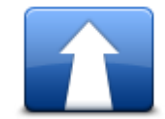

Tik op deze knop om de huidige bestemming te wijzigen.

Wanneer je de bestemming wijzigt, krijg je dezelfde opties te zien en word je gevraagd het nieuwe adres in te voeren op dezelfde wijze als wanneer je een nieuwe route plant.

**Wijzig bestemming**

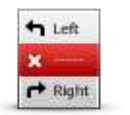

**Vermijd deel van route**

Tik op deze knop om een deel van de huidige route te vermijden.

Je krijgt een lijst met de straatnamen op je route te zien. Wanneer je een van de straatnamen aanraakt, berekent je navigatiesysteem een omleiding waarbij de geselecteerde straat wordt vermeden. In de routesamenvatting zie je zowel de nieuwe route als je originele route. Tik op het deel aan de rechterkant om een van de routes te selecteren en tik vervolgens op **OK**.

Als je geen van beide routes in de routesamenvatting wilt gebruiken, tik dan op **Wijzig route** aan om een andere manier te vinden waarop je je route kunt wijzigen.

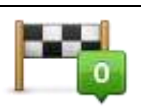

Tik op deze knop om je route te wijzigen door een locatie te selecteren waarlangs je wilt reizen, bijvoorbeeld zodat je onderweg nog iemand kunt ontmoeten.

**Reis via...** Wanneer je een locatie selecteert waarlangs je wilt reizen, krijg je dezelfde opties te zien en word je gevraagd het nieuwe adres in te voeren op dezelfde wijze als wanneer je een nieuwe route plant.

> Je navigatiesysteem berekent de route naar je bestemming via de geselecteerde locatie.

De geselecteerde locatie wordt op de kaart aangegeven met een markering.

Je ontvangt een waarschuwing wanneer je je bestemming bereikt en wanneer je langs een gemarkeerde locatie reist.

# **Informatie over tussenpunten**

**Opmerking**: deze functie is niet op alle TomTom-navigatiesystemen beschikbaar.

Je kunt verschillende redenen hebben om tussenpunten te gebruiken:

- je wilt via een bepaalde weg of door een bepaald gebied naar je bestemming reizen;
- je wilt onderweg stoppen voordat je je eindbestemming bereikt.

Je route kan de volgende soorten tussenpunten bevatten:

- Tussenpunten met melding een tussenpunt waarop je waarschijnlijk wilt stoppen en je auto wilt verlaten, zoals een nuttig punt, een benzinestation of het huis van een vriend of vriendin. Je ontvangt een melding in de vorm van gesproken instructies of een bericht wanneer je het tussenpunt nadert en bereikt.
- Tussenpunten zonder melding een tussenpunt dat je gebruikt als richtsnoer op je route, bijvoorbeeld als je van Amsterdam naar Rotterdam moet reizen en via een bepaalde snelweg wilt rijden. Je ontvangt dan geen melding als je het tussenpunt nadert.

#### **Het eerste tussenpunt toevoegen aan je route**

Je kunt als volgt het eerste tussenpunt toevoegen aan je route:

- 1. Tik op het scherm om het hoofdmenu te openen.
- 2. Tik op **Wijzig route**.
- 3. Tik op **Reis via**.

**Tip:** je kunt ook **Toon kaart** aanraken, gevolgd door **Reis via** in het cursormenu. Als je navigatiesysteem stembesturing ondersteunt, kun je ook spraakopdrachten gebruiken om tussenpunten toe te voegen.

4. Kies de locatie van het tussenpunt; je kunt kiezen uit Thuis, Favoriet, Adres, Recente bestemming en Nuttige plaats, of je kunt een zoekopdracht uitvoeren.

Op het scherm met de routesamenvatting verschijnt een bericht ter bevestiging dat de route opnieuw wordt berekend met inbegrip van het tussenpunt. De knop Reis via in het menu Wijzig route verandert om aan te geven dat je huidige route nu één tussenpunt bevat.

**Let op:** alle tussenpunten worden in eerste instantie toegevoegd als tussenpunten met melding. Je kunt maximaal drie tussenpunten toevoegen.

#### **Meer tussenpunten toevoegen aan je route**

Nadat je het eerste tussenpunt hebt toegevoegd, kun je als volgt meer tussenpunten aan je route toevoegen:

- 1. Tik op het scherm om het hoofdmenu te openen.
- 2. Tik op **Wijzig route**.
- 3. Tik op **Reis via**.

**Tip:** als je navigatiesysteem stembesturing ondersteunt, kun je ook spraakopdrachten gebruiken om tussenpunten toe te voegen.

- 4. Tik op **Voeg toe**.
- 5. Kies de locatie van het tussenpunt; je kunt kiezen uit Thuis, Favoriet, Adres, Recente bestemming en Nuttige plaats, of je kunt een zoekopdracht uitvoeren.

Er wordt een bericht weergegeven waarin je ziet waar in de lijst met tussenpunten het nieuwe tussenpunt is toegevoegd.

6. Tik op **OK**.

Op het scherm met de routesamenvatting verschijnt een bericht ter bevestiging dat de route opnieuw wordt berekend met inbegrip van je tussenpunten.

7. Herhaal deze stappen als je meer tussenpunten wilt toevoegen.

De knop Reis via in het menu Wijzig route verandert en geeft aan dat je huidige route nu meerdere tussenpunten bevat.

**Let op:** alle tussenpunten worden in eerste instantie toegevoegd als tussenpunten met melding.

#### **De volgorde van tussenpunten wijzigen**

Tussenpunten worden automatisch in een geoptimaliseerde volgorde toegevoegd, maar je kunt de volgorde zo nodig handmatig aanpassen. Ga als volgt te werk om de volgorde van tussenpunten te wijzigen:

- 1. Tik op het scherm om het hoofdmenu te openen.
- 2. Tik op **Wijzig route**.
- 3. Tik op **Reis via**.

Je ziet nu een lijst met je tussenpunten.

4. Tik op het tussenpunt dat je hoger of lager in de lijst wilt zetten.

Er wordt een scherm weergegeven; boven aan het scherm staat de naam van je tussenpunt.

#### 5. Tik op **Verplaats omhoog** of **Verplaats omlaag**.

De positie van het tussenpunt in de lijst verandert en je keert direct terug naar je lijst met tussenpunten.

**Tip:** het is niet mogelijk om een niet-bezocht tussenpunt te verplaatsen in een lijst met bezochte tussenpunten.

#### **Een tussenpunt verwijderen**

Je kunt als volgt een tussenpunt verwijderen:

- 1. Tik op het scherm om het hoofdmenu weer te geven.
- 2. Tik op **Wijzig route**.
- 3. Tik op **Reis via**.

Je ziet nu een lijst met je tussenpunten.

4. Tik op het tussenpunt dat je wilt verwijderen.

Er wordt een scherm weergegeven; boven aan het scherm staat de naam van je tussenpunt.

5. Tik op **Verwijder**.

Het tussenpunt wordt verwijderd en je keert direct terug naar je lijst met tussenpunten.

# **Meldingsinstellingen wijzigen voor een tussenpunt**

Als melding voor een tussenpunt is ingeschakeld, staat in de lijst met tussenpunten een pictogram naast het desbetreffende tussenpunt. Je kunt als volgt melding voor een tussenpunt in- of uitschakelen:

- 1. Tik op het scherm om het hoofdmenu te openen.
- 2. Tik op **Wijzig route**.
- 3. Tik op **Reis via**.

Je ziet nu een lijst met je tussenpunten.

4. Tik op het tussenpunt waarvoor je de meldingsinstelling wilt wijzigen.

Er wordt een scherm weergegeven; boven aan het scherm staat de naam van je tussenpunt.

5. Tik op **Melding inschakelen/uitschakelen**.

De meldingsinstelling voor het tussenpunt wordt gewijzigd en je keert direct terug naar je lijst met tussenpunten.

**Tip:** als een tussenpunt al bezocht is, kun je de melding hiervoor niet in- of uitschakelen.

# **Een tussenpunt opnieuw activeren**

**Let op:** je kunt alleen bezochte tussenpunten opnieuw activeren. Bezochte tussenpunten worden grijs weergegeven.

Je kunt als volgt een tussenpunt opnieuw activeren:

- 1. Tik op het scherm om het hoofdmenu te openen.
- 2. Tik op **Wijzig route**.
- 3. Tik op **Reis via**.

Je ziet nu een lijst met je tussenpunten.

4. Tik op het bezochte tussenpunt dat je opnieuw wilt activeren.

Er wordt een scherm weergegeven; boven aan het scherm staat de naam van je tussenpunt.

5. Tik op **Opnieuw activeren**.

Het tussenpunt wordt verwijderd en weer ingevoegd in de lijst met tussenpunten die nog niet bezocht zijn.

# **Toon kaart**

# **Informatie over het bekijken van de kaart**

Je kunt de kaart op dezelfde manier bekijken als een traditionele papieren kaart. De kaart toont je huidige locatie en tal van andere locaties, zoals favorieten en NP's.

Als je de kaart op deze manier wilt weergeven, tik je op **Toon kaart** of **Toon route** in het hoofdmenu.

Je kunt verschillende locaties op de kaart weergeven door de kaart over het scherm te verplaatsen. Je verplaatst de kaart door het scherm aan te raken en je vinger over het scherm te bewegen Als je navigatiesysteem aanrakingen ondersteunt, kun je ook in- en uitzoomen door het scherm met je duim en wijsvinger aan te raken en je vingers naar elkaar toe en van elkaar af te bewegen.

Je selecteert een locatie op de kaart door de gewenste locatie op de kaart aan te raken. De cursor markeert de locatie en geeft nuttige informatie over de locatie weer in een informatiepaneel. Tik op het informatiepaneel om een favoriet te maken of een route naar die locatie te plannen.

> 8243 Central Avenue 7 o Park Road **Options** Find Done  $\left($ 4 6

**Toon kaart** 

- 1. De schaalbalk
- 2. Verkeersinformatie huidige verkeersincidenten Gebruik de knop Opties om te selecteren of verkeersinformatie op de kaart wordt weergegeven. Wanneer de verkeersinformatie op de kaart wordt weergegeven, worden NP's en Favorieten niet weergegeven.

**Opmerking**: om een TomTom-verkeersinformatieservice te kunnen gebruiken, heb je mogelijk een abonnement of ontvanger nodig. Verkeersinformatieservices worden niet in alle landen of regio's ondersteund. Ga voor meer informatie naar [tomtom.com/services.](http://www.tomtom.com/services)

3. Markering

Een markering toont de afstand tot de locatie. Markeringen kunnen de volgende kleuren hebben:

- Blauw geeft je huidige locatie aan. Deze markering is grijs als er geen GPS-ontvangst is.
- Geel geeft je thuislocatie aan.
- Rood geeft je bestemming aan.

Tik op een markering om de kaart te centreren op de locatie waarnaar de markering verwijst.

Je kunt ook zelf markeringen instellen. Raak eerst de cursorknop aan en vervolgens **Sla positie op** om een groene markering op de cursorpositie te plaatsen.

Als je markeringen wilt uitschakelen, tik je op **Opties** en vervolgens **Geavanceerd**, en schakel je het selectievakje **Markeringen** uit.

- 4. Knop Opties
- 5. De cursor met de straatnaamballon.

Tik op de knop in de straatnaamballon om het cursormenu te openen. Je kunt naar de cursorpositie navigeren, van de cursorpositie een favoriet maken, of een nuttige plaats in de buurt van de cursorpositie zoeken.

6. De knop Zoek

Tik op deze knop om te zoeken naar specifieke adressen, favorieten of nuttige plaatsen.

7. De zoombalk

Je kunt in- en uitzoomen door de schuifknop te verplaatsen.

#### **Opties**

Tik op de knop **Opties** om in te stellen welke informatie op de kaart wordt getoond en om de volgende informatie weer te geven:

 **Verkeersinfo** - selecteer deze optie om de verkeersinformatie op de kaart te tonen. Wanneer de verkeersinformatie wordt weergegeven, worden NP's en Favorieten niet weergegeven.

**Opmerking**: om een TomTom-verkeersinformatieservice te kunnen gebruiken, heb je mogelijk een abonnement of ontvanger nodig. Verkeersinformatieservices worden niet in alle landen of regio's ondersteund. Ga voor meer informatie naar **tomtom.com/services**.

- **Namen** selecteer deze optie om straat- en plaatsnamen op de kaart weer te geven.
- **Nuttige plaatsen** selecteer deze optie om NP's op de kaart weer te geven. Tik op **Kies NP's** om te kiezen welke NP-categorieën op de kaart worden weergegeven.
- **Afbeeldingen** selecteer deze optie om satellietbeelden van het bekeken gebied weer te geven. Satellietbeelden zijn niet op elke kaart of voor elke locatie op de kaart beschikbaar.
- **Favorieten** selecteer deze optie om je Favorieten op de kaart weer te geven.

Tik op **Geavanceerd** om de volgende informatie weer te geven of te verbergen:

 **Markeringen** - selecteer deze optie om markeringen in te schakelen. Markeringen geven je huidige locatie (blauw), je thuislocatie (geel) en je bestemming (rood) aan. De markering toont de afstand tot de locatie.

Tik op een markering om de kaart te centreren op de locatie waarnaar de markering verwijst.

Tik op de cursorknop om je eigen markering te maken. Tik vervolgens op **Sla positie op** om een groene markering op de cursorpositie te plaatsen.

Als je markeringen wilt uitschakelen, tik je op **Opties** en vervolgens **Geavanceerd**, en maak je de selectie van **Markeringen** ongedaan.

 **Coördinaten** - selecteer deze optie om GPS-coördinaten weer te geven in de linksonder in de hoek van de kaart.

#### **Cursormenu**

Met de cursor kun je meer doen dan alleen een locatie op de kaart markeren.

Plaats de cursor op een locatie op de kaart en tik op **Cursor** en vervolgens op een van de volgende knoppen:

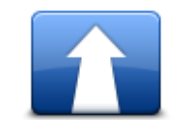

Tik op deze knop om een route naar de cursorpositie op de kaart te plannen.

#### **Navigeer erheen**

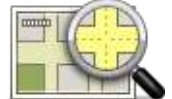

Tik op deze knop om informatie over de locatie op de kaart te bekijken, zoals het adres.

### **Bekijk locatie**

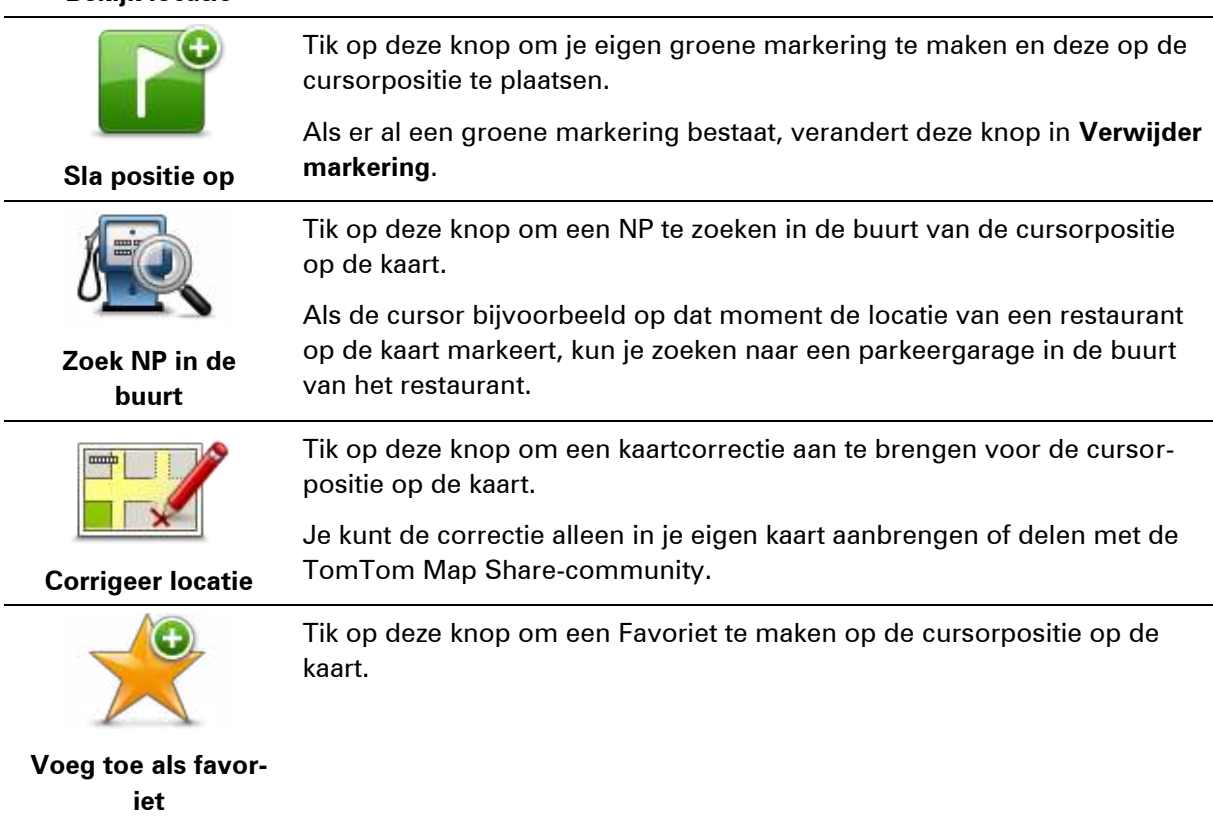

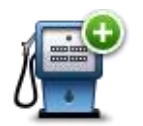

Tik op deze knop om een NP te maken op de cursorpositie op de kaart.

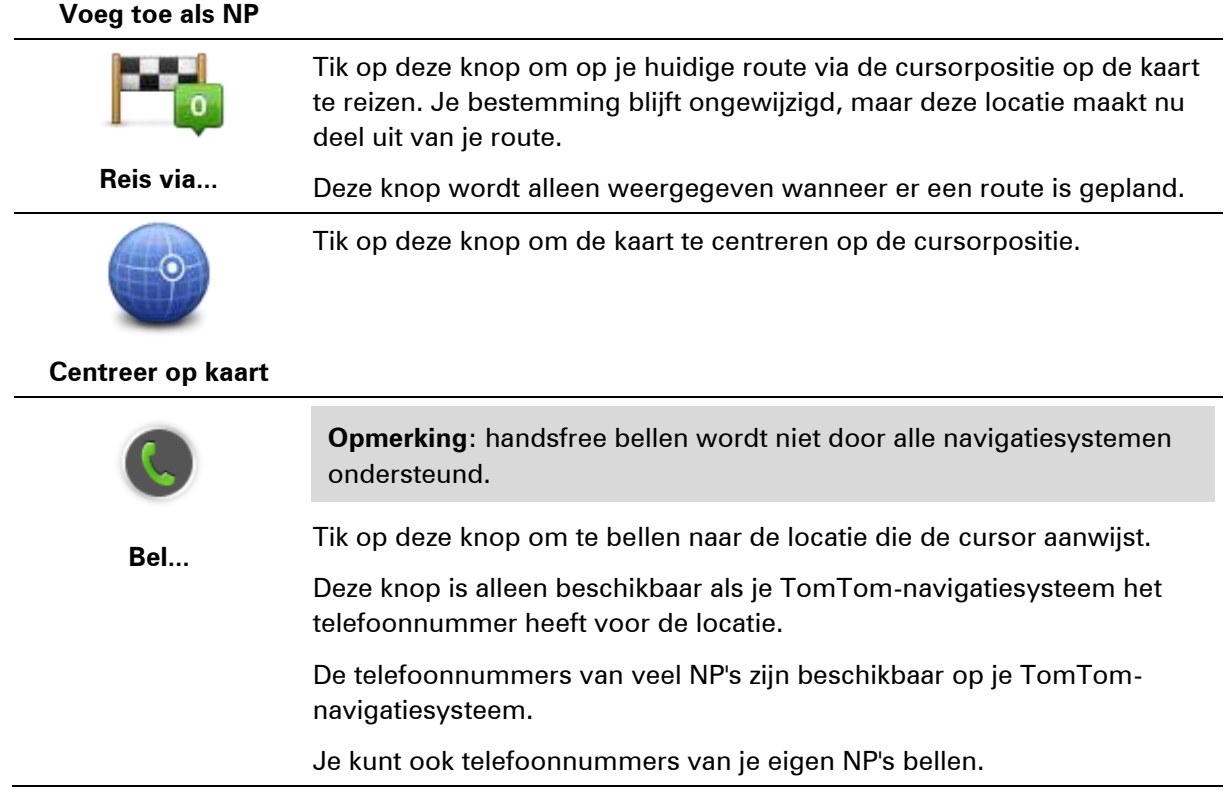

# <span id="page-47-0"></span>**Kaartcorrecties**

# **Info over Map Share**

Met Map Share kun je fouten op een kaart corrigeren. Je kunt verschillende soorten kaartfouten corrigeren.

Als je correcties op je eigen kaart wilt aanbrengen, tik dan op **Kaartcorrecties** in het menu Instellingen.

**Opmerking**: Map Share is niet in alle regio's beschikbaar. Voor meer informatie ga je naar [tom](http://www.tomtom.com/mapshare)[tom.com/mapshare.](http://www.tomtom.com/mapshare)

# **Een kaartfout corrigeren**

**Belangrijk**: om veiligheidsredenen moet je tijdens het rijden niet de volledige details van een kaartcorrectie invoeren. Markeer in plaats daarvan de locatie van de kaartfout en voer later alle details in.

Om een kaartfout te corrigeren, doe je het volgende:

1. Tik op **Kaartcorrecties** in het menu Instellingen.

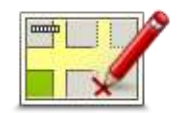

- 2. Tik op **Corrigeer kaartfout**.
- 3. Selecteer het type kaartcorrectie dat je wilt melden.
- 4. Geef aan hoe je de locatie wilt selecteren.
- 5. Selecteer de locatie. Tik vervolgens op **OK**.
- 6. Voer de details van de correctie in. Tik vervolgens op **OK**.
- 7. Tik op **Verzenden**.

De correctie wordt opgeslagen.

# **Typen kaartcorrecties**

Als je een correctie op je kaart wilt aanbrengen, tik dan in het menu Instellingen op de optie **Kaartcorrecties** en vervolgens op **Corrigeer kaartfout**. Er bestaan verschillende soorten kaartcorrecties.

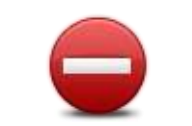

Tik op deze knop om een straat te blokkeren of deblokkeren. Je kunt een straat in één of twee richtingen blokkeren of deblokkeren.

Als je bijvoorbeeld een straat in de buurt van je huidige locatie wilt corrigeren, doe je het volgende:

**(De)blokkeer straat**

- 1. Tik op **(De)blokkeer straat**.
- 2. Tik op **Dicht bij jou** om een straat dicht bij je huidige locatie te selecteren. Je kunt een straat op naam, een straat dicht bij je thuislocatie of een straat op de kaart selecteren.
- 3. Selecteer de straat of het gedeelte van de straat dat je wilt corrigeren door het op de kaart aan te raken.

De straat die je selecteert, wordt gemarkeerd en de cursor geeft de naam van de straat aan.

4. Tik op **OK**.

Je navigatiesysteem toont de straat en laat zien of het verkeer voor beide richtingen is geblokkeerd of mogelijk is.

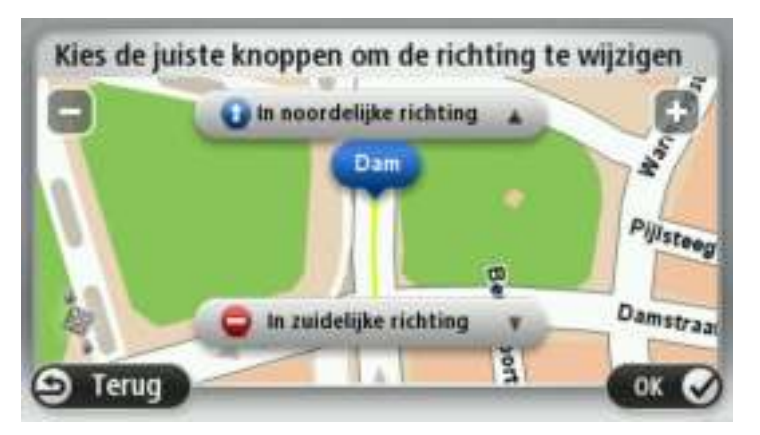

5. Tik op een van deze richtingknoppen om de verkeersstroom in die richting te blokkeren of deblokkeren.

#### 6. Tik op **OK**.

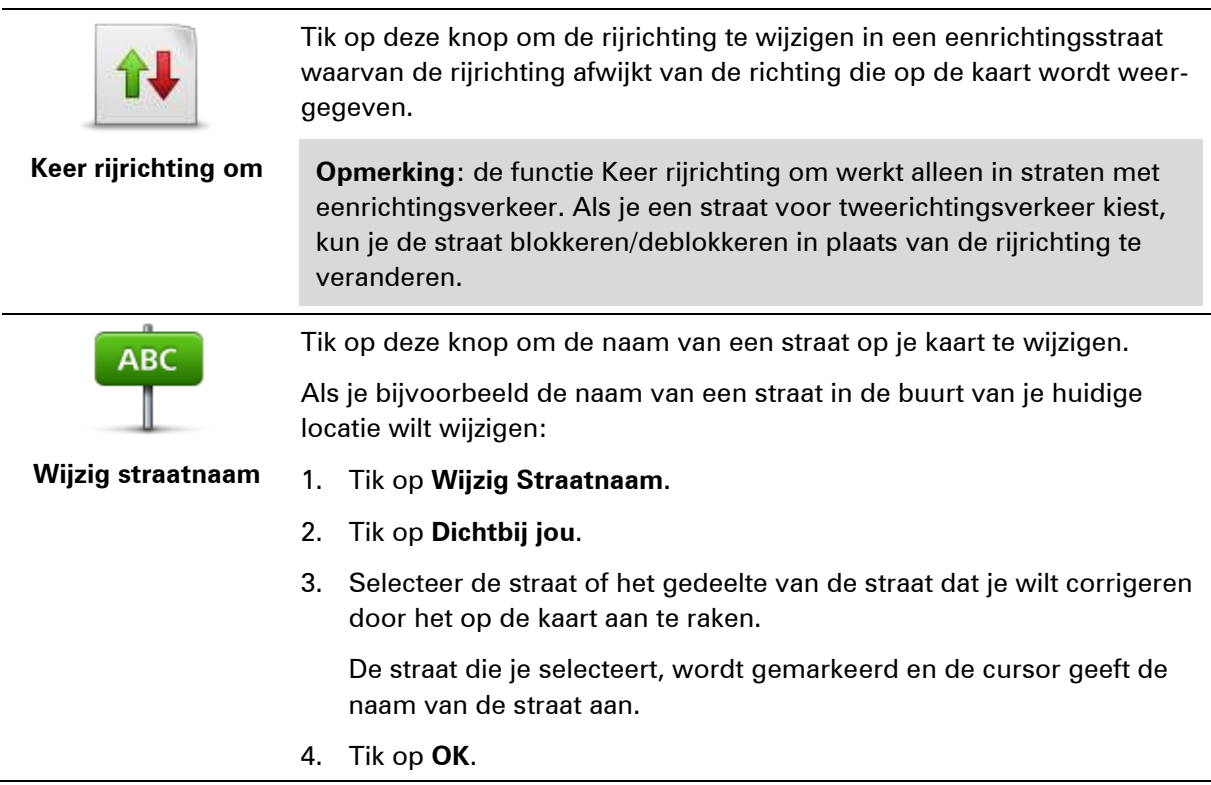

- 5. Voer de juiste straatnaam in.
- 6. Tik op **OK**.

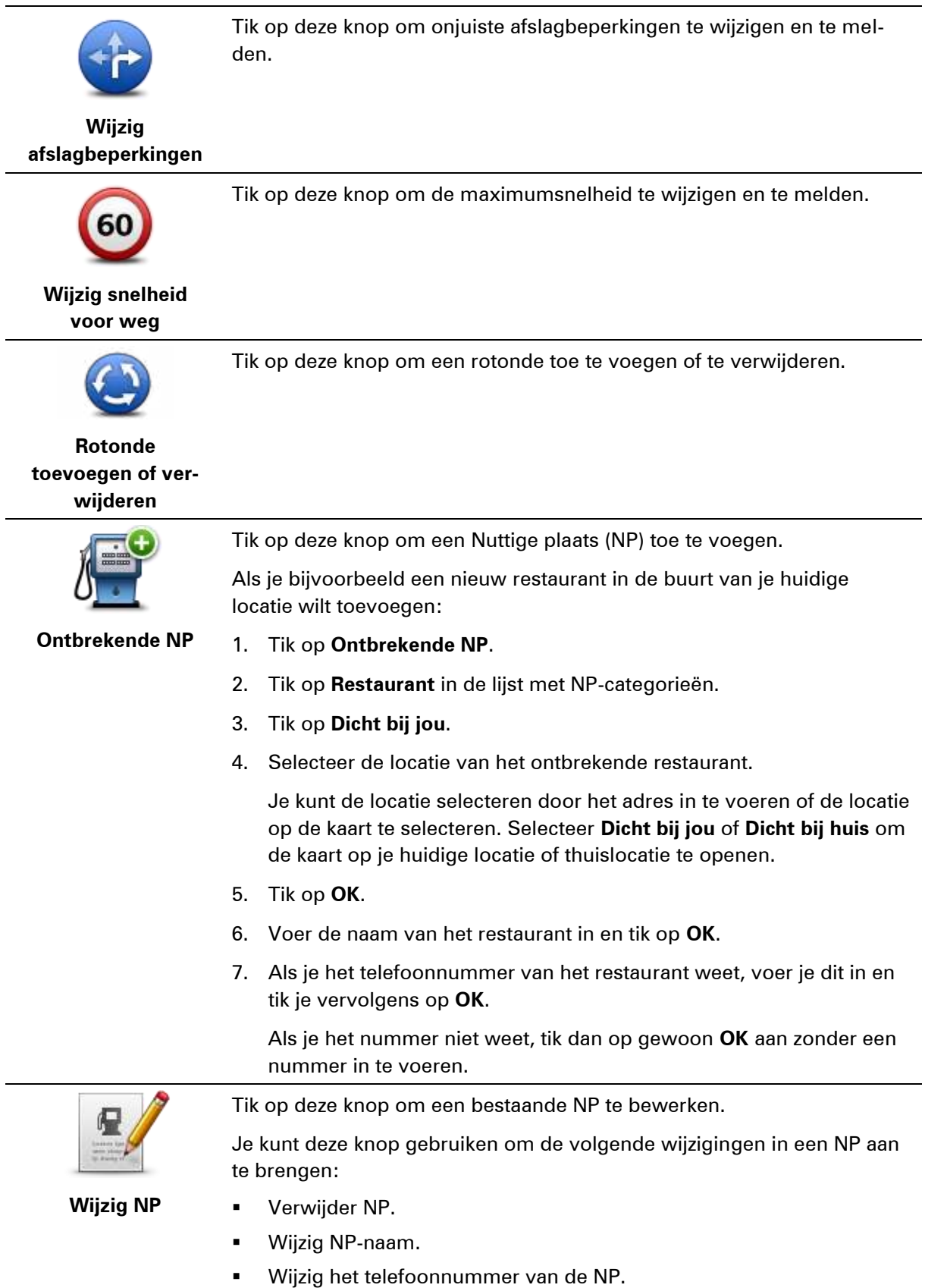

- Wijzig de categorie waar een NP bij hoort.
- Verplaats NP op de kaart.

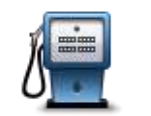

Tik op deze knop om een opmerking over een NP in te voeren. Gebruik deze knop als je de NP-fout niet kunt wijzigen met de knop **Wijzig NP**.

# **Opmerking over**

**NP**

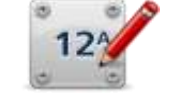

Tik op deze knop om de locatie van een huisnummer te corrigeren. Voer het adres in dat je wilt corrigeren en geef vervolgens op de kaart de juiste locatie van het huisnummer aan.

# **Corrigeer huisnummer**

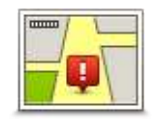

Tik op deze knop om een bestaande straat te bewerken. Zodra je de straat hebt geselecteerd, kun je een fout melden. Je kunt meer dan één type fout per straat melden.

# **Bestaande straat**

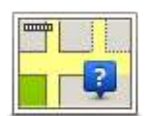

Tik op deze knop om een ontbrekende straat te melden. Je moet het begin- en eindpunt van de ontbrekende straat selecteren.

# **Ontbrekende straat**

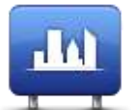

Tik op deze knop om een fout melden over een stad of dorp. Je kunt de volgende soorten fouten melden:

- Plaats ontbreekt
- **Plaats**
- Onjuiste plaatsnaam
- Alternatieve plaatsnaam
- Overig

Tik op deze knop om een fout melden over een op- of afrit van een snelweg.

# **Oprit/afrit snelweg**

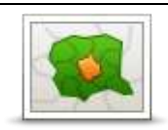

Tik op deze knop om een fout over een postcode te melden.

# **Postcode**

Tik op deze knop om andere typen correcties te melden.

Deze correcties worden niet direct op je kaart toegepast, maar worden opgeslagen in een speciaal rapport.

**Overig** Je kunt ontbrekende straten, fouten in op- en afritten van snelwegen en ontbrekende rotondes melden. Als geen van deze rapporten van toepassing is op de correctie die je wilt melden, geef je een algemene omschrijving op en tik je op **Overige**.

# **Geluiden en stemmen**

### **Informatie over geluiden en stemmen**

Je TomTom-navigatiesysteem gebruikt geluid voor een paar van de of alle volgende items:

- Rij-instructies en andere routeaanwijzingen
- Waarschuwingen die je hebt ingesteld
- Handsfree-telefoongesprekken

**Let op**: handsfree bellen wordt niet door alle navigatiesystemen ondersteund.Er zijn twee soorten stemmen beschikbaar voor je navigatiesysteem:

- Computerstemmen
- Computerstemmen worden gegenereerd door je navigatiesysteem. Ze geven route-instructies en lezen plaats- en straatnamen, verkeersinformatie en andere nuttige informatie voor.
- Menselijke stemmen

Deze worden opgenomen door een acteur en geven alleen route-instructies.

#### **Informatie over computerstemmen**

Je TomTom-navigatiesysteem gebruikt tekst-naar-spraaktechnologie en computerstemmen voor het oplezen van straatnamen op je kaart terwijl het systeem je op je route begeleidt.

Een computerstem analyseert de hele woordgroep of zin voordat de instructie wordt uitgesproken om er zo voor te zorgen dat de zin zo natuurgetrouw mogelijk wordt uitgesproken.

Computerstemmen kunnen buitenlandse plaats- en straatnamen herkennen en uitspreken. Een Engelse computerstem kan bijvoorbeeld Franse straatnamen oplezen en uitspreken.

# **Een stem kiezen**

Als je een andere stem voor je TomTom-navigatiesysteem wilt selecteren, tik je op **Wijzig stem** in het menu **Instellingen** of tik je op **Stemmen** en **Wijzig stem**, waarna je de gewenste stem selecteert.

# **Het volumeniveau wijzigen**

Je kunt het volume op je TomTom-navigatiesysteem op diverse manieren wijzigen.

In de rijweergave.

Tik op het middengedeelte van de statusbalk en verplaats de schuifregelaar om het volume aan te passen. De laatste route-instructie wordt afgespeeld, zodat je het nieuwe volumeniveau kunt horen.

In het menu Instellingen.

Tik op **Instellingen** in het hoofdmenu en vervolgens op **Volume** en verplaats de schuifregelaar om het volume aan te passen. Tik op **Test** om het nieuwe volumeniveau te horen.

# **Automatische volumeregeling**

Als je wilt instellen dat je TomTom-navigatiesysteem het volume automatisch aanpast, doe je het volgende:

- 1. Tik op **Instellingen** in het hoofdmenu.
- 2. Tik op **Volume**.
- 3. Selecteer **Koppel volume aan snelheid auto** om automatisch het volume in de auto aan te passen aan wijzigingen in je rijsnelheid.
- 4. Tik op **OK**.

# **Instellingen**

# **Informatie over instellingen**

Je kunt de weergave en de werking van je TomTom-navigatiesysteem veranderen. De meeste instellingen op je navigatiesysteem kun je raadplegen door **Instellingen** in het hoofdmenu aan te raken.

**Let op**: niet alle instellingen die hier worden beschreven, zijn op alle navigatiesystemen beschikbaar.

# **2D/3D-instellingen**

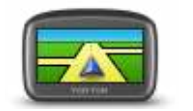

Tik op deze knop om de standaardweergave van de kaart in te stellen. Als je tijdens het rijden tussen 2D- en 3D-weergave wilt schakelen, tik dan op in de rijweergave het midden van de statusbalk aan.

**2D/3D-instellingen**

Soms is het makkelijker om een kaart van bovenaf te bekijken, bijvoorbeeld als je door een complex wegennetwerk navigeert.

In de 2D-weergave zie je een tweedimensionale weergave van de kaart, alsof je deze van bovenaf bekijkt.

In de 3D-weergave zie je een driedimensionale weergave van de kaart, alsof je door het landschap rijdt.

De volgende knoppen zijn beschikbaar:

- **Draai kaart in rijrichting in 2D-weergave** tik op deze knop om de kaart automatisch te draaien zodat de richting waarin je reist altijd bovenaan wordt weergegeven.
- **Schakel over naar 3D-weergave tijdens volgen route** tik op deze knop om de kaart automatisch in de 3D-weergave te tonen wanneer je een route volgt.

# **Geavanceerde instellingen**

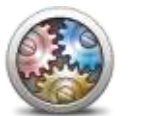

**Geavanceerde instellingen**

Tik op deze knop om de volgende geavanceerde instellingen te selecteren:

- **Toon huisnummer vóór straatnaam** wanneer je deze instelling selecteert, worden adressen weergegeven met het huisnummer gevolgd door de straatnaam, bijvoorbeeld 10 Downing Street.
	- **Toon straatnamen** wanneer je deze instelling selecteert, worden straatnamen op de kaart in de rijweergave getoond. Je hoeft deze optie niet te selecteren wanneer je TomTom is ingesteld op het voorlezen van straatnamen met een computerstem.
- **Toon volgende straatnaam** wanneer deze instelling is geselecteerd, wordt de naam van de volgende straat op je route boven in de rijweergave getoond.
- **Toon huidige straatnaam op kaart** wanneer deze instelling is geselecteerd, wordt de naam van de straat waar je rijdt onder in de rijweergave getoond.
- **Toon locatievoorbeeld** wanneer deze instelling is geselecteerd, krijg je een grafisch overzicht van je bestemming te zien tijdens het plannen van je route.
- **Schakel automatisch zoomen in 2D-weergave in**
- **Schakel automatisch zoomen in 3D-weergave in**
- **Toon rijstrookafbeeldingen** wanneer deze instelling is geselecteerd, wordt er een grafisch overzicht van de weg voor je weergegeven, inclusief de rijstrook die je moet nemen bij het naderen van een knooppunt of afslag op de snelweg. Deze functie is niet voor alle wegen beschikbaar.
- **Toon tips**  hiermee schakel je tips in en uit.
- **Pas klok automatisch aan voor tijdzone** wanneer deze instelling is geselecteerd, wordt je klok automatisch aangepast voor de tijdzone waarin je je bevindt.

# **Batterij-besparing**

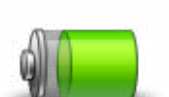

Tik op deze knop op je navigatiesysteem aan als je de instellingen voor batterijbesparing wilt wijzigen.

# **Batterij-besparing**

# **Helderheid**

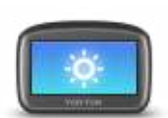

**Helderheid**

Tik op deze knop om de helderheid van het scherm in te stellen. Pas het helderheidsniveau aan met de schuifregelaars.

Als je de kaart en menu's wilt weergeven in daglicht- of nachtkleuren, tik dan op **Gebruik daglichtkleuren** of **Gebruik nachtkleuren** aan in het menu Instellingen.

# **Autosymbool**

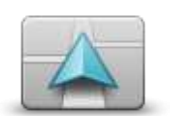

**Autosymbool**

Tik op deze knop om het autosymbool te wijzigen waarmee je huidige locatie in de rijweergave wordt getoond.

# **Klok**

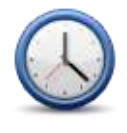

**Klok**

Tik op deze knop om de tijdnotatie te selecteren. Zodra je een GPSbepaling hebt, wordt de tijd automatisch ingesteld. Als je geen GPSbepaling hebt, kun je ervoor kiezen de tijd handmatig in te stellen.

**Verbindingen** 

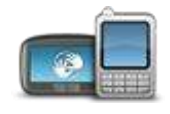

**Verbindingen**

Tik op deze knop om het menu **Verbindingen** te openen. Met de menuopties kun je de verbindingen van je navigatiesysteem beheren.

# **Zie ook**

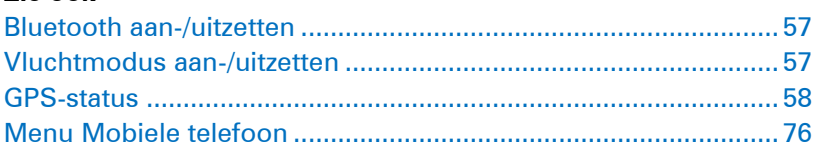

# <span id="page-56-0"></span>**Bluetooth aan-/uitzetten**

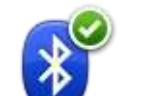

Tik op deze knop om Bluetooth® aan te zetten.

# **Bluetooth aan**

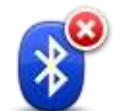

Tik op deze knop om Bluetooth ® uit te zetten.

**Bluetooth uit**

# <span id="page-56-1"></span>**Vluchtmodus aan-/uitzetten**

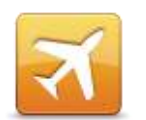

Tik op deze knop om de vluchtmodus aan of uit te zetten. Met vluchtmodus wordt alle communicatie van het navigatiesysteem stopgezet.

**Vluchtmodus aan- /uitzetten**

# **Favorieten**

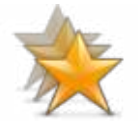

**Favorieten**

Tik op deze knop om favorieten toe te voegen, een andere naam te geven of te verwijderen.

Aan de hand van favorieten kun je gemakkelijk een locatie selecteren zonder dat je het adres hoeft in te voeren. Favorieten hoeven niet je favoriete plekken te zijn. Je kunt ze simpelweg beschouwen als een verzameling nuttige adressen.

Om een nieuwe Favoriet te maken, tik je op **Voeg toe**. Voer daarna het adres van de locatie in op dezelfde manier als wanneer je een route plant.

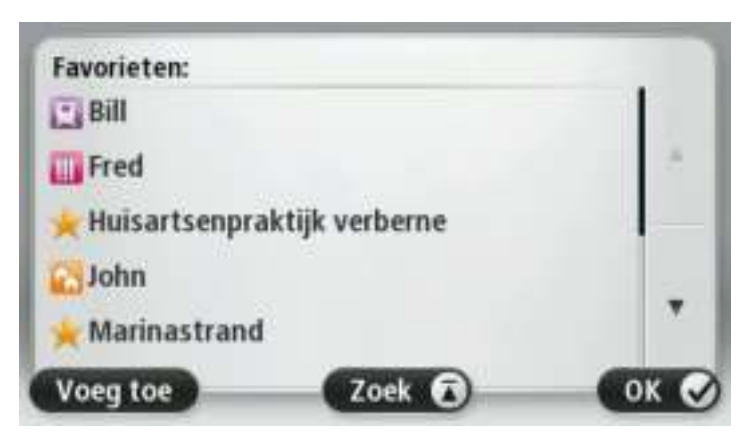

Je kunt een bestaande favoriet weergeven of wijzigen door een van de items in de lijst aan te raken. Als je meer favorieten op de kaart wilt weergeven, tik dan op de linker- of rechterknop aan.

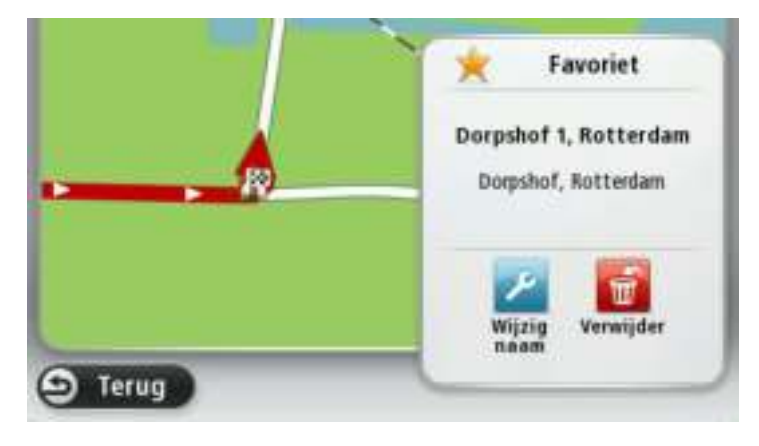

<span id="page-57-0"></span>**GPS-status** 

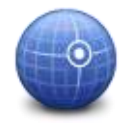

Tik op deze knop om de huidige status weer te geven van de GPSontvangst op je navigatiesysteem.

**GPS-status**

### **Thuislocatie**

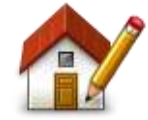

**Thuislocatie**

Tik op deze knop om je thuislocatie in te stellen of te wijzigen. Voer het adres op dezelfde manier in als bij het plannen van een route.

Via je thuislocatie kun je gemakkelijk een route naar een belangrijke locatie plannen.

Voor de meeste mensen is de thuislocatie hun thuisadres. Maar misschien geef je er de voorkeur aan de locatie in te stellen op een andere bestemming waar je regelmatig naartoe rijdt, zoals je werkplek.

# **Toetsenbord**

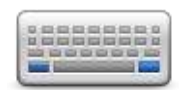

**Toetsenbord**

Tik op deze knop om de gewenste toetsenborden en de indeling van het Latijnse toetsenbord te selecteren.

Je gebruikt het toetsenbord om namen en adressen in te voeren, bijvoorbeeld bij het plannen van een route of het zoeken naar de naam van een plaats of een plaatselijk restaurant.

#### **Taal**

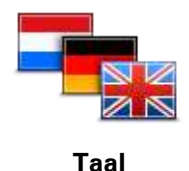

Tik op deze knop om de taal te wijzigen die wordt gebruikt voor alle knoppen en berichten op je navigatiesysteem.

Je kunt uit een uitgebreide reeks talen kiezen. Wanneer je de taal wijzigt, heb je meteen de gelegenheid de stem te wijzigen.

#### **Maak je eigen menu**

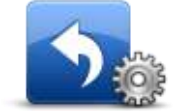

**Maak je eigen menu**

Tik op deze knop om (maximaal zes knoppen) aan je eigen, aangepaste menu toe te voegen.

Als je menu slechts één of twee knoppen heeft, worden beide knoppen weergegeven in de rijweergave.

Heeft je menu drie of meer knoppen, dan wordt één knop weergegeven in de rijweergave en wordt je menu geopend als je deze knop aanraakt.

#### **Beheer NP's**

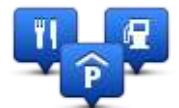

**Beheer NP's**

Tik op deze knop om je eigen NP-categorieën en -locaties (NP = nuttige plaats) te beheren.

Je kunt je TomTom-navigatiesysteem zodanig instellen dat je wordt gewaarschuwd wanneer je in de buurt van geselecteerde NP-locaties bent. Op deze manier kun je het navigatiesysteem bijvoorbeeld zo instellen dat je wordt geïnformeerd wanneer je een tankstation nadert.

Je kunt je eigen NP-categorieën maken en je eigen NP-locaties aan deze categorieën toevoegen.

Zo kun je een nieuwe NP-categorie maken met de naam Vrienden. Vervolgens kun je de adressen van je vrienden als NP's toevoegen aan deze nieuwe categorie.

Tik op de volgende knoppen om je eigen NP's te maken en te onderhouden:

- **Voeg NP toe** tik op deze knop om een locatie toe te voegen aan een van je eigen NP-categorieën.
- **Waarschuw nabij NP** tik op deze knop om je navigatiesysteem zodanig in te stellen dat je wordt gewaarschuwd wanneer je in de buurt van geselecteerde NP's bent.
- **Verwijder NP** tik op deze knop om een van je eigen NP's te verwijderen.
- **Wijzig NP** tik op deze knop om een van je eigen NP's te wijzigen.
- **Voeg NP-categorie toe** tik op deze knop om een nieuwe NPcategorie toe te voegen.
- **Verwijder NP-categorie** tik op deze knop om een van je eigen NPcategorieën te verwijderen.

# **Kaartkleuren**

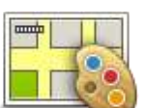

Tik op deze knop om de kleurenschema's te selecteren voor de kaartkleuren overdag en 's nachts.

**Kaartkleuren**

Tik op **Zoek** om te zoeken naar een kleurenschema door de naam te typen.

# **Kaartcorrecties**

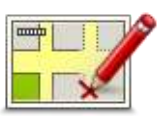

Tik op deze knop om [fouten op je kaart te corrigeren.](#page-47-0)

**Kaartcorrecties**

#### **Ik en mijn navigatiesysteem**

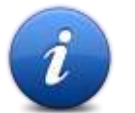

Tik op deze knop voor technische gegevens over je TomTom en om aan te geven of je gegevens met TomTom wilt delen.

Er wordt een menu geopend met de volgende opties:

**Ik en mijn navigatiesysteem**

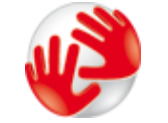

Tik op deze knop voor technische informatie over je TomTom, zoals het serienummer van je navigatiesysteem, de versie van je applicatie en de kaartversie.

# **Info over mijn navigatiesysteem**

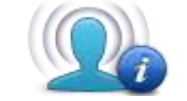

**Mijn gegevens**

Tik op deze knop als je de instelling voor het delen van gegevens met TomTom wilt wijzigen.

#### **Bedien linkshandig/Bedien rechtshandig**

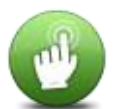

Tik op deze knop om linkshandige of rechtshandige bediening gemakkelijker te maken.

Deze instelling heeft gevolgen voor onderdelen zoals de zoombalk als je de kaart weergeeft.

**Bedien linkshandig / Bedien rechtshandig**

**Telefoons** 

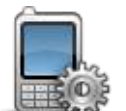

Tik op deze knop in het menu**Verbindingen** om het menu [Telefoons](#page-75-0) te openen.

# **Telefoons**

# **Herstel fabrieksinstellingen**

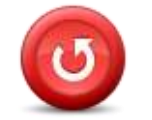

Tik op deze knop om al je persoonlijke instellingen te verwijderen en de standaardfabrieksinstellingen op je TomTom-navigatiesysteem te herstellen.

**Herstel fabrieksinstellingen**

Dit is geen software-update en heeft geen invloed op de versie van de softwareapplicatie op je navigatiesysteem.

**Belangrijk**: **met deze functie worden al je persoonlijke instellingen verwijderd**!

Als je je persoonlijke informatie en instellingen wilt behouden, moet je een volledige back-up van je navigatiesysteem uitvoeren voordat je het navigatiesysteem reset. Je kunt dan al je persoonlijke informatie en instellingen herstellen nadat je het navigatiesysteem hebt gereset.

Dit geldt ook voor items zoals je Thuislocatie, Favoriete locaties, je persoonlijke menu's, je NP-categorieën en NP-locaties.

# <span id="page-61-0"></span>**Routeplanning**

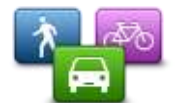

Tik op **Routeplanning** om in te stellen op welke manier je TomTom de routes berekent die je plant.

**Routeplanning** Tik op de knop voor elke optie om de instellingen te wijzigen.

> **Let op**: deze instelling is beschikbaar als je geen TomTom-product voor campers of caravans gebruikt.

Voor producten voor campers en caravans is in plaats hiervan de in-stelling [Voertuig en routes](#page-64-0) beschikbaar.

#### **Routetypen**

Stel het type route in dat je door je TomTom wilt laten berekenen.

Tik op **IQ Routes** als je wilt dat je navigatiesysteem gebruik maakt van IQ Routes voor het plannen van de beste route.

#### **Instellingen voor tolwegen, veerdiensten, carpoolstroken en onverharde wegen**

Stel in hoe je TomTom elk van deze onderdelen moet verwerken bij het berekenen van een route.

Carpoolstroken, ook wel rijstroken voor voertuigen met meerdere inzittenden genoemd, zijn niet in alle landen beschikbaar. Als je gebruik wilt maken van deze rijstroken moet je auto bijvoorbeeld meer dan één inzittende hebben of brandstof gebruiken die milieuvriendelijk is.

#### **Routesamenvatting**

Stel in of je na het plannen van je route wilt dat je routeoverzichtscherm automatisch wordt gesloten. Als je **Nee** selecteert, moet je elke keer dat je een route plant, **OK** aanraken om het overzichtsscherm te sluiten.

#### **Veiligheidsinstellingen**

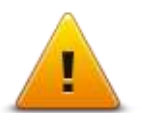

Tik op deze knop om de veiligheidsfuncties te selecteren die je op je navigatiesysteem wilt gebruiken.

**Veiligheidsinstellingen**

### **Toon NP op kaart**

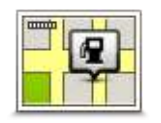

Tik op deze knop om de soorten Nuttige plaatsen (NP's) te selecteren die je op de kaart wilt weergeven.

**Toon NP op kaart**

- 1. Tik op **Toon NP op kaart** in het menu Instellingen.
- 2. Selecteer de NP-categorieën die je op de kaart wilt weergeven.

Tik op **Zoek** en gebruik het toetsenbord om naar een categorienaam te zoeken.

- 3. Selecteer of de NP's in 2D of 3D op de kaart moeten worden weergegeven.
- 4. Tik op **OK**.

Nuttige plaatsen worden als symbolen op de kaart weergegeven.

#### **Luidspreker**

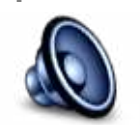

Tik op deze knop om de luidspreker of luidsprekerverbinding te selecteren die wordt gebruikt door je navigatiesysteem.

**Luidspreker**

#### **Opstarten**

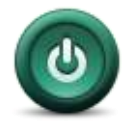

Tik op deze knop om in te stellen wat er gebeurt wanneer je navigatiesysteem opstart.

**Opstarten**

# **Statusbalk**

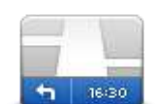

**Statusbalk**

Tik op deze knop om te selecteren welke informatie je op de statusbalk wilt zien:

- **Horizontaal** toon de statusbalk onderaan de rijweergave.
- **Verticaal** toon de statusbalk aan de rechterkant van de rijweergave.
- **Maximumsnelheid**

**Belangrijk**: de maximumsnelheid wordt naast je huidige snelheid getoond. Als je de maximumsnelheid overschrijdt, wordt op de statusbalk een waarschuwingsindicator weergegeven; een gedeelte van de statusbalk wordt dan bijvoorbeeld rood.

Informatie over maximumsnelheden is niet voor alle wegen beschikbaar.

**Huidige tijd**

- **Resterende afstand** de afstand tot je bestemming.
- **Speling** je navigatiesysteem geeft aan hoe laat of vroeg je aankomt vergeleken met de gewenste aankomsttijd die je bij het plannen van de route hebt ingesteld.

#### **Wissel kaart**

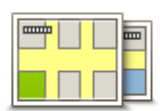

**Kaarten**

Tik op deze knop om de kaart te selecteren die je wilt gebruiken voor routeplanning en navigatie.

Hoewel je meerdere kaarten op het navigatiesysteem kunt installeren, kun je per keer maar één kaart gebruiken voor planning en navigatie.

Als je van huidige kaart wilt wisselen om een route in een ander land of andere regio te plannen, kun je deze knop aanraken.

**Let op**: de eerste keer dat je op een kaart overschakelt, moet je mogelijk verbinding maken met je MyTomTom-account en de kaart activeren.

#### **Stembegeleiding uit / Stembegeleiding aan**

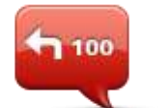

Tik op deze knop om de stembegeleiding uit te schakelen. Je hoort nu geen gesproken route-instructies meer, maar nog wel informatie zoals verkeersinfo en waarschuwingen.

**Stembegeleiding uit**

Stembegeleiding wordt ook uitgeschakeld als je **Zet geluid uit** in het menu Instellingen aanraakt.

**Opmerking**: als je een andere stem selecteert voor je navigatiesysteem, dan gaat de stembegeleiding automatisch over naar de nieuwe stem.

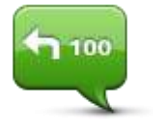

Tik op deze knop voor stembegeleiding en gesproken route-instructies.

**Stembegeleiding aan**

**Eenheden** 

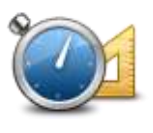

Tik op deze knop om de eenheden in te stellen die op je navigatiesysteem worden gebruikt voor functies zoals routeplanning.

**Eenheden**

#### **Gebruik nachtkleuren/Gebruik daglichtkleuren**

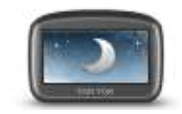

**Gebruik nachtkleuren**

Tik op deze knop om de helderheid van het scherm te dempen en de kaart in donkerdere kleuren weer te geven.

Bij een nachtelijke rit of een route door een donkere tunnel is het voor de bestuurder gemakkelijker het scherm te zien en wordt hij/zij minder snel afgeleid wanneer de helderheid van het scherm gedempt is.

**Tip**: je navigatiesysteem kan heen en weer schakelen tussen een daglicht- en gedempt kleurenscherm. Dit is afhankelijk van het tijdstip. Als je automatisch wilt wisselen tussen dag- en nachtkleuren, tik dan op **Helderheid** aan in het menu Instellingen en selecteer **Schakel naar nachtkleuren als het donker wordt**.

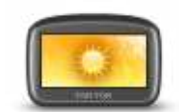

Tik op deze knop om de helderheid van het scherm te verhogen en de kaart in helderdere kleuren weer te geven.

**Gebruik daglichtkleuren**

#### <span id="page-64-0"></span>**Voertuig en routes**

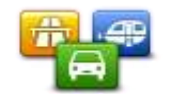

Tik op deze knop om je voertuigtype in te stellen en de manier te wijzigen waarop routes worden gepland.

**Voertuig en routes**

Tik op de knop voor elke optie om de instellingen te wijzigen.

**Let op**: deze instelling is alleen beschikbaar als je een TomTomproduct voor campers of caravans gebruikt.

Voor andere producten is in plaats hiervan de instelling [Routeplanning](#page-61-0) beschikbaar.

Tik op **Voertuig- en routetypen** om je voertuig in te stellen of te wijzigen.

Vervolgens kun je je voertuigtype selecteren en [je navigatiesysteem instellen voor je voertuig.](#page-96-0)

#### **Routetypen**

Stel het type route in dat je door je TomTom wilt laten berekenen.

Tik op **IQ Routes** als je wilt dat je navigatiesysteem gebruik maakt van IQ Routes voor het plannen van de beste route.

#### **Instellingen voor tolwegen, veerdiensten, carpoolstroken en onverharde wegen**

Stel in hoe je TomTom elk van deze onderdelen moet verwerken bij het berekenen van een route.

Carpoolstroken, ook wel rijstroken voor voertuigen met meerdere inzittenden genoemd, zijn niet in alle landen beschikbaar. Als je gebruik wilt maken van deze rijstroken moet je auto bijvoorbeeld meer dan één inzittende hebben of brandstof gebruiken die milieuvriendelijk is.

#### **Routesamenvatting**

Stel in of je na het plannen van je route wilt dat je routeoverzichtscherm automatisch wordt gesloten. Als je **Nee** selecteert, moet je elke keer dat je een route plant, **OK** aanraken om het overzichtsscherm te sluiten.

#### **Stemmen**

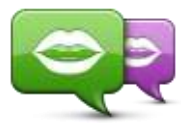

**Wijzig stem**

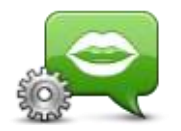

**Steminstellingen**

Tik op deze knop om de stem voor de gesproken instructies en andere route-instructies te wijzigen.

Je kunt kiezen uit een uitgebreide reeks stemmen. Zo zijn er computerstemmen die straatnamen en andere informatie rechtstreeks vanaf de kaart kunnen oplezen, en er zijn menselijke stemmen die zijn opgenomen door acteurs.

Tik op deze knop om de soort gesproken instructies en andere routeaanwijzingen in te stellen die je navigatiesysteem voorleest.

### **Stembesturing**

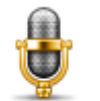

Tik op deze knop om het menu **Stembesturing** te openen dat de volgende knoppen bevat:

#### **Stembesturing**

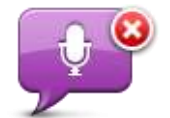

Tik op deze knop om de stembesturing uit te schakelen.

#### **Stembesturing uit**

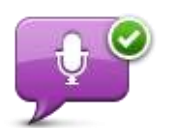

Tik op deze knop om de stembesturing in te schakelen.

#### **Stembesturing aan**

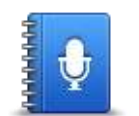

Tik op deze knop om een lijst met opdrachten te zien die je kunt uitspreken wanneer je stembesturing gebruikt.

#### **Wat je kunt zeggen**

**Volume** 

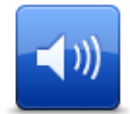

Tik op deze knop om het volumeniveau op je navigatiesysteem in te stellen. Verplaats de schuifregelaar om het volume te wijzigen.

**Volume**

# **Nuttige plaatsen**

# **Informatie over Nuttige plaatsen**

Nuttige plaatsen of NP's zijn nuttige plaatsen op de kaart.

Een aantal voorbeelden zijn:

- **Restaurants**
- Hotels
- Musea
- Parkeergarages
- **Benzinestations**

# **NP's maken**

Tip: ga naar "NP's van derden" op: [tomtom.com/support](http://www.tomtom.com/) voor hulp bij het beheren van NP's van derden.

- 1. Tik op het scherm om het hoofdmenu te openen.
- 2. Tik op **Instellingen**.
- 3. Tik op **Beheer NP's**.
- 4. Als er geen NP-categorieën zijn of de gewenste categorie niet bestaat, tik je op **Voeg NPcategorie toe** en maak je een nieuwe categorie.

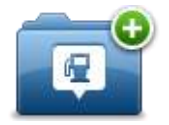

Aan iedere NP moet een NP-categorie worden toegewezen. Dit betekent dat je ten minste één NP-categorie moet hebben gemaakt voordat je je eerste NP kunt maken.

Je kunt NP's alleen toevoegen aan NP-categorieën die je hebt gemaakt.

Voor meer informatie over het maken van NP-categorieën lees je **NP's beheren**.

- 5. Tik op **Voeg NP toe**.
- 6. Selecteer de NP-categorie die je voor de nieuwe NP wilt gebruiken.
- 7. Tik op een knop om het NP-adres in te voeren op dezelfde manier als wanneer je een route plant.
- 8. De NP wordt nu gemaakt en opgeslagen in de geselecteerde categorie.

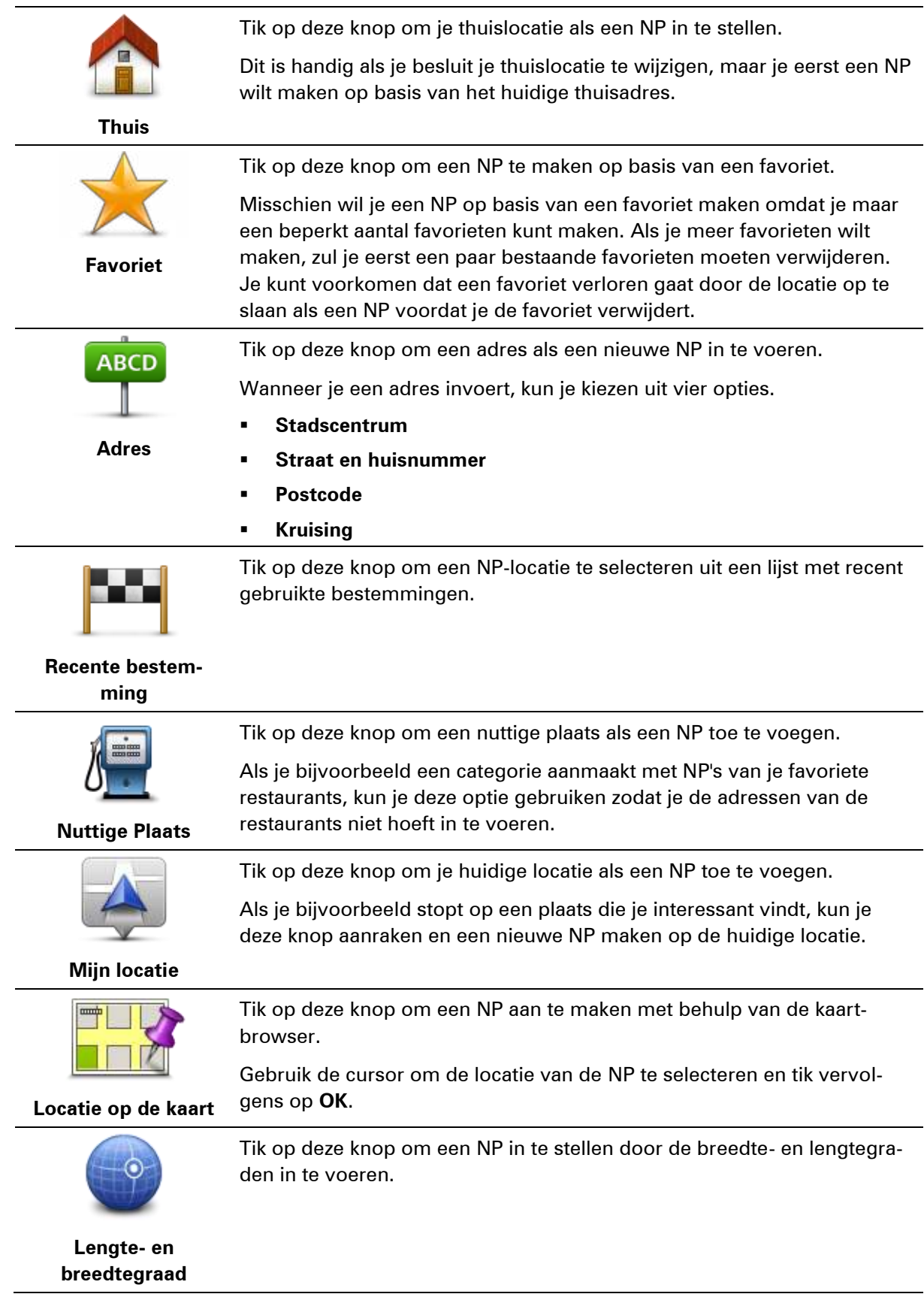

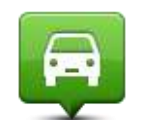

Tik op deze knop om de locatie te selecteren waar je navigatiesysteem de laatste keer werd gedockt.

**Positie van laatste** 

**stop ABCD** 

Tik op deze knop om een NP te maken door het adres uit te spreken.

**Gesproken adres**

**NP's gebruiken om een route te plannen** 

Bij het plannen van een route kun je een NP gebruiken als bestemming.

In het onderstaande voorbeeld zie je hoe je een route kunt plannen naar een parkeerplaats in een stad:

- 1. Tik op **Navigeer naar** of **Rijd naar** in het hoofdmenu.
- 2. Tik op **Nuttige plaats**.
- 3. Tik op **NP in plaats**.

**Tip**: de laatste NP die je op je TomTom-navigatiesysteem hebt bekeken, wordt ook getoond in het menu.

- 4. Voer de naam van de plaats in en selecteer de naam wanneer deze in de lijst wordt weergegeven.
- 5. Tik op de pijlknop om de lijst met NP-categorieën uit te vouwen.

**Tip**: als je de naam van de NP die je wilt gebruiken al weet, kun je **Zoek op naam** aanraken om de naam in te voeren en deze locatie te selecteren.

- 6. Scroll omlaag in de lijst en tik op **Parkeerplaats**.
- 7. De parkeerplaats die het dichtst bij je bestemming ligt, staat boven aan de lijst.
- 8. Hieronder vind je een uitleg van de afstanden die naast elke NP staan. De manier waarop de afstand wordt gemeten, is afhankelijk van de manier waarop je in eerste instantie naar de NP hebt gezocht:
	- NP dichtbij afstand vanaf je huidige locatie
	- NP in plaats afstand vanaf het centrum van een plaats
	- NP dicht bij huis afstand vanaf je Thuislocatie
	- NP op de route afstand vanaf je huidige locatie
	- NP nabij bestemming afstand vanaf je bestemming
- 9. Tik op de naam van de gewenste parkeerplaats en tik op **OK** wanneer de route is berekend.

Je navigatiesysteem zal je nu naar de parkeerplaats begeleiden.

# **NP's tonen op de kaart**

Je kunt de typen NP-locaties selecteren die je op je kaarten wilt zien.

- 1. Tik op **Toon NP op kaart** in het menu Instellingen.
- 2. Selecteer de categorieën die je op de kaart wilt weergeven.
- 3. Tik op **OK**.
- 4. Selecteer of je NP-locaties op 2D- en 3D-weergaven van de kaart wilt zien.
- 5. Tik op **OK**.

De typen NP die je hebt geselecteerd, worden als symbolen getoond op de kaart.

#### **Bellen naar een NP**

**Let op**: handsfree bellen wordt niet door alle navigatiesystemen ondersteund.

Veel van de NP's op je TomTom-navigatiesysteem bevatten telefoonnummers. Dit betekent dat je, als je navigatiesysteem ondersteuning biedt voor handsfree bellen, je navigatiesysteem kunt gebruiken om het NP te bellen en een route naar de locatie van het NP te plannen.

Je kunt bijvoorbeeld zoeken naar een bioscoop, de bioscoop bellen om kaartjes te reserveren en een route naar de bioscoop boeken, en dat alles met je TomTom-navigatiesysteem.

1. Tik op de telefoonknop in de rijweergave.

Als de knop niet zichtbaar is in de rijweergave, tik dan op **Maak je eigen menu** aan in het menu Instellingen en selecteer **Bel...** om de knop weer te geven in de rijweergave.

#### 2. Tik op **Nuttige plaats**.

3. Selecteer hoe je de NP wilt zoeken.

Als je bijvoorbeeld een NP op je route wilt zoeken, tik je op **NP op de route**.

4. Tik op het type NP dat je wilt bellen.

Als je bijvoorbeeld een bioscoop wilt bellen om kaartjes te reserveren, tik je op **Bioscoop** en selecteer je vervolgens de naam van de gewenste bioscoop. Tik vervolgens op **Bel** aan om de bioscoop te bellen.

Je TomTom-navigatiesysteem gebruikt je mobiele telefoon om de NP te bellen.

# **Waarschuwingen voor NP's instellen**

Je kunt instellen dat er een waarschuwingsgeluid of een bericht wordt weergegeven wanneer je een geselecteerd type NP nadert, zoals een benzinestation.

In het volgende voorbeeld zie je hoe je een waarschuwingsgeluid kunt instellen dat klinkt zodra je op 250 meter afstand van een benzinestation bent.

- 1. Tik op **Beheer NP's** of **Waarschuw nabij NP** in het menu Instellingen.
- 2. Scroll omlaag in de lijst en tik op **Benzinestation**.

**Tip**: om een waarschuwing te verwijderen tik je op de categorienaam en vervolgens op **Ja**. Voor NP-categorieën die van een waarschuwing zijn voorzien, zie je naast de categorienaam een geluidssymbool.

- 3. Stel de afstand in op 250 meter en tik op **OK**.
- 4. Selecteer **Geluidseffect** en tik op **Volgende**.
- 5. Selecteer het waarschuwingsgeluid voor de NP en tik op **Volgende**.
- 6. Als je de waarschuwing alleen wilt horen wanneer de NP direct op een geplande route ligt, selecteer je **Waarschuw alleen als NP op route ligt**. Tik vervolgens op OK.

De waarschuwing is nu ingesteld voor de geselecteerde NP-categorie. Je krijgt een waarschuwingsgeluid te horen zodra je je op 250 meter afstand van een benzinestation op je route bevindt.

### **Beheer NP's**

Tik op **Beheer NP's** om je NP-categorieën en -locaties te beheren.

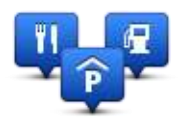

Je kunt je TomTom-navigatiesysteem zodanig instellen dat je wordt gewaarschuwd wanneer je in de buurt van geselecteerde NP-locaties bent. Op deze manier kun je het navigatiesysteem bijvoorbeeld zo instellen dat je wordt geïnformeerd wanneer je een benzinestation nadert.

Je kunt je eigen NP-categorieën maken en je eigen NP-locaties aan deze categorieën toevoegen.

Dit houdt in dat je bijvoorbeeld een nieuwe NP-categorie kunt maken met de naam Vrienden. Vervolgens kun je de adressen van je vrienden als NP's toevoegen aan deze nieuwe categorie.

Tik op de volgende knoppen om je eigen NP's te maken en te onderhouden:

- **Voeg NP toe** tik op deze knop om een locatie toe te voegen aan een van je eigen NPcategorieën.
- **Waarschuw nabij NP** tik op deze knop om je navigatiesysteem zodanig in te stellen dat je wordt gewaarschuwd wanneer je in de buurt van geselecteerde NP's bent.
- **Verwijder NP** tik op deze knop om een van je eigen NP's te verwijderen.
- **Wijzig NP** tik op deze knop om een van je eigen NP's te wijzigen.
- **Voeg NP-categorie toe** tik op deze knop om een nieuwe NP-categorie toe te voegen.
- **Verwijder NP-categorie** tik op deze knop om een van je eigen NP-categorieën te verwijderen.
# **Help**

### **Informatie over het menu Help mij**

Tik in het hoofdmenu op **Help** om naar hulpdiensten en andere gespecialiseerde diensten te navigeren. Als je navigatiesysteem handsfree bellen ondersteunt en je telefoon is verbonden met je systeem, kun je via de telefoon contact opnemen met hulpdiensten.

Als je bijvoorbeeld betrokken raakt bij een verkeersongeval, kun je het menu Help gebruiken om het dichtstbijzijnde ziekenhuis te vinden en te bellen en je exacte locatie door te geven.

**Tip**: als je de knop Help niet ziet in het hoofdmenu, tik je op **Instellingen** en vervolgens **Veiligheidsinstellingen.** Schakel het selectievakje bij **Toon tijdens het rijden alleen de essentiële menuopties** uit.

**Het menu Help gebruiken om een plaatselijke service te bellen** 

**Let op**: handsfree bellen wordt niet door alle navigatiesystemen ondersteund.

Ga als volgt te werk om via Help een hulpdienst te zoeken, telefonisch contact op te nemen en van je huidige locatie naar de dienst te navigeren:

- 1. Tik op het scherm om het hoofdmenu weer te geven.
- 2. Tik op **Help**.
- 3. Tik op **Bel om hulp**.
- 4. Selecteer het type hulpdienst dat je nodig hebt, bijvoorbeeld **Dichtstbijzijnde ziekenhuis**.
- 5. Selecteer een dienst in de lijst; de dichtstbijzijnde dienst wordt bovenaan in de lijst getoond.

Je navigatiesysteem toont je positie op de kaart plus een beschrijving van de locatie. Hierdoor kun je tijdens het bellen gemakkelijker aangeven waar je bent.

Als je navigatiesysteem handsfree bellen ondersteunt en de telefoon is verbonden met je systeem, belt je navigatiesysteem automatisch het telefoonnummer. Als er geen telefoon is verbonden, wordt het telefoonnummer weergegeven dat je kunt bellen.

6. Als je per auto naar de dienst wilt navigeren, tik je op **Navigeer erheen**. Als je te voet bent, tik je op **Loop erheen**.

Je navigatiesysteem begeleidt je naar je bestemming.

**Opties voor het menu Help** 

**Opmerking**: het kan zijn dat de informatie voor bepaalde diensten niet in alle landen beschikbaar is.

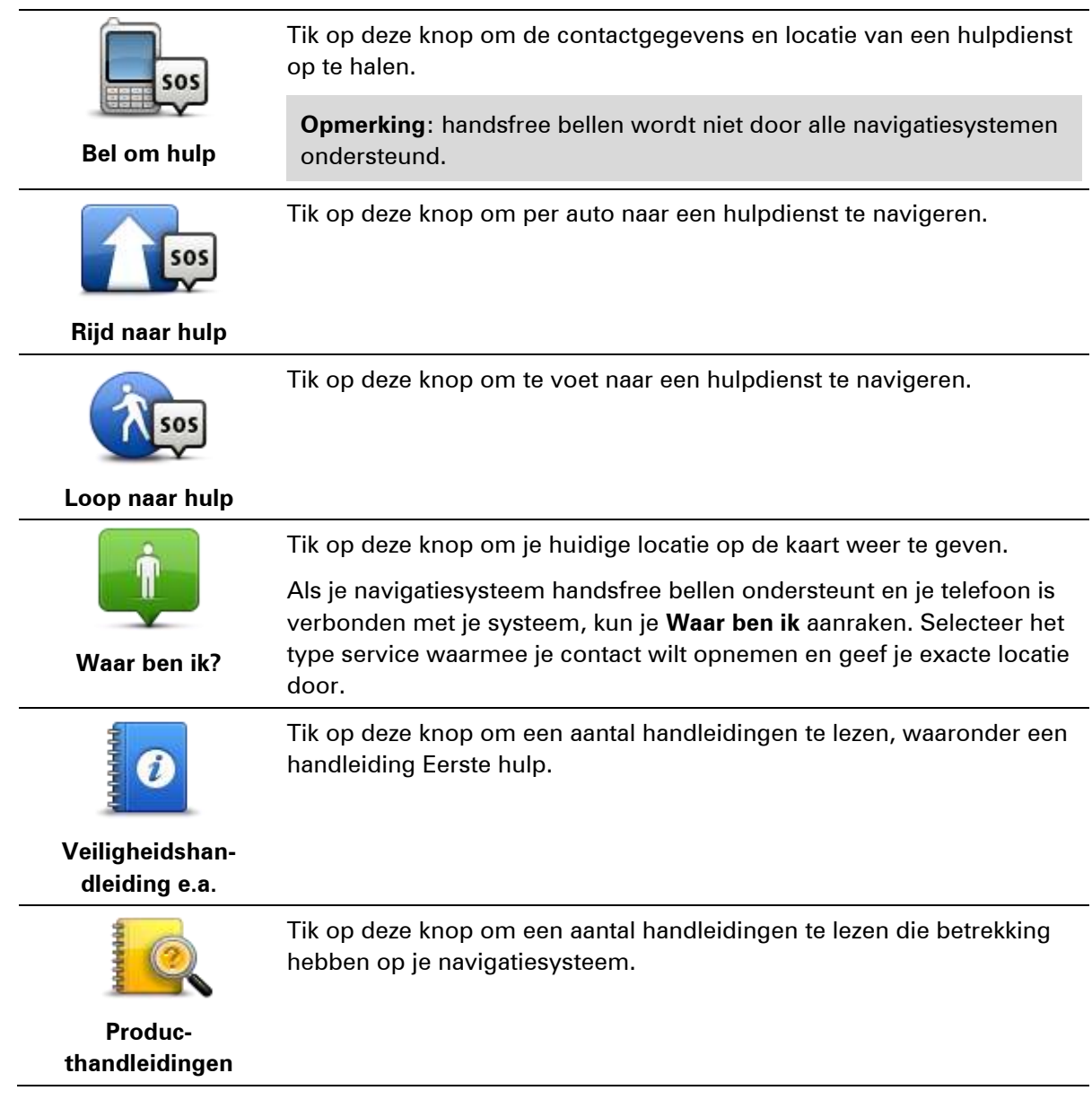

## **Handsfree bellen**

#### **Informatie over handsfree bellen**

**Opmerking**: handsfree bellen wordt niet door alle navigatiesystemen ondersteund.

Als je een mobiele telefoon met Bluetooth® hebt, kun je je TomTom-navigatiesysteem gebruiken om te bellen en berichten te verzenden en ontvangen.

**Belangrijk**: niet alle telefoons ondersteunen alle functies, of zijn hier geschikt voor. Voor meer informatie ga je naar [tomtom.com/phones/compatibility.](http://www.tomtom.com/phones/compatibility)

#### **Verbinding maken met je telefoon**

Eerst moet je een verbinding maken tussen je mobiele telefoon en je TomTom-navigatiesysteem.

Tik op **Verbindingen** in het menu Instellingen en tik vervolgens op **Telefoons**. Tik op **Beheer telefoons** en selecteer je telefoon als deze in de lijst wordt weergegeven.

Je hoeft dit slechts eenmaal te doen. In het vervolg onthoudt je TomTom-navigatiesysteem welke telefoon je gebruikt.

#### **Tips**

- Controleer of je Bluetooth® hebt ingeschakeld op de telefoon.
- Zorg dat je telefoon is ingesteld op 'vindbaar' of 'zichtbaar voor allen'.
- Het is mogelijk dat je het wachtwoord '0000' op je telefoon moet invoeren om verbinding te maken met je TomTom-navigatiesysteem.
- Om te voorkomen dat je elke keer dat je de telefoon gebruikt '0000' moet invoeren, kun je je TomTom-navigatiesysteem opslaan als een vertrouwd navigatiesysteem op je telefoon.

Raadpleeg de handleiding van je mobiele telefoon voor extra informatie over de Bluetoothinstellingen.

#### **Telefoneren**

Zodra je verbinding hebt gemaakt tussen je TomTom-navigatiesysteem en je mobiele telefoon, kun je je navigatiesysteem gebruiken voor handsfree-gesprekken op je mobiele telefoon.

Tik op de telefoonknop in de rijweergave als je wilt bellen. Raak daarna een van de volgende knoppen aan:

- Tik op **Thuis** om naar huis te bellen. Indien je geen nummer hebt ingevoerd voor je thuislocatie, is deze knop niet beschikbaar.
- Tik op **Telefoonnummer** om een nummer in te voeren dat je wilt bellen.
- Tik op **Nuttige plaats** om een Nuttige plaats (NP) te bellen.

Als je navigatiesysteem het telefoonnummer van een NP kent, wordt dit weergegeven naast de NP.

Tik op **Telefoonboek-item** om een contactpersoon in je telefoonboek te selecteren.

**Let op**: je telefoonboek wordt automatisch naar je TomTom-navigatiesysteem gekopieerd wanneer je voor het eerst een verbinding met je mobiele telefoon tot stand brengt.

Het is niet bij alle telefoons mogelijk om het telefoonboek naar je navigatiesysteem over te zetten. Voor meer informatie ga je naar [tomtom.com/phones/compatibility.](http://www.tomtom.com/phones/compatibility)

- Tik op **Recentelijk gekozen** om een keuze te maken uit een lijst met personen of nummers die je recentelijk via je navigatiesysteem hebt gebeld.
- Tik op **Recente beller** om een keuze te maken uit een lijst met personen of nummers die jou recentelijk hebben gebeld.

Alleen gesprekken die je op je navigatiesysteem hebt ontvangen, worden in deze lijst opgeslagen.

#### **Een gesprek ontvangen**

Wanneer je wordt gebeld, krijg je de naam en het telefoonnummer van de beller te zien. Tik op het scherm om het gesprek aan te nemen of te weigeren.

#### **Automatische beantwoording**

Je kunt je TomTom-navigatiesysteem zodanig instellen dat inkomende gesprekken automatisch worden beantwoord.

Als je automatische beantwoording wilt instellen, tik dan op **Verbindingen** in het menu Instellingen en vervolgens op **Telefoons**. Tik op **Automatische beantwoording**.

Selecteer hoe lang je navigatiesysteem moet wachten voordat het gesprek automatisch wordt beantwoord en tik dan op **OK** aan.

#### **Meer telefoons aansluiten op je navigatiesysteem**

Je kunt verbindingen maken voor maximaal vijf mobiele telefoons.

Ga als volgt te werk als je meer telefoons wilt toevoegen.

- 1. Tik op **Verbindingen** in het menu Instellingen.
- 2. Tik op **Telefoons**.
- 3. Tik op **Beheer telefoons**.
- 4. Tik op **Voeg toe** en volg de instructies.

Om tussen telefoons te schakelen, tik je op **Beheer telefoons**. Tik vervolgens op de knop voor de telefoon waarmee je verbinding wilt maken.

**Menu Mobiele telefoon** 

**Let op**: handsfree bellen wordt niet door alle navigatiesystemen ondersteund.

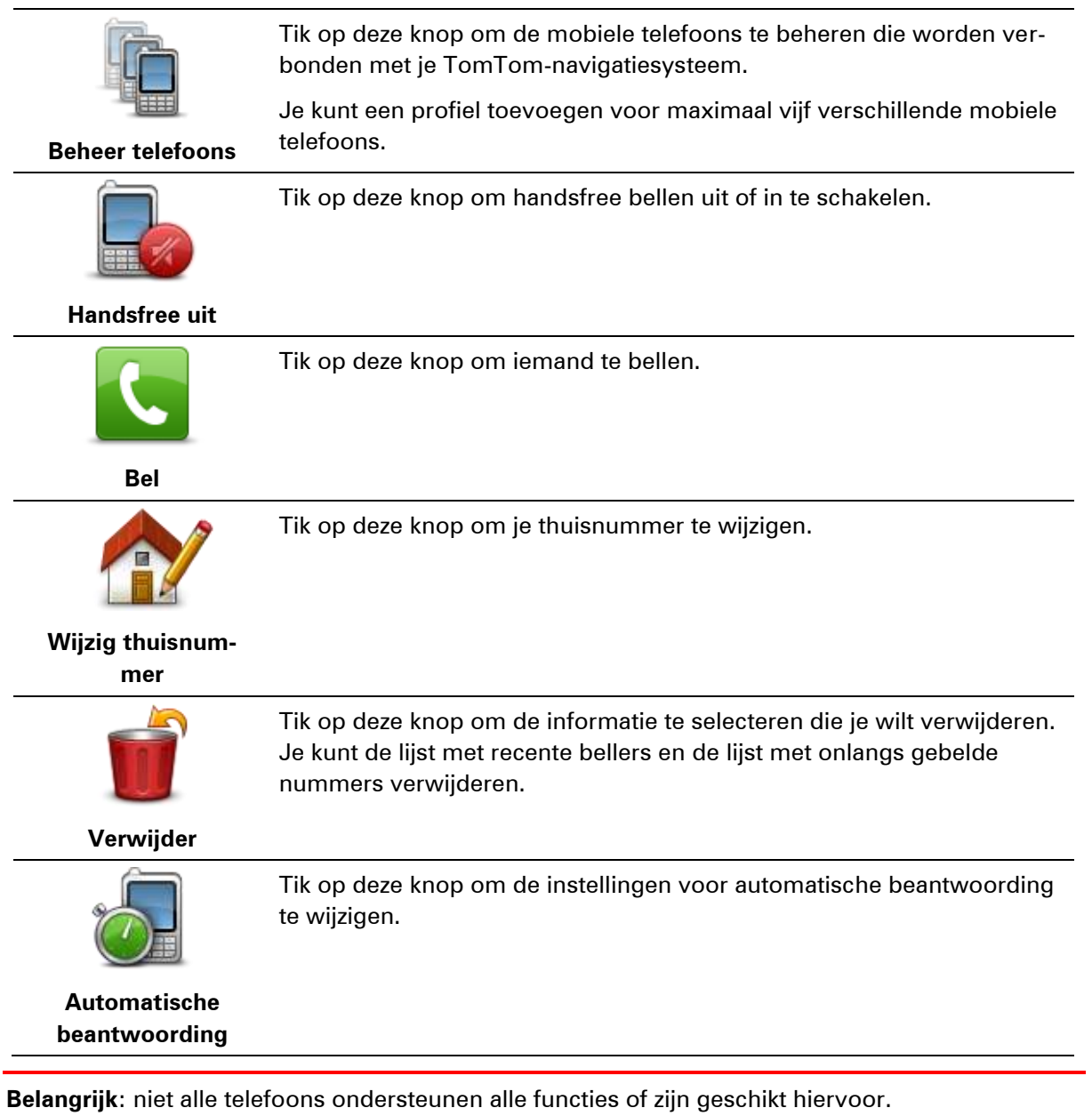

## **Favorieten**

## **Informatie over Favorieten**

Aan de hand van favorieten kun je gemakkelijk een locatie selecteren zonder dat je het adres hoeft in te voeren. Favorieten hoeven niet je favoriete plekken te zijn. Je kunt ze simpelweg beschouwen als een verzameling nuttige adressen.

**Tip:** als je frequente bestemmingen hebt ingesteld, worden deze weergegeven in je lijst met favorieten.

#### **Een favoriet maken**

Je kunt als volgt een favoriet maken:

- 1. Tik op het scherm om het hoofdmenu te openen.
- 2. Tik op **Instellingen** om het menu Instellingen te openen.
- 3. Tik op **Favorieten**.
- 4. Tik op **Voeg toe**.

Selecteer het type Favoriet door een van de onderstaande knoppen aan te raken:

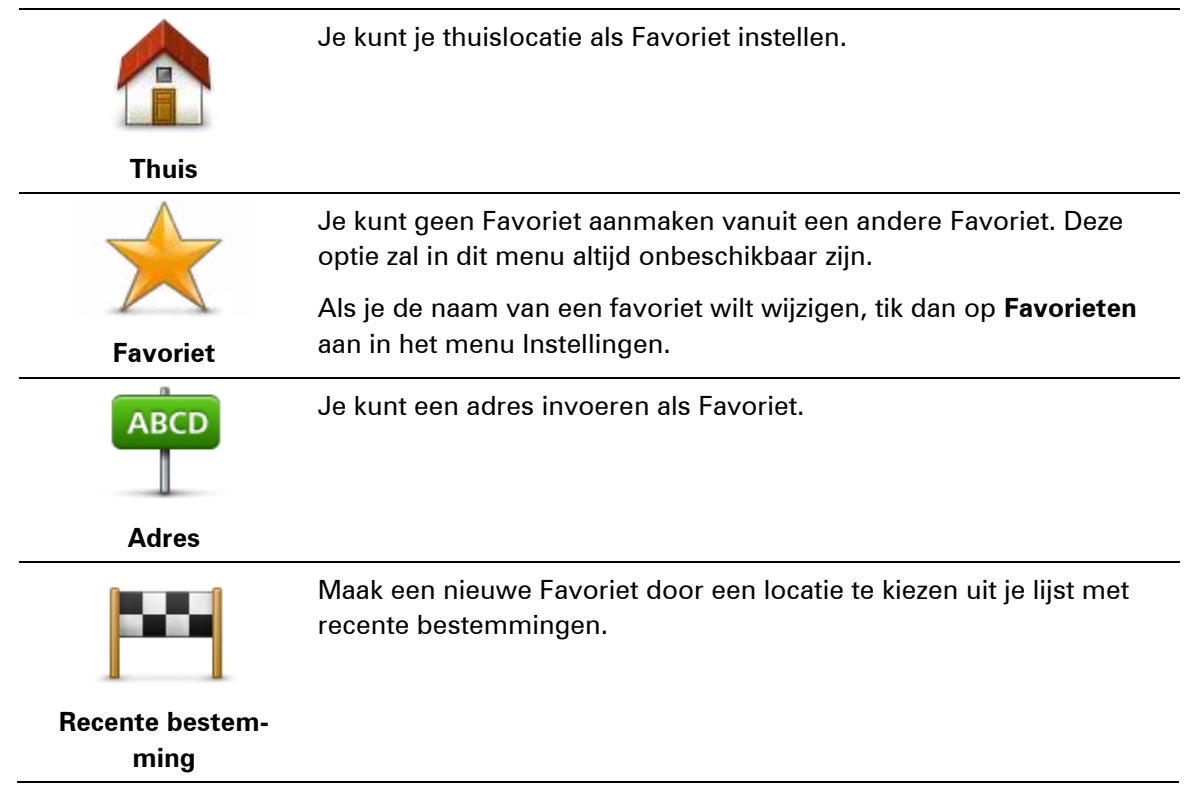

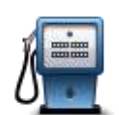

Indien je een NP bezoekt waar je graag en regelmatig komt, een restaurant bijvoorbeeld, kun je deze toevoegen als Favoriet.

**Nuttige Plaats**

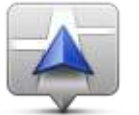

Tik op deze knop om je huidige locatie als Favoriet toe te voegen. Als je bijvoorbeeld stopt op een plaats die je interessant vindt, kun je

deze plaats als favoriet instellen door deze knop aan te raken.

**Mijn locatie**

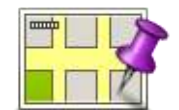

Tik op deze knop om een Favoriet te maken met behulp van de kaartbrowser.

Selecteer de locatie van de Favoriet met behulp van de cursor, en tik vervolgens op **OK**.

**Locatie op de kaart**

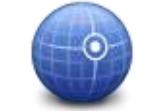

Tik op deze knop om een Favoriet in te stellen door de breedte- en lengtegraden in te voeren.

**Lengte- en breedtegraad**

**ARCT** 

Tik op deze knop om een Favoriet te maken door het adres uit te spreken.

### **Gesproken adres**

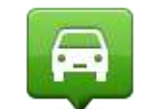

Tik op deze knop om je laatste vastgelegde positie te selecteren als je bestemming.

**Positie van laatste stop**

Je navigatiesysteem geeft een suggestie voor de naam van je nieuwe Favoriet. Als je een nieuwe naam wilt invoeren, hoef je de voorgestelde naam niet te wissen, je kunt gewoon beginnen te typen.

**Tip:** het is handig om je Favoriet een naam te geven die je gemakkelijk kunt onthouden.

Tik op **OK**.

De nieuwe favoriet wordt in de lijst weergegeven.

Als je twee of meer favorieten hebt toegevoegd, wordt gevraagd of je regelmatig naar dezelfde bestemmingen rijdt. Als je deze vraag met **JA** beantwoordt, kun je deze bestemmingen opgeven als favoriete bestemmingen. Telkens als je het navigatiesysteem inschakelt, kun je deze locaties onmiddellijk selecteren als bestemming. Als je deze bestemmingen wilt wijzigen of een nieuwe bestemming wilt selecteren, tik je in het menu Instellingen op de optie **Opstarten** en selecteer je vervolgens **Vraag een bestemming**.

## **Een favoriet gebruiken**

Je kunt een favoriet gebruiken om ergens naartoe te navigeren zonder het adres in te hoeven voeren. Om naar een favoriet te navigeren, doe je het volgende:

- 1. Tik op het scherm om het hoofdmenu te openen.
- 2. Tik op **Navigeer naar** of **Rijd naar**.
- 3. Tik op **Favoriet**.
- 4. Kies een favoriet uit de lijst.

Je TomTom-navigatiesysteem berekent de route nu voor je.

5. Zodra de route is berekend, tik je op **OK**.

Je navigatiesysteem zal onmiddellijk beginnen je naar je bestemming te leiden met gesproken instructies en visuele instructies op het scherm.

#### **De naam van een Favoriet wijzigen**

Je kunt volgt de naam van een favoriet wijzigen:

- 1. Tik op het scherm om het hoofdmenu te openen.
- 2. Tik op **Instellingen** om het menu Instellingen te openen.
- 3. Tik op **Favorieten**.
- 4. Tik op de favoriet waarvan je de naam wilt wijzigen.

**Tip:** gebruik de pijlen naar links en rechts om een andere Favoriet uit je lijst te kiezen.

- 5. Voer de nieuwe naam in en tik op **OK**.
- 6. Tik op **OK**.

## **Een Favoriet verwijderen**

Je kunt als volgt een favoriet verwijderen:

- 1. Tik op het scherm om het hoofdmenu te openen.
- 2. Tik op **Instellingen** om het menu Instellingen te openen.
- 3. Tik op **Favorieten**.
- 4. Tik op de Favoriet die je wilt verwijderen.

**Tip:** gebruik de pijlen naar links en rechts om een andere Favoriet uit je lijst te kiezen.

- 5. Tik op **Ja** om het verwijderen te bevestigen.
- 6. Tik op **OK**.

# **Verkeersinfo**

## **Informatie over RDS-TMC**

Het Traffic Message Channel (TMC), ook wel bekend als RDS-TMC, zendt verkeersinformatie uit als een radiosignaal en is in veel landen gratis beschikbaar.

De service TMC is geen TomTom-service, maar is beschikbaar bij gebruik van een RDS-TMContvanger voor verkeersinfo.

**Let op**: TomTom is niet verantwoordelijk voor de beschikbaarheid of kwaliteit van de via TMC geleverde verkeersinformatie.

Het Traffic Message Channel (TMC) is niet in alle landen beschikbaar. Om de beschikbaarheid van TMC-services in jouw land te controleren, ga je naa[rtomtom.com/5826.](http://www.tomtom.com/5826)

## **Verkeersinformatie gebruiken**

Als je een RDS-TMC-ontvanger gebruikt, kun je om TMC-verkeersinformatie op je TomTomnavigatiesysteem weer te geven, de TomTom RDS-TMC-ontvanger voor verkeersinformatie aansluiten op de USB-aansluiting op je navigatiesysteem.

De verkeersinfobalk wordt rechts in de rijweergave weergegeven. De verkeersinfobalk bevat tijdens het rijden informatie over vertragingen; de gloeiende puntjes geven aan waar de incidenten zich op de route bevinden.

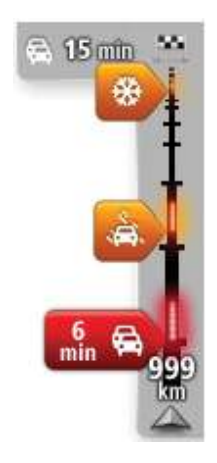

Het bovenste gedeelte van de verkeersinfobalk geeft je bestemming weer en de totale duur van het oponthoud als gevolg van files en andere incidenten op je route.

Het middelste gedeelte van de verkeersinfobalk toont afzonderlijk oponthoud in het verkeer in de volgorde dat dit op de route plaatsvindt.

De onderzijde van de verkeersinfobalk geeft je huidige locatie aan en toont de afstand tot het volgende oponthoud op je route.

Om de leesbaarheid van de verkeersinfobalk te verbeteren, worden sommige incidenten mogelijk niet weergegeven. Dit zijn altijd minder belangrijke incidenten die slechts weinig vertraging veroorzaken.

De kleur van de aanwijzers (zie hieronder) vormt een directe indicatie van het type oponthoud:

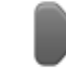

Onbekende of onbepaalde situatie.

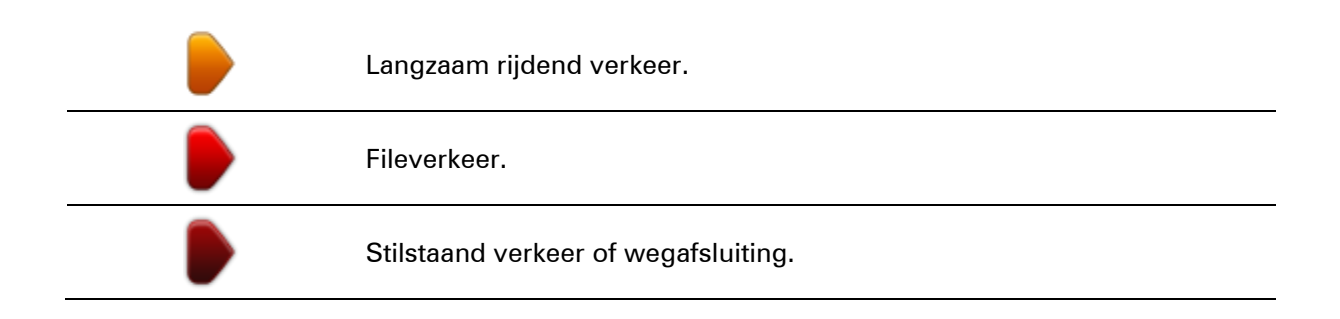

#### **De snelste route nemen**

Je TomTom-navigatiesysteem zoekt regelmatig naar een snellere route voor je bestemming. Als de verkeerssituatie verandert en er een snellere route wordt gevonden, biedt je navigatiesysteem aan om de reis opnieuw te plannen, zodat je de snellere route kunt gebruiken.

Je kunt ook instellen dat je navigatiesysteem je reis automatisch opnieuw plant wanneer er een snellere route wordt gevonden. Als je deze instelling wilt toepassen, tik je op **Verkeersinfoinstellingen** in het menu Verkeersinfo.

Je kunt als volgt handmatig de snelste route naar je bestemming zoeken en opnieuw berekenen:

1. Tik op de verkeersinfobalk.

**Tip**: als je merkt dat door het aanraken van de verkeersinfobalk het hoofdmenu wordt geopend in plaats van het menu Verkeersinfo, kun je proberen de verkeersinfobalk aan te raken terwijl je je vinger op de rand van het scherm laat rusten.

Er wordt een overzicht van het verkeer op je route weergegeven.

- 2. Tik op **Opties**.
- 3. Tik op **Beperk vertragingen**.

Je navigatiesysteem zoekt de snelste route naar je bestemming.

De nieuwe route bevat mogelijk vertragingen. Je kunt de route zodanig opnieuw berekenen dat alle verkeersvertragingen worden vermeden, maar bij een route die alle verkeersdrukte vermijdt, ben je meestal langer onderweg.

4. Tik op **OK**.

#### **Vertragingen beperken**

Je kunt TomTom HD Traffic gebruiken om de gevolgen van verkeersvertragingen op je route te beperken. Ga als volgt te werk als je vertragingen automatisch tot een minimum wilt beperken:

- 1. Tik in het hoofdmenu op de knop **Services**.
- 2. Tik op **Verkeersinfo**.
- 3. Tik op **Verkeersinfo-instellingen**.
- 4. Selecteer of je altijd automatisch de snelste route wilt nemen, hiernaar wilt worden gevraagd, of je route nooit wilt wijzigen.
- 5. Tik op **Volgende** en vervolgens op **OK**.

#### 6. Tik op **Beperk vertragingen**.

Je navigatiesysteem berekent nu de snelste route naar je bestemming. De nieuwe route bevat mogelijk vertragingen en kan gelijk zijn aan de oorspronkelijke route.

Je kunt de route zodanig opnieuw berekenen dat alle verkeersvertragingen worden vermeden, maar de resulterende route is dan waarschijnlijk niet de snelste route.

7. Tik op **OK**.

**Woon-werkverkeer gemakkelijker maken** 

Met de knoppen **Van thuis naar werk** of **Van werk naar thuis** in het menu HD Traffic kun je met één enkele aanraking de route van en naar je werk controleren.

Wanneer je een van deze twee knoppen gebruikt, berekent je navigatiesysteem een route tussen je thuis- en werklocatie en wordt de route op mogelijke vertragingen gecontroleerd.

De eerste keer dat je de functie **Van thuis naar werk** gebruikt, moet je je thuis- en werklocatie instellen. Doe dit als volgt:

1. Tik op de verkeersinfobalk om het menu HD Traffic te openen.

**Let op**: als je al een route hebt gepland, wordt er een overzicht van verkeersincidenten op je route weergegeven. Tik op **Opties** om het menu Verkeersinfo te openen.

#### 2. Tik op **Toon verkeersinfo thuis-werk**.

3. Stel je thuislocatie en je werklocatie in.

Als je deze locaties al hebt ingesteld en ze wilt wijzigen, tik je op **Wijzig thuis-werk**.

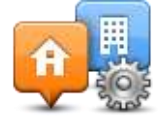

Nu kun je de knoppen **Van thuis naar werk** en **Van werk naar thuis** gebruiken.

**Let op**: de thuislocatie die je hier instelt, is niet dezelfde thuislocatie die je in het menu **Instellingen** kunt instellen. Daarnaast hoeven de locaties die je hier gebruikt niet je daadwerkelijke thuisen werklocatie te zijn. Als er een andere route is die je vaak aflegt, dan kun je deze locaties als alternatief voor werk-thuis gebruiken.

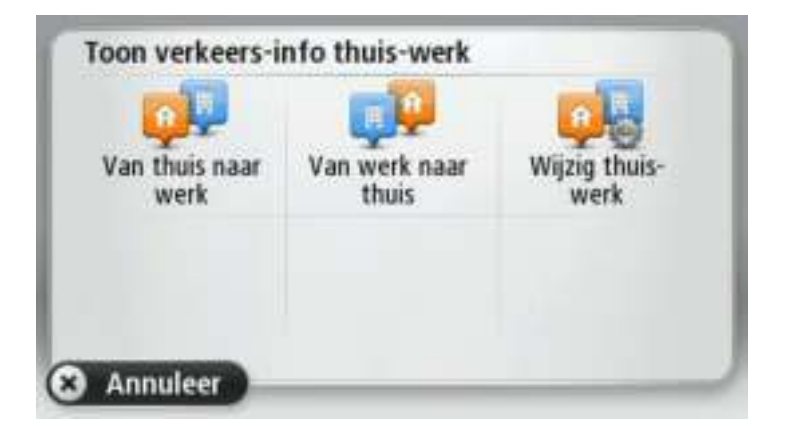

Als je je route naar huis bijvoorbeeld wilt controleren op vertragingen voordat je van kantoor vertrekt, doe je het volgende:

1. Tik op de verkeersinfobalk om het menu HD Traffic te openen.

**Let op**: als je al een route hebt gepland, wordt er een overzicht van verkeersincidenten op je route weergegeven. Tik op **Opties** om het menu Verkeersinfo te openen.

#### 2. Tik op **Toon verkeersinfo thuis-werk**.

3. Tik op **Van werk naar thuis**.

De rijweergave wordt getoond en een bericht met eventuele verkeersincidenten op je route wordt weergegeven. De verkeersinfobalk geeft ook eventuele vertragingen weer.

#### **Meer informatie over een incident ontvangen**

Als je wilt controleren of er vertragingen op je route voorkomen, tik je op **Toon verkeersinfo op route** in het menu HD Traffic. Je navigatiesysteem toont je nu een overzicht van de verkeersvertragingen op je route.

Het totaal omvat alle vertragingen als gevolg van verkeersincidenten en verkeersdrukte, met informatie van IQ Routes.

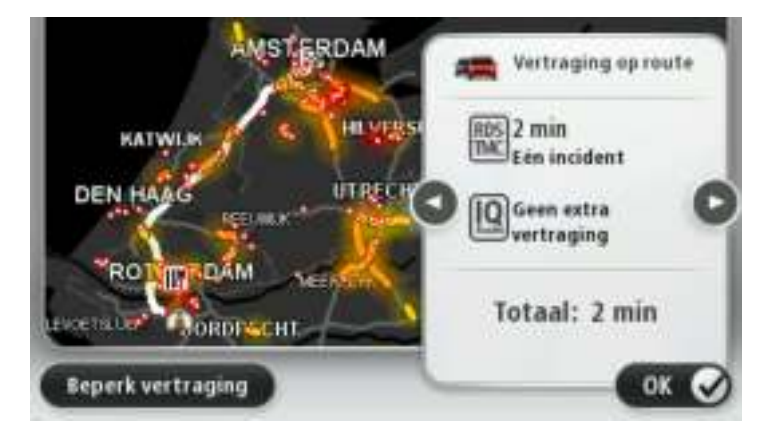

Tik op **Beperk vertraging** om te controleren of je de vertraging kunt beperken.

Tik op de pijlen naar links en naar rechts om beurtelings door de incidenten te navigeren, waarbij je de details van elk incident te zien krijgt. Hieronder valt het type incident, zoals wegwerkzaamheden, en de duur van de vertraging als gevolg van het incident.

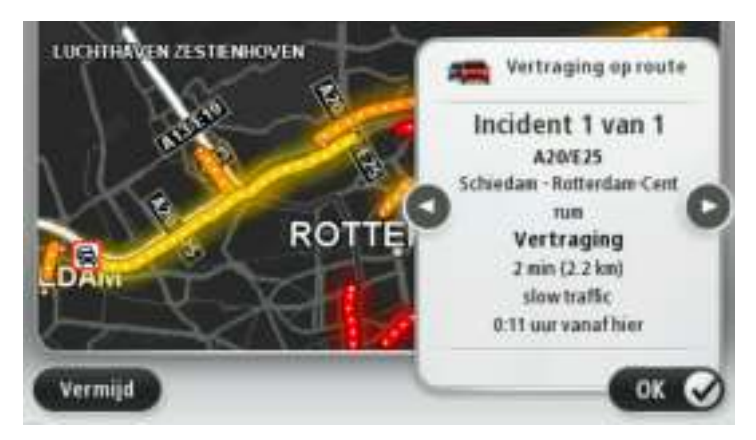

Je kunt de details van afzonderlijke incidenten ook bekijken door **Toon kaart** aan te raken in het hoofdmenu en vervolgens het symbool voor een verkeersincident aan te raken.

Wanneer een incident op de kaart wordt weergegeven, geeft een pictogram het begin van het incident aan. Wanneer het om een file gaat, wordt de richting van het incident aangegeven vanaf het pictogram naar het andere uiteinde.

#### **Verkeersincidenten in je gebied controleren**

Gebruik de kaart om een overzicht te krijgen van de verkeerssituatie in je gebied. Om plaatselijke incidenten plus informatie te vinden, doe je het volgende:

- 1. Tik op de verkeersinfobalk en **Opties** om het menu Verkeersinfo te openen.
- 2. Tik op **Toon kaart**.

Het kaartoverzichtscherm wordt weergegeven.

3. Als je locatie niet wordt weergegeven op de kaart, tik je op de markering om de kaart op je huidige locatie te centreren.

De kaart toont de verkeersincidenten in de buurt.

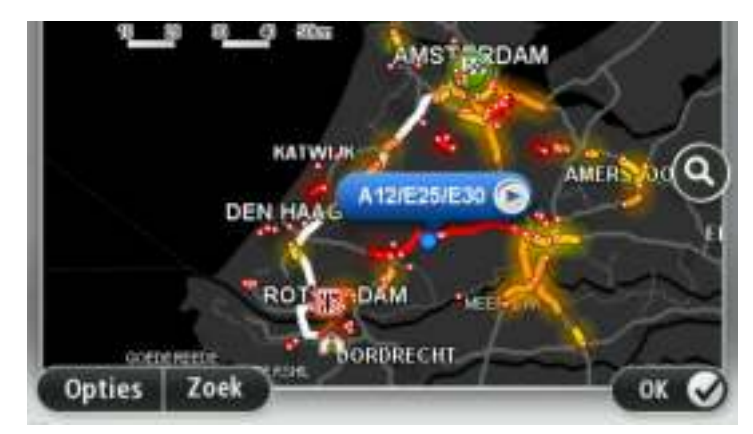

4. Tik op een willekeurig verkeersincident voor meer informatie.

Er wordt een scherm getoond met gedetailleerde informatie over het incident dat je hebt gekozen. Om informatie over omliggende incidenten weer te geven, raak je onderin het scherm de pijlen naar links en rechts aan.

#### **Verkeersinfo-instellingen wijzigen**

Gebruik de knop **Verkeersinfo-instellingen** om te selecteren hoe verkeersinfo op je navigatiesysteem werkt.

- 1. Tik op de verkeersinfobalk en **Opties** om het menu Verkeersinfo te openen.
- 2. Tik op **Verkeersinfo-instellingen**.

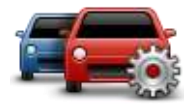

- 3. Als je gebruikmaakt van een RDS-TMC-ontvanger voor verkeersinfo, kun je de instelling**Zoek handmatig door een frequentie in te voeren selecteren.** Als je deze optie selecteert, wordt de knop **Zoek handmatig** weergegeven in het menu Verkeersinfo. Tik op **Handmatig afstemmen** voor het invoeren van de frequentie van een bepaald radiostation dat je wilt gebruiken om RDS-TMC-verkeersinformatie te ontvangen
- 4. Als er onderweg een snellere route wordt gevonden, kan Verkeersinfo je reis opnieuw plannen zodat de snellere route wordt gebruikt. Selecteer een van de volgende opties en tik op **OK**.
	- **Schakel altijd over op die route**
	- **Vraag me of ik die route wil**
	- **Wijzig mijn route nooit**

#### **Verkeersincidenten**

Verkeersincidenten en waarschuwingen worden op de kaart, in de rijweergave en in de verkeersinfobalk weergegeven.

Voor meer informatie over een incident tik je op **Bekijk kaart** in het hoofdmenu. Tik op een verkeersincident op de kaart voor meer informatie over dat incident. Om informatie over omliggende incidenten weer te geven, raak je onder in het scherm de pijlen naar links en rechts aan.

Er bestaan twee soorten incidenten- en waarschuwingssymbolen:

- Symbolen die in een rood vierkant worden weergegeven, zijn verkeersincidenten. Je navigatiesysteem kan een nieuwe route plannen om deze te vermijden.
- Symbolen die in een rode driehoek worden weergegeven, hebben met het weer te maken. Je navigatiesysteem berekent geen nieuwe route om deze waarschuwingen te vermijden.

#### Symbolen voor verkeersincidenten:

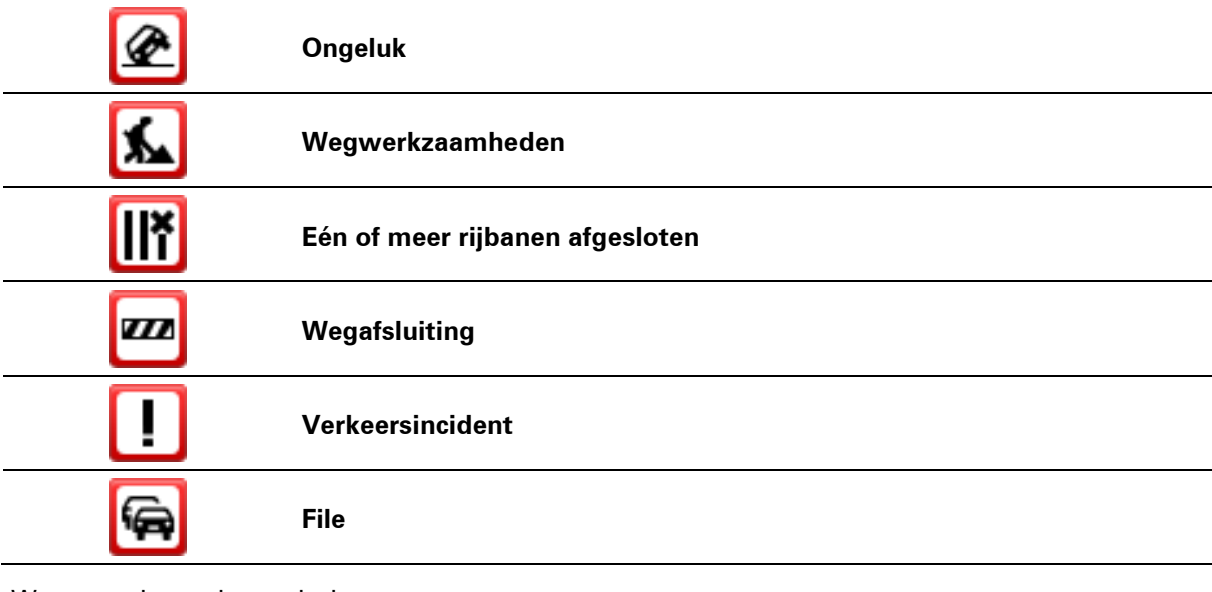

Weer-gerelateerde symbolen:

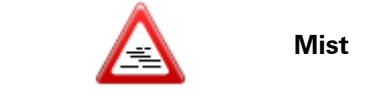

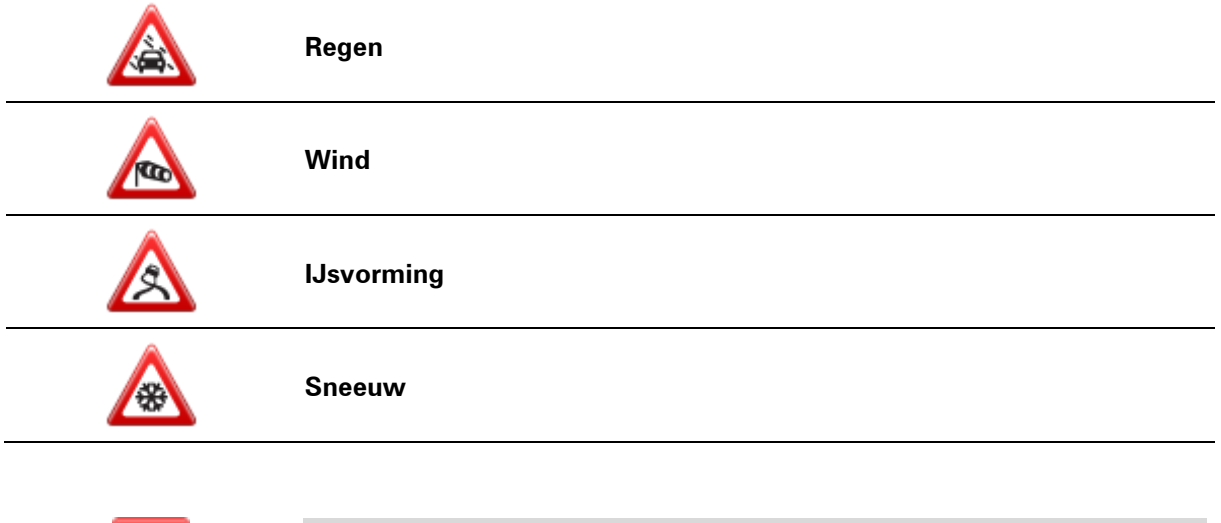

**Let op**: het symbool Incident vermeden wordt getoond voor elk verkeersincident dat je vermijdt met behulp van een verkeersinformatieservice.

## **Menu Verkeersinfo**

l,

e

Als je het menu Verkeersinfo wilt openen, tik dan in de rijweergave op de verkeersinfobalk en vervolgens op **Opties**, of tik op **Verkeersinfo** in het menu Services.

De volgende knoppen zijn beschikbaar:

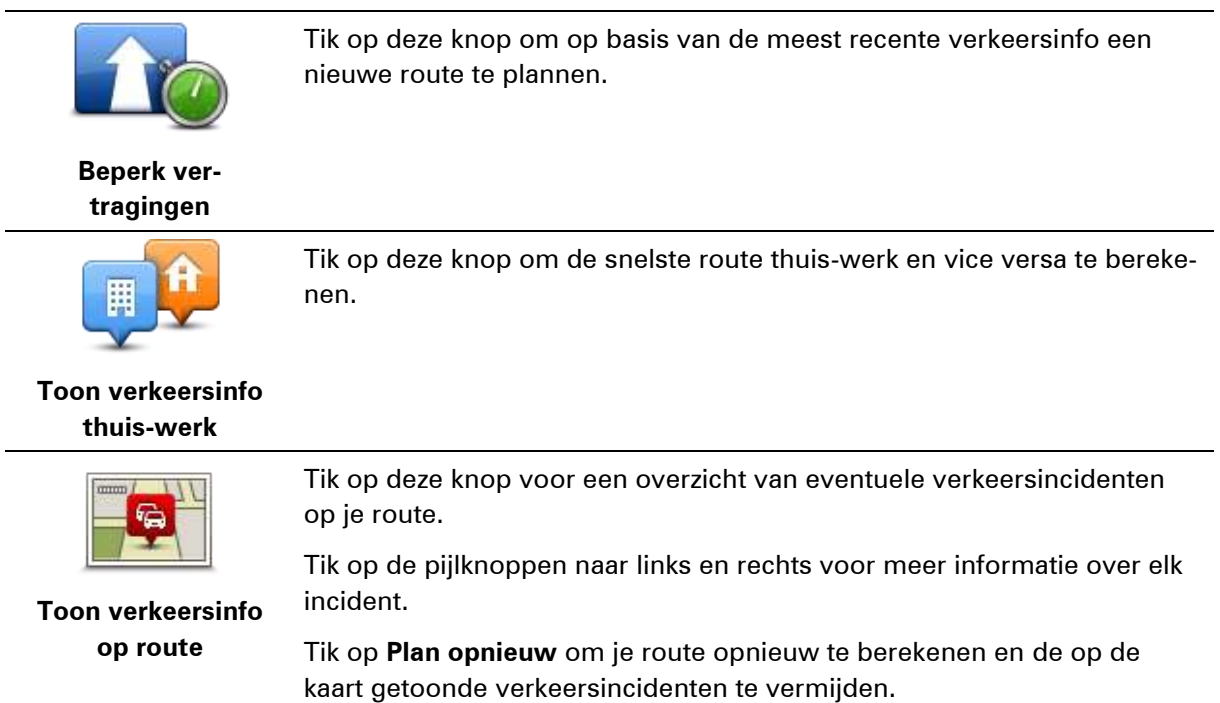

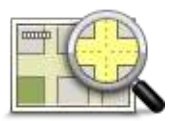

Tik op deze knop om de kaart te bekijken en de op de kaart getoonde verkeersincidenten weer te geven.

**Toon kaart**

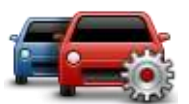

Tik op deze knop om de manier te wijzigen waarop de Verkeersinfoservice op je navigatiesysteem werkt.

**Wijzig Verkeersinfovoorkeuren**

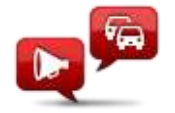

incidenten op je route.

**Lees verkeersinfo voor**

**Opmerking**: je TomTom-navigatiesysteem moet zijn uitgerust met een computerstem om de informatie voor te kunnen lezen.

Tik op deze knop om gesproken informatie te ontvangen over verkeers-

# **Flitsers**

## **Info over Flitsers**

**Let op**: LIVE Services zijn niet in alle landen of regio's beschikbaar en niet alle LIVE Services zijn beschikbaar in alle landen of regio's. Het kan zijn dat je LIVE Services in het buitenland kunt gebruiken. Ga voor meer informatie over de beschikbare services naar [tomtom.com/services.](http://www.tomtom.com/services)

De service Flitsers waarschuwt je voor de volgende cameralocaties langs de weg:

- Flitsers.
- **Plaatsen waar veel ongelukken gebeuren.**
- Mobiele flitsers.
- Trajectcontroles.
- Flitsers bij verkeerslichten.

Let op: in Frankrijk wordt niet gewaarschuwd voor afzonderlijke flitsers of andere typen flitsers. Je kunt alleen worden gewaarschuwd voor [gevarenzones.](#page-88-0) Gevarenzones zijn gebieden waar flitsers kunnen staan. Je kunt de locatie van gevarenzones melden of bevestigen, maar je kunt ze niet verwijderen.

## <span id="page-88-0"></span>**Gevarenzones in Frankrijk**

#### **Informatie over gevarenzones**

Sinds 3 januari 2012 is in Frankrijk het ontvangen van waarschuwingen over de locatie van vaste of mobiele flitsers tijdens het rijden verboden. Om tegemoet te komen aan deze gewijzigde Franse wet, worden alle typen flitslocaties en voorzieningen op het gebied van veiligheid nu gemeld als gevarenzones.

In Frankrijk is de service TomTom Flitsers bekend als TomTom Gevarenzones.

In gevarenzones kunnen zich een of meerdere flitsers of een aantal andere gevaren bevinden:

- Er worden geen specifieke locaties aangegeven. In plaats hiervan zie je het pictogram voor gevarenzones wanneer je de zone nadert.
- De lengte van de zone is afhankelijk van het type weg op je huidige locatie en kan 300 m, 2000 m of 4000 m zijn.
- De locatie van een of meerdere flitsers, indien aanwezig, kan op een willekeurig plaats binnen de zone zijn.
- Als er zich meerdere flitsers dicht bij elkaar bevinden, kunnen de waarschuwingen hiervoor worden gecombineerd tot één langere zone.

**Belangrijk:** buiten Frankrijk ontvang je waarschuwingen voor flitsers. Binnen Frankrijk ontvang je waarschuwingen voor gevarenzones. Als je de grens overgaat, verandert het type waarschuwing dat je ontvangt.

#### **Een gevarenzone melden**

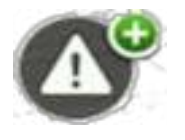

Tik op deze knop om een gevarenzone te melden. Er wordt een bevestigingsscherm weergegeven. Tik op **Ja** om de gevarenzone te bevestigen. Op het scherm wordt een pictogram **Bedankt** weergegeven. De locatie wordt gemeld bij TomTom en gedeeld met andere gebruikers.

#### **Instellingen voor waarschuwingen voor gevarenzones**

Met deze instellingen kun je de waarschuwingen voor gevarenzones opgeven en de waarschuwingsgeluiden wijzigen.

- 1. Tik op **Instellingen** in het hoofdmenu.
- 2. Tik op **Services**.
- 3. Tik op **Veiligheidswaarschuwingen**.
- 4. Tik op **Meldingen uit/aan** om de veiligheidswaarschuwingen uit of in te schakelen.
- 5. Tik op **Verberg/Toon meldknop** om de meldknop te verbergen of weer te geven in de rijweergave.
- 6. Tik op **Meldings-instellingen** en geef aan of je een waarschuwing wilt ontvangen wanneer je een gevarenzone nadert; kies vervolgens het waarschuwingsgeluid.

#### **Waarschuwingen voor flitsers**

Standaard wordt er een waarschuwingsgeluid weergegeven voor de meest voorkomende typen flitsers. Als je het waarschuwingsgeluid wilt wijzigen, tik dan op de knop **Meldingsinstellingen** aan in het menu **Flitsers**.

Je krijgt op drie manieren een waarschuwing over flitsers:

- Je navigatiesysteem geeft een waarschuwingsgeluid weer.
- Het type flitser en de afstand tot de flitser worden weergegeven in de rijweergave. In de rijweergave wordt ook de maximumsnelheid weergegeven.
- De locatie van de flitser wordt weergegeven op de kaart.

**Let op:** bij trajectcontrole geeft het navigatiesysteem een waarschuwing aan het begin en het einde van het trajectcontrole.

#### <span id="page-89-0"></span>**De manier wijzigen waarop je wordt gewaarschuwd**

Om de manier te veranderen waarop je TomTom-navigatiesysteem je waarschuwt voor flitsers, tik je op de knop **Meldingsinstellingen**.

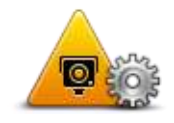

Je kunt vervolgens instellen hoe dicht je een flitser moet zijn genaderd voordat je wordt gewaarschuwd en welk type geluid wordt afgespeeld.

Ga als volgt te werk als je bijvoorbeeld het geluid wilt wijzigen dat wordt weergegeven wanneer je een vaste flitser nadert:

- 1. Tik in het hoofdmenu op de knop **Services**.
- 2. Tik op **Flitsers**.
- 3. Tik op **Meldingsinstellingen**.

Er wordt een lijst met typen flitsers weergegeven. Naast de flitsers waarvoor een melding is ingesteld, wordt een luidspreker weergegeven.

- 4. Tik op **Vaste flitsers**.
- 5. Selecteer of je altijd wilt worden gewaarschuwd of alleen als je te snel rijdt. Selecteer **Nooit** om de waarschuwing uit te schakelen.
- 6. Tik op het geluid dat je wilt gebruiken voor de waarschuwing.

#### 7. Tik op **Volgende**.

Het geselecteerde waarschuwingsgeluid wordt nu ingesteld voor vaste flitsers. In de lijst met typen flitsers wordt een luidsprekersymbool weergegeven naast **Vaste flitsers**.

#### **Flitsersymbolen**

Flitsers worden in de rijweergave als symbolen weergegeven.

Als je een flitser nadert, zie je een symbool dat het type flitser en de afstand tot de flitser aangeeft. Er klinkt ook een waarschuwingsgeluid. Je kunt [het waarschuwingsgeluid voor flitser wijzigen](#page-89-0) of waarschuwingsgeluiden voor afzonderlijke flitsers in- of uitschakelen.

Tik op het flitsersymbool om te melden dat de flitser niet langer bestaat of om te bevestigen dat de flitser er nog steeds is.

**Opmerking**: om te voldoen aan de Franse wetgeving, ontvang je in Frankrijk alleen waarschuwingen voor [gevarenzones.](#page-88-0) Je kunt de locatie van een gevarenzone melden of bevestigen, maar je kunt deze niet verwijderen.

Als je je navigatiesysteem voor het eerst gebruikt, worden er waarschuwingsgeluiden weergegeven voor de volgende typen flitsers:

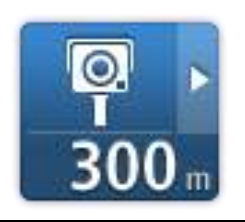

**Vaste flitser** - dit type flitser controleert de snelheid van passerende voertuigen en bevindt zich op een vaste locatie.

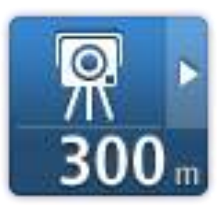

**Mobiele flitser** - dit type flitser controleert de snelheid van passerende voertuigen en wordt op verschillende locaties ingezet.

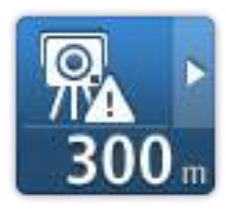

**Plaats waar vaak een mobiele flitser staat** - dit type waarschuwing geeft plaatsen aan waar vaak flitsers worden gebruikt.

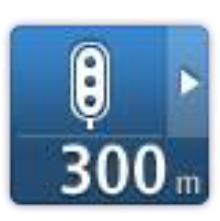

**Flitser bij verkeerslicht** - dit type flitser controleert of er auto's door rood licht rijden.

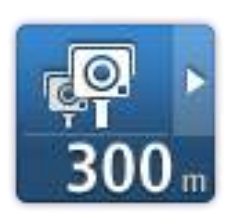

**Trajectcontrole** - flitsers van dit type meten je gemiddelde snelheid tussen twee punten. Je krijgt een waarschuwing aan het begin en het einde van de trajectcontrole.

Als je in een gebied met trajectcontrole rijdt, wordt je gemiddelde snelheid weergegeven en niet je huidige snelheid.

Als je in het gebied met snelheidsbegrenzing rijdt, blijft de visuele waarschuwing zichtbaar in de rijweergave.

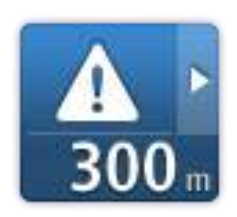

**Gevarenzone** - waarschuwingen van dit type worden alleen in Frankrijk gegeven, omdat je hier alleen kunt worden gewaarschuwd voor *gevaren*[zones.](#page-88-0) Gevarenzones omvatten alle andere waarschuwingstypen.

Als je je navigatiesysteem voor het eerst gebruikt, worden er geen waarschuwingsgeluiden weergegeven voor de volgende typen flitsers:

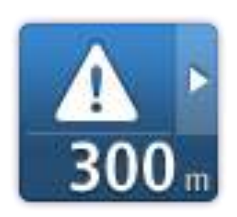

Plaats waar veel ongelukken gebeuren

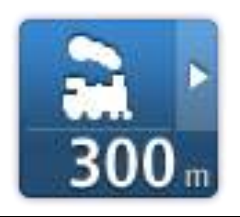

Onbewaakte spoorwegovergang

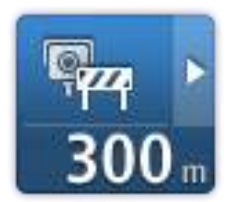

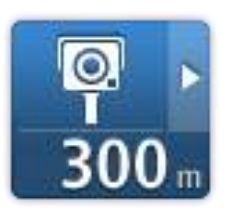

Flitser rijwegbeperkingen

Andere flitser

## <span id="page-92-0"></span>**Meldknop**

Ga als volgt te werk om in de rijweergave de meldknop weer te geven:

- 1. Tik in het hoofdmenu op de knop **Services**.
- 2. Tik op **Flitsers**.
- 3. Tik op **Toon meldknop**.
- 4. Tik op **OK**.

De meldknop wordt links in de rijweergave weergegeven. Als je al gebruikmaakt van het snelmenu, wordt de optie toegevoegd aan de beschikbare knoppen in het snelmenu.

**Tip:** om de meldknop te verbergen, tik je op **Verberg meldknop** in het menu Flitsers.

## <span id="page-92-1"></span>**Onderweg een nieuwe flitser melden**

Als je onderweg een flitser wilt melden, ga dan als volgt te werk:

- 1. Raak in de rijweergave of het snelmenu de [meldknop](#page-92-0) aan om de locatie van de flitser te registreren.
- 2. Bevestig dat je een flitser wilt toevoegen.

Er wordt een bericht weergegeven waarin je wordt bedankt dat je de flitser hebt toegevoegd.

**Opmerking**: je kunt de locatie van [gevarenzones](#page-88-0) melden of bevestigen, maar je kunt ze niet verwijderen.

## **Een nieuwe flitser melden vanuit huis**

Je hoeft je niet op de locatie van de flitser te bevinden om een nieuwe locatie te kunnen melden. Ga als volgt te werk om vanuit huis een nieuwe flitser te melden:

- 1. Raak in **Services** aan in het hoofdmenu van je navigatiesysteem.
- 2. Tik op **Flitsers**.
- 3. Tik op **Meld flitser**.
- 4. Selecteer het type flitser.
- 5. Gebruik de cursor om de locatie van de flitser op de kaart te markeren en tik dan op **Volgende** aan.
- 6. Tik op **Ja** om de locatie van de flitser te bevestigen of tik op **Nee** om de locatie nogmaals op de kaart aan te geven.

Er wordt een bericht weergegeven waarin je wordt bedankt dat je de flitser hebt gemeld.

**Opmerking**: je kunt de locatie van [gevarenzones](#page-88-0) melden of bevestigen, maar je kunt ze niet verwijderen.

#### **Onjuiste waarschuwingen voor flitsers melden**

Het kan voorkomen dat je een waarschuwing ontvangt voor een flitser die niet meer bestaat. Ga als volgt te werk om een onjuiste waarschuwing voor een flitser te melden:

**Opmerking**: je kunt alleen een onjuiste waarschuwing voor een flitser melden wanneer je je op de betreffende locatie bevindt.

1. Tik op de waarschuwing voor de flitser wanneer deze wordt weergegeven.

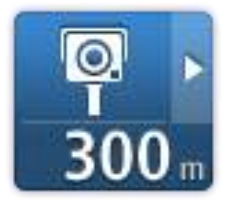

2. Geef aan of de flitser er nog steeds is of niet langer bestaat.

#### **Typen vaste flitsers die je kunt melden**

Wanneer je melding maakt van een vaste flitser als je thuis bent, kun je selecteren welk type vaste flitser je meldt.

Dit zijn de verschillende typen vaste flitsers:

- **Vaste flitser** dit type flitser controleert de snelheid van passerende voertuigen en bevindt zich op een vaste locatie.
- **Mobiele flitser** dit type flitser controleert de snelheid van passerende voertuigen en wordt op verschillende locaties ingezet.
- **Flitser bij verkeerslicht** dit type flitser controleert of er auto's door rood licht rijden.
- **Flitser tolweg** dit type flitser controleert het verkeer rond tolhuizen op tolwegen.
- **Andere flitser** alle andere typen flitsers die niet in een van de bovenstaande categorieën vallen.

#### **Waarschuwingen trajectcontrole**

Je kunt instellen of je wilt worden gewaarschuwd voor de flitsers aan het begin en einde van een trajectcontrole. Als je de instellingen wilt wijzigen, tik dan op de knop **Meldingsinstellingen** in het menu **Flitsers**.

Als je in een gebied met trajectcontrole rijdt, wordt je gemiddelde snelheid weergegeven en niet je huidige snelheid.

Als je het begin van een trajectcontrole nadert, krijg je een visuele waarschuwing te zien in de rijweergave met hieronder de afstand tot de camera. Er wordt ook een hoorbare waarschuwing gegeven.

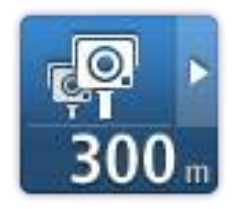

Bovendien zie je een klein pictogram op de weg die de positie van het begin van de trajectcontrole aangeeft.

In de hele zone blijft de visuele waarschuwing zichtbaar in de rijweergave.

## **Menu Flitsers**

Om het menu Flitsers te openen, tik je op **Services** in het hoofdmenu en vervolgens op **Flitsers**.

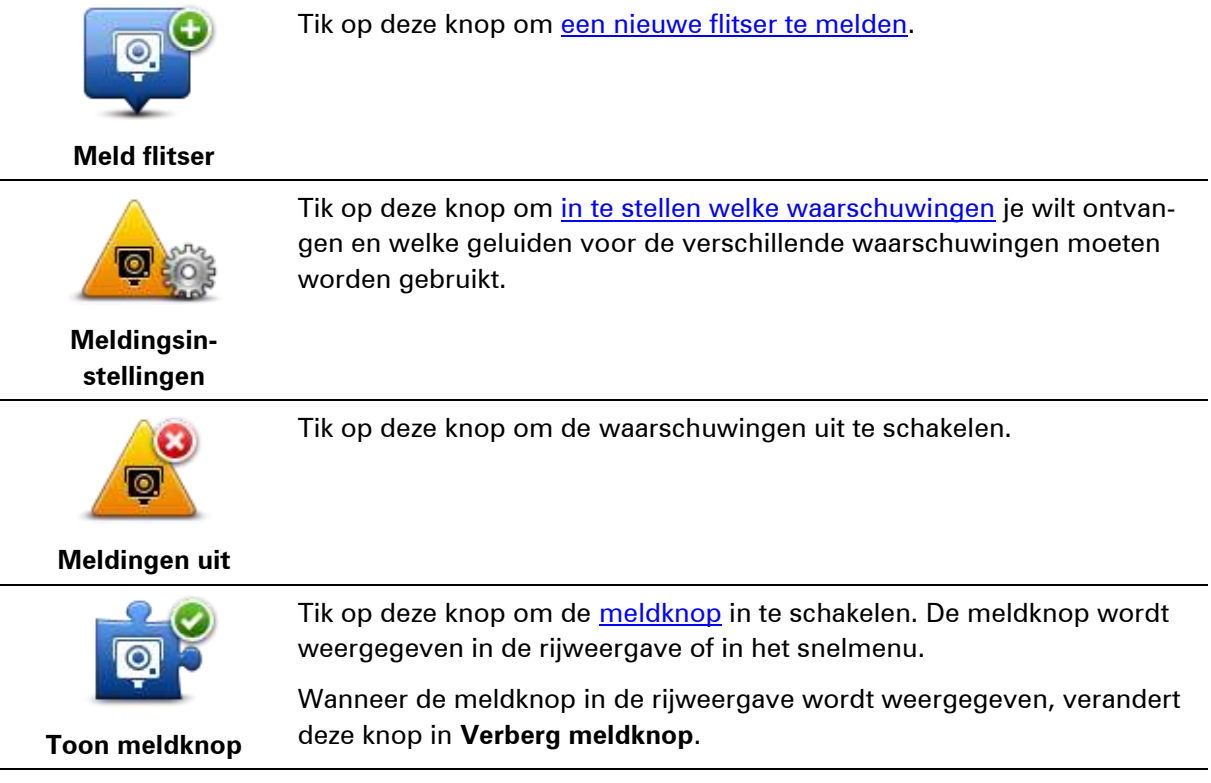

# **TomTom-producten voor campers en caravans**

#### **Informatie over TomTom-producten voor campers en caravans**

Met de TomTom-producten voor campers en caravans kun je het type voertuig waarmee je rijdt, uitkiezen zodat de geplande route geschikt is voor jouw voertuig. Voor het type voertuig kun je kiezen tussen een auto, een auto met caravan, een camper of een bestelwagen. In de routes die je navigatiesysteem plant, zullen beperkingen voor jouw type voertuig worden vermeden. Een route die wordt berekend voor een camper, kan bijvoorbeeld afwijken van de route die wordt berekend voor een auto. Je kunt de grootte, het gewicht en het type van je voertuig instellen evenals het gewenste routetype.

Voordat je je type voertuig kunt kiezen, moet je [de camper- en caravankaart](#page-97-0) op je navigatiesysteem selecteren.

**Belangrijk:** je moet alle verkeersborden in acht nemen, vooral de borden die betrekking hebben op de afmetingen en het gewicht van je voertuig. We kunnen niet garanderen dat je deze onderweg nooit zult tegenkomen en het negeren van dergelijke beperkingen kan gevaarlijk zijn.

Je kunt je voertuig selecteren in het snelmenu in de [rijweergave.](#page-33-0) Als je snelmenu maar een of twee knoppen bevat, toont een klein pictogram in de rijweergave het geselecteerde type voertuig. Als er al een route is gepland en je een ander voertuig selecteert, wordt de route opnieuw berekend voor het nieuwe voertuig.

Als er geen route wordt gevonden voor een caravan, camper of bestelwagen, wordt je gevraagd of je in plaats hiervan een autoroute wilt gebruiken. Als je een autoroute gebruikt, moet je goed letten op beperkingen die je kunt tegenkomen op de route.

Je kunt [de gegevens van het voertuig waarin je rijdt invoeren](#page-96-0) en je routetype opgeven in het menu Instellingen.

#### <span id="page-95-0"></span>**Typen voertuigen**

Je kunt een [voertuig selecteren](#page-97-1) uit de volgende typen voertuigen:

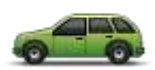

Selecteer **Auto** als je in een auto zonder caravan of aanhanger rijdt.

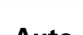

**Auto**

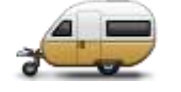

Selecteer **Auto met caravan** als je rijdt met een caravan, met een tent- of paardentrailer of gewoon een aanhanger.

**Auto met caravan**

**Tip**: selecteer **Auto** wanneer je je caravan of aanhanger van je auto

hebt losgekoppeld.

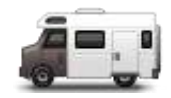

Selecteer **Camper** als je in een camper of kampeerwagen rijdt.

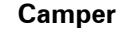

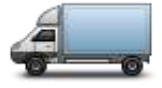

**Bestelwagen**

Selecteer **Bestelwagen** als je in een privébestelwagen, gehuurde bestelwagen of een groot, niet-commercieel voertuig rijdt.

#### <span id="page-96-0"></span>**Je voertuig instellen**

Voordat je een route kunt plannen met wegen die geschikt zijn voor jouw voertuigtype, moet je eerst de details van je voertuig of voertuigcombinatie invoeren.

- 1. Tik op **Instellingen** in het **hoofdmenu**.
- 2. Tik op **Voertuig en routes** en vervolgens **Voertuig- en routetypen**.
- 3. Tik op je [voertuigtype.](#page-95-0) Je kunt details invoeren voor een **Auto met caravan**, een **Camper** of een **Bestelwagen**.

**Let op**: met de knop **Auto** open je de standaardopties voor routeplanning.

- 4. Tik op het scherm **Huidig voertuigprofiel** op de optie **Wijzig**.
- 5. Voer het gewicht, de afmetingen en de snelheidslimiet van het voertuig in. Druk elke keer op **OK** om naar het volgende scherm te gaan.

**Let op**: de snelheidslimiet kan per land en per type voertuig verschillen. Je moet de snelheidslimiet invoeren van het land waarin je rijdt.

**Belangrijk**: bij de afmetingen en het gewicht van je caravan of aanhanger horen ook de afmetingen en het gewicht van je auto.

- 6. Kies bij **Vermijd snelwegen** of je snelwegen wilt vermijden. Tik op **Volgende**.
- 7. Kies bij **Waarschuwingen voor beperkingen en doodlopende straten** of je waarschuwingen wilt ontvangen over beperkingen en doodlopende straten. Tik op **Volgende**.

**Belangrijk**: stel deze optie in op **Ja** als je in een grote camper of met een caravan rijdt. Met deze optie voorkom je dat je in lastige situaties terechtkomt, zoals een plek waar je lastig kunt keren of een plek met een hoogtebeperking. Je ontvangt een waarschuwing wanneer je rijdt zonder geplande route.

#### 8. Stel **Opnieuw plannen** in.

**Let op**: deze instelling is alleen beschikbaar als je voor je navigatiesysteem een abonnement op Verkeersinfo of een RDS-TMC-ontvanger hebt. Verkeersinfo is niet in alle landen en regio's beschikbaar. Voor meer informatie over TomTom-verkeersinformatieservices ga je naar [tom](http://www.tomtom.com/services)[tom.com/services.](http://www.tomtom.com/services)

Stel in of je wilt dat je navigatiesysteem de huidige route opnieuw plant als er tijdens het rijden een snellere route wordt gevonden. Dit is handig als zich verderop op je route vertragingen voordoen of als deze voorbij zijn. Maak een keuze uit de volgende instellingen:

- **Schakel altijd over op die route** selecteer deze optie als je geen berichten wilt ontvangen als er een snellere route wordt gevonden. De huidige route wordt automatisch opnieuw berekend als de snelste route.
- **Vraag me of ik die route wil** selecteer deze optie als je wilt worden gevraagd of je de nieuwe route wilt nemen. Als wordt gevraagd of je de alternatieve route wilt nemen, tik dan op **Ja** aan om de huidige route opnieuw als de snelste route te laten berekenen. Tik op **Nee** als je de alternatieve route niet wilt nemen. Mocht je van mening veranderen, tik dan op de ballon boven aan het scherm om de alternatieve route te nemen.
- **Wijzig mijn route nooit** selecteer deze optie als je nooit wilt afwijken van je geplande route.

Tik op **Volgende**.

9. Stel bij **Instellingen kaartinformatie** in of je een waarschuwing wilt ontvangen als je route door een gebied met beperkte kaartinformatie loopt. Tik op **OK**.

#### <span id="page-97-0"></span>**Een camper- en caravankaart selecteren**

Je moet eerst een camper- en caravankaart selecteren voordat je je TomTom-product voor campers en caravans kunt gebruiken.

- 1. Tik op **Instellingen** in het hoofdmenu.
- 2. Tik op **Wissel kaart** en dan **Telefoons**.
- 3. Tik op de camperkaart om deze te selecteren.
- 4. Klik op **OK** in het menu Instellingen om terug te gaan naar de rijweergave.

#### <span id="page-97-1"></span>**Je type voertuig selecteren**

In het snelmenu in de rijweergave kun je op de volgende manier snel je type voertuig veranderen:

Let op: je moet eerst [de optie type voertuig](#page-98-0) aan het snelmenu toevoegen.

1. Tik op de voertuigknop in de rijweergave. De voertuigknop geeft het type voertuig aan dat momenteel is geselecteerd:

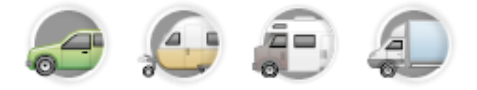

**Tip**: als er drie of meer opties in je snelmenu staan, tik dan op de snelmenuknop aan:

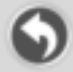

en tik vervolgens op de knop **Wijzig voertuig**.

2. Tik op het type voertuig waarin je rijdt.

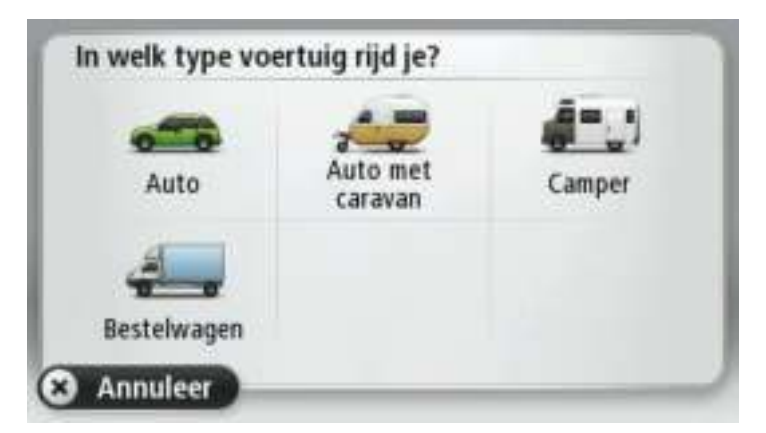

Als je snelmenu maar een of twee knoppen heeft, toont een klein pictogram in de rijweergave het geselecteerde type voertuig.

Als er al een route is gepland en je een ander voertuig selecteert, wordt de route opnieuw berekend voor het nieuwe voertuig.

<span id="page-98-0"></span>**De snelmenuknop met het type voertuig weergeven** 

Je kunt de voertuigselectieknop toevoegen aan het **snelmenu** zodat je snel je type voertuig kunt selecteren.

- 1. Tik op **Instellingen** in het hoofdmenu.
- 2. Tik op **Maak je eigen menu**.
- 3. Tik op **Annuleer** om het informatiescherm te wissen of **Volgende** en vervolgens **OK** om de informatieschermen te lezen.
- 4. Selecteer **Wijzig naar ander voertuig**.
- 5. Klik op **OK**, en dan opnieuw op **OK** om terug te gaan naar de rijweergave.

# **MyTomTom**

## **Over MyTomTom**

MyTomTom helpt je bij het beheren van de inhoud en services op je TomTom-navigatiesysteem en biedt je toegang tot de TomTom-community. Je meldt je aan op MyTomTom via de TomTomwebsite. Het is een goed idee om regelmatig verbinding te maken tussen je navigatiesysteem en MyTomTom zodat je altijd over de laatste updates beschikt.

**Tip**: we raden je aan steeds een breedbandinternetverbinding te gebruiken wanneer je verbinding maakt tussen je navigatiesysteem en MyTomTom.

**MyTomTom instellen** 

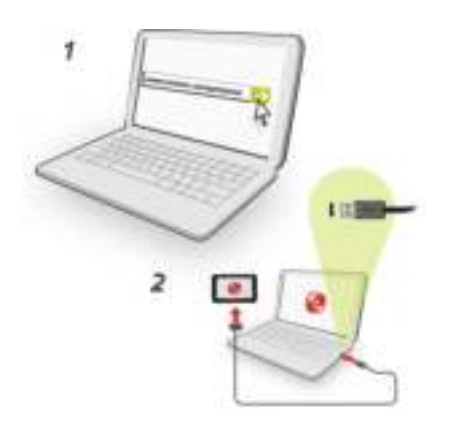

Om MyTomTom in te stellen, doe je het volgende:

- 1. Maak op je computer verbinding met internet.
- 2. Start een browser en ga naar [tomtom.com/getstarted.](http://www.tomtom.com/getstarted)
- 3. Klik op **Download nu**.

Je browser downloadt nu de applicatie MyTomTom-ondersteuning die je op je computer moet installeren om verbinding te maken tussen je navigatiesysteem en MyTomTom. Volg de instructies op het scherm als er tijdens het downloaden vragen worden gesteld.

4. Wanneer je hierom wordt gevraagd, sluit je je navigatiesysteem aan op je computer via de USB-kabel. Schakel je navigatiesysteem vervolgens in.

**Belangrijk**: verbind de USB-kabel rechtstreeks met de computer en niet met een USB-hub of een USB-poort op het toetsenbord of de monitor.

Zodra de applicatie MyTomTom-ondersteuning is geïnstalleerd, heb je via het systeemvak op je pc toegang tot MyTomTom.

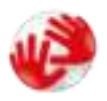

**Tip**: wanneer je je navigatiesysteem op je computer aansluit, vertelt MyTomTom je of er updates beschikbaar zijn voor je navigatiesysteem.

## **MyTomTom-account**

Om content en services te downloaden via TomTom heb je een MyTomTom-account nodig. Je kunt een account aanmaken wanneer je MyTomTom in gebruik neemt.

**Opmerking:** als je meer dan één TomTom-navigatiesysteem hebt, heb je voor elk navigatiesysteem een aparte MyTomTom-account nodig.

# **Addendum**

#### **Belangrijke veiligheidsmededelingen en -waarschuwingen**

#### **GPS (Global Positioning System)**

GPS (Global PositioningSystem) is een systeem dat met behulp van satellieten wereldwijd plaatsen tijdsinformatie verstrekt. Het GPS-systeem functioneert en wordt beheerd onder de exclusieve verantwoordelijkheid van de overheid van de Verenigde Staten, die verantwoordelijk is voor de beschikbaarheid en nauwkeurigheid van het systeem. Elke wijziging in de beschikbaarheid en nauwkeurigheid van het GPS-systeem of in de omgevingsomstandigheden kan de werking van dit navigatiesysteem beïnvloeden. TomTom kan niet aansprakelijk worden gesteld voor de beschikbaarheid en nauwkeurigheid van het GPS-systeem.

#### **Zorgvuldig gebruik**

Het gebruik van TomTom-producten ontslaat je niet van de plicht om voorzichtig en oplettend te rijden.

#### **Vliegtuigen en ziekenhuizen**

In de meeste vliegtuigen, in veel ziekenhuizen en op vele andere plaatsen is het gebruik van apparaten met een antenne verboden. Je mag dit navigatiesysteem niet gebruiken in een dergelijke omgeving.

#### **Batterij**

Dit product maakt gebruik van een lithium-ionbatterij.

Niet gebruiken in een vochtige, natte en/of corrosieve omgeving. Je mag het product niet plaatsen, opbergen of achterlaten in of nabij een hittebron, in een omgeving met hoge temperaturen, in sterk, direct zonlicht, in een magnetron of in een container onder druk en ook niet blootstellen aan temperaturen boven 60 °C (140 °F). Als je je niet houdt aan deze richtlijnen, kan er zuur uit de batterij lekken of kan de batterij heet worden, ontploffen of ontbranden en letsel en/of schade veroorzaken. Je mag de batterij niet doorboren, openen of uit elkaar halen. Als de batterij lekt en je in aanraking komt met de gelekte vloeistof, moet je jezelf grondig afspoelen met water en onmiddellijk een arts raadplegen. Uit veiligheidsoverwegingen en om de gebruiksduur van de batterij te verlengen, is het niet mogelijk de batterij op te laden bij lage (onder 0 °C/32 °F) of hoge (boven 45 °C/113 °F) temperaturen.

Temperaturen: normaal gebruik: 0 °C (32 °F) tot 45 °C (113 °F); opbergen gedurende korte periode: -20 °C (-4 °F) tot 60 °C (140 °F); opbergen gedurende lange periode: -20 °C (-4 °F) tot 25 °C (77 °F).

Waarschuwing: als de batterij wordt vervangen door een verkeerd type batterij, ontstaat er kans op ontploffing.

De batterij mag niet door de gebruiker worden vervangen; probeer dit dan ook niet. Als je problemen hebt met de batterij, neem dan contact op met de klantenservice van TomTom.

DE BATTERIJ IN DIT PRODUCT MOET WORDENGERECYCLED OF OP GEPASTE WIJZE WORDEN VERWIJDERD VOLGENS DE PLAATSELIJKE WET- EN REGELGEVING EN MAG NIET ALS ONGESORTEERD HUISHOUDELIJK AFVAL WORDEN AFGEVOERD. OP DEZE MANIER LEVER JE EEN POSITIEVE BIJDRAGE AAN HET MILIEU. GEBRUIK JE TOMTOM-NAVIGATIESYSTEEM ALLEEN MET HET MEEGELEVERDE DC-SNOER (AUTO-OPLADER/ACCUKABEL), AC-ADAPTER (THUISOPLADER) IN EEN GOEDGEKEURDE HOUDER OF DOOR DE MEEGELEVERDE USB-KABEL AAN TE SLUITEN OP EEN COMPUTER OM DE BATTERIJ OP TE LADEN.

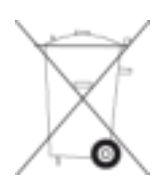

Als voor je navigatiesysteem een oplader nodig is, gebruik het dan met de meegeleverde oplader. Wanneer je oplader moet worden vervangen, ga je naar [tomtom.com](http://www.tomtom.com/) voor meer informatie over goedgekeurde opladers voor je navigatiesysteem.

De genoemde gebruiksduur van de batterij is de maximale gebruiksduur. De maximale gebruiksduur kan alleen worden behaald onder bepaalde atmosferische omstandigheden. De geschatte maximale gebruiksduur is gebaseerd op het profiel van de gemiddelde gebruiker.

Raadpleeg deze Veelgestelde vragen: [tomtom.com/batterytips](http://www.tomtom.com/batterytips) voor tips over het verlengen van de gebruiksduur van de batterij.

#### **CE-keurmerk**

Dit product voldoet geheel aan de vereisten voor het CE-keurmerk bij gebruik in een huiselijke, bedrijfs- of licht industriële omgeving, en voldoet tevens aan alle toepasselijke bepalingen van de betreffende EU-wetgeving.

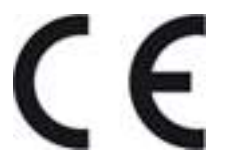

#### **R&TTE-richtlijn**

TomTom verklaart hierbij dat de navigatiesystemen en accessoires van TomTom voldoen aan alle essentiële vereisten en overige relevante bepalingen van de EU-richtlijn 1999/5/EG. De conformiteitsverklaring vind je hier: [tomtom.com/legal.](http://www.tomtom.com/legal)

#### **AEEA-richtlijn**

Met dit symbool op het product of de bijbehorende verpakking wordt aangegeven dat dit product niet mag worden verwerkt als huishoudelijk afval. Conform de EU-richtlijn 2002/96/EC voor afgedankte elektrische en elektronische apparatuur (AEEA), mag dit elektrische product niet worden afgevoerd als ongesorteerd gemeentelijk afval. Voor een correcte afvalverwerking moet dit product worden teruggebracht naar het verkooppunt of naar het lokale gemeentelijke inzamelpunt voor recycling.

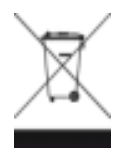

#### **Pacemakers**

Fabrikanten van pacemakers doen de aanbeveling om een afstand van minimaal 15 cm tussen een handheld draadloos navigatiesysteem en een pacemaker in acht te nemen, dit om eventuele storing van de pacemaker te voorkomen. De aanbevelingen zijn in overeenstemming met onafhankelijk onderzoek door en aanbevelingen van Wireless Technology Research.

#### **Richtlijnen voor personen met een pacemaker:**

Houd het navigatiesysteem altijd minstens 15 cm van de pacemaker af.

Draag het navigatiesysteem niet in een borstzak.

#### **Andere medische apparatuur**

Bij gebruik van andere, persoonlijke medische apparatuur dient een arts of de fabrikant van de apparatuur te worden geraadpleegd om te bepalen of de werking van het draadloze product storing kan veroorzaken in de medische apparatuur.

#### **Dit document**

Dit document is met de grootste zorg samengesteld. Het kan zijn dat door de continue productontwikkeling bepaalde informatie niet meer helemaal actueel is. De informatie in dit document kan zonder voorafgaande kennisgeving worden gewijzigd.

TomTom aanvaardt geen aansprakelijkheid voor technische of redactionele fouten of omissies in dit document, noch voor incidentele schade of gevolgschade voortvloeiend uit de prestaties of het gebruik van dit document. Dit document bevat informatie die wordt beschermd door copyright. Niets uit dit document mag op welke wijze dan ook worden gefotokopieerd of gereproduceerd zonder voorafgaande schriftelijk toestemming van TomTom N.V.

#### **Modelnamen**

4EN62, 4CS01, 4CS03, 4CQ02, 4CQ07, 4CQ01, 4KH00, 4KI00, 4KJ00, 4CR52, 4CR51, 4CR42, 4CR41, 4EN42, 4EN52, 4EV42, 4EV52, 4ER50, 4CT50

# **Kennisgevingen over copyright**

© 2012 TomTom. Alle rechten voorbehouden. TomTom en het "twee-handenlogo" zijn geregistreerde handelsmerken van TomTom N.V. of een van haar dochterondernemingen. Ga naar [tom](http://www.tomtom.com/legal)[tom.com/legal](http://www.tomtom.com/legal) voor beperkte garantie en licentieovereenkomsten voor eindgebruikers die van toepassing zijn op dit product.

© 2012 TomTom. Alle rechten voorbehouden. Dit materiaal is eigendom van en onderhevig aan bescherming onder auteursrechten en/of databankenrechten en/of andere rechten voor intellectueel eigendom van TomTom of diens leveranciers. Het gebruik van dit materiaal is onderhevig aan de voorwaarden van een licentieovereenkomst. Onbevoegd kopiëren of publiceren van dit materiaal leidt tot strafrechtelijke en civielrechtelijke aansprakelijkheid.

Ordnance Survey © Crown Copyright Licentienummer 100026920. Gegevensbron © 2012 TomTom Alle rechten voorbehouden.

SoundClear™-software voor opheffing van akoestische echo © Acoustic Technologies Inc.

Nuance® is een gedeponeerd handelsmerk van Nuance Communications, Inc. en wordt hier onder licentie gebruikt.

Bepaalde beelden zijn afkomstig van het Earth Observatory van NASA. Deze dienst van de NASA stelt nieuwe satellietbeelden en wetenschappelijke gegevens over de aarde gratis via internet aan het grote publiek beschikbaar. De nadruk ligt op beelden van en informatie over klimaat- en milieuverandering op aarde: [earthobservatory.nasa.gov](http://earthobservatory.nasa.gov/)

De in dit product geïntegreerde software bevat software die auteursrechtelijk beschermd is onder de GPL. Een kopie van die licentie is te vinden in het gedeelte Licentie. De desbetreffende broncode is in zijn geheel bij ons verkrijgbaar gedurende een periode van drie jaar na onze laatste verzending van dit product. Voor meer informatie ga je naar [tomtom.com/gpl](http://www.tomtom.com/gpl) of neem je contact op met je plaatselijke klantenservice van TomTom via [tomtom.com/support.](http://www.tomtom.com/) Op aanvraag kunnen we je een cd met de desbetreffende broncode sturen.

Linotype, Frutiger en Univers zijn handelsmerken van Linotype GmbH, gedeponeerd bij het U.S. Patent and Trademark Office en mogelijk gedeponeerd in bepaalde andere rechtsgebieden. MHei is een handelsmerk van The Monotype Corporation en is mogelijk gedeponeerd in bepaalde rechtsgebieden.